## **Trademarks**

Autel®, MaxiSys®, MaxiDAS®, MaxiPRO®, MaxiRecorder®, MaxiCOM®, MaxiTPMS®, and MaxiCheck® are trademarks of Autel Intelligent Technology Corp., Ltd., registered in China, the United States, and other countries. All other marks are trademarks or registered trademarks of their respective holders.

## **Copyright Information**

No part of this manual may be reproduced, stored in a retrieval system or transmitted in any form or by any means electronic, mechanical, photocopying, recording, or otherwise without the prior written permission of Autel.

## **Disclaimer of Warranties and Limitation of Liabilities**

All information, specifications and illustrations in this manual are based on the latest information available at the time of printing.

Autel reserves the right to make changes at any time without notice. While information of this manual has been carefully checked for accuracy, no guarantee is given for the completeness and correctness of the contents, including but not limited to the product specifications, functions, and illustrations.

Autel will not be liable for any direct, special, incidental, or indirect damages, or for any economic consequential damages (including the loss of profits) as a result of using this product.

#### **O**IMPORTANT

Before operating or maintaining this unit, please read this manual carefully, paying extra attention to the safety warnings and precautions.

## **For Services and Support**

(<sup>2)</sup> [pro.autel.com](http://pro.autel.com/) [www.autel.com](http://www.autel.com/) www.maxitpms.com

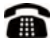

1-855-288-3587 (North America) +86 (0755) 8614-7779 (China)

[supporttpms@auteltech.com](mailto:supporttpms@auteltech.com)

For technical assistance in all other markets, please refer to *[Technical Support](#page-134-0)* in this manual.

## **Safety Information**

For your own safety and the safety of others, and to prevent damage to the device and vehicles upon which it is used, it is important that the safety instructions presented throughout this manual be read and understood by all persons operating or coming into contact with the device.

There are various procedures, techniques, tools, and parts required for servicing vehicles, as well as the skills of the person doing the work. Because of the vast number of test applications and variations in the products that can be tested with this equipment, we cannot possibly anticipate or provide advice or safety messages to cover every circumstance. It is the automotive technician's responsibility to be knowledgeable of the system being tested. It is crucial to use proper service methods and test procedures. It is essential to perform tests in an appropriate and acceptable manner that does not endanger your safety, the safety of others in the work area, the device being used, or the vehicle being tested.

Before using the device, always refer to and follow the safety messages and applicable test procedures provided by the manufacturer of the vehicle or equipment being tested. Use the device only as described in this manual. Be sure to read, understand, and follow all safety messages and instructions in this manual.

## **Safety Messages**

Safety messages are provided to help prevent personal injury and equipment damage. All safety messages are introduced by a signal word indicating the hazard level.

## **DANGER**

Indicates an imminently hazardous situation which, if not avoided, will result in death or serious injury to the operator or to bystanders.

## **WARNING**

Indicates a potentially hazardous situation which, if not avoided, could result in death or serious injury to the operator or to bystanders.

## **Safety Instructions**

The safety messages herein cover situations Autel is aware of at the time of publication. Autel cannot know, evaluate or advise you as to all of the possible hazards. You must be certain that any condition or service procedure encountered does not jeopardize your personal safety.

## **DANGER**

When an engine is operating, keep the service area WELL VENTILATED or attach a building exhaust removal system to the engine exhaust system. Engines produce carbon monoxide, an odorless, poisonous gas that causes slower reaction time and can lead to serious personal injury or loss of life.

## **SAFETY WARNINGS**

- ⚫ Always perform automotive testing in a safe environment.
- Wear safety eye protection that meets ANSI standards.
- Keep clothing, hair, hands, tools, test equipment, etc. away from all moving or hot engine parts.
- ⚫ Operate the vehicle in a well-ventilated work area, for exhaust gases are poisonous.
- ⚫ Put the transmission in PARK (for automatic transmission) or NEUTRAL (for manual transmission) and make sure the parking brake is engaged.
- ⚫ Put blocks in front of the drive wheels and never leave the vehicle unattended while testing.
- ⚫ Be extra cautious when working around the ignition coil, distributor cap, ignition wires and spark plugs. These components create hazardous voltages when the engine is running.
- ⚫ Keep a fire extinguisher suitable for gasoline, chemical, and electrical fires nearby.
- ⚫ Do not connect or disconnect any test equipment while the ignition is on or the engine is running.
- ⚫ Keep the test equipment dry, clean, free from oil, water or grease. Use a mild detergent on a clean cloth to clean the outside of the equipment as necessary.
- Do not drive the vehicle and operate the test equipment at the same time. Any distraction may cause an accident.
- ⚫ Refer to the service manual for the vehicle being serviced and adhere to all diagnostic procedures and precautions. Failure to do so may result in personal injury or damage to the test equipment.
- ⚫ To avoid damaging the test equipment or generating false data, make sure the vehicle battery is fully charged and the connection to the vehicle DLC is clean and secure.
- ⚫ Do not place the test equipment on the distributor of the vehicle. Strong electro-magnetic interference can damage the equipment.

# **CONTENTS**

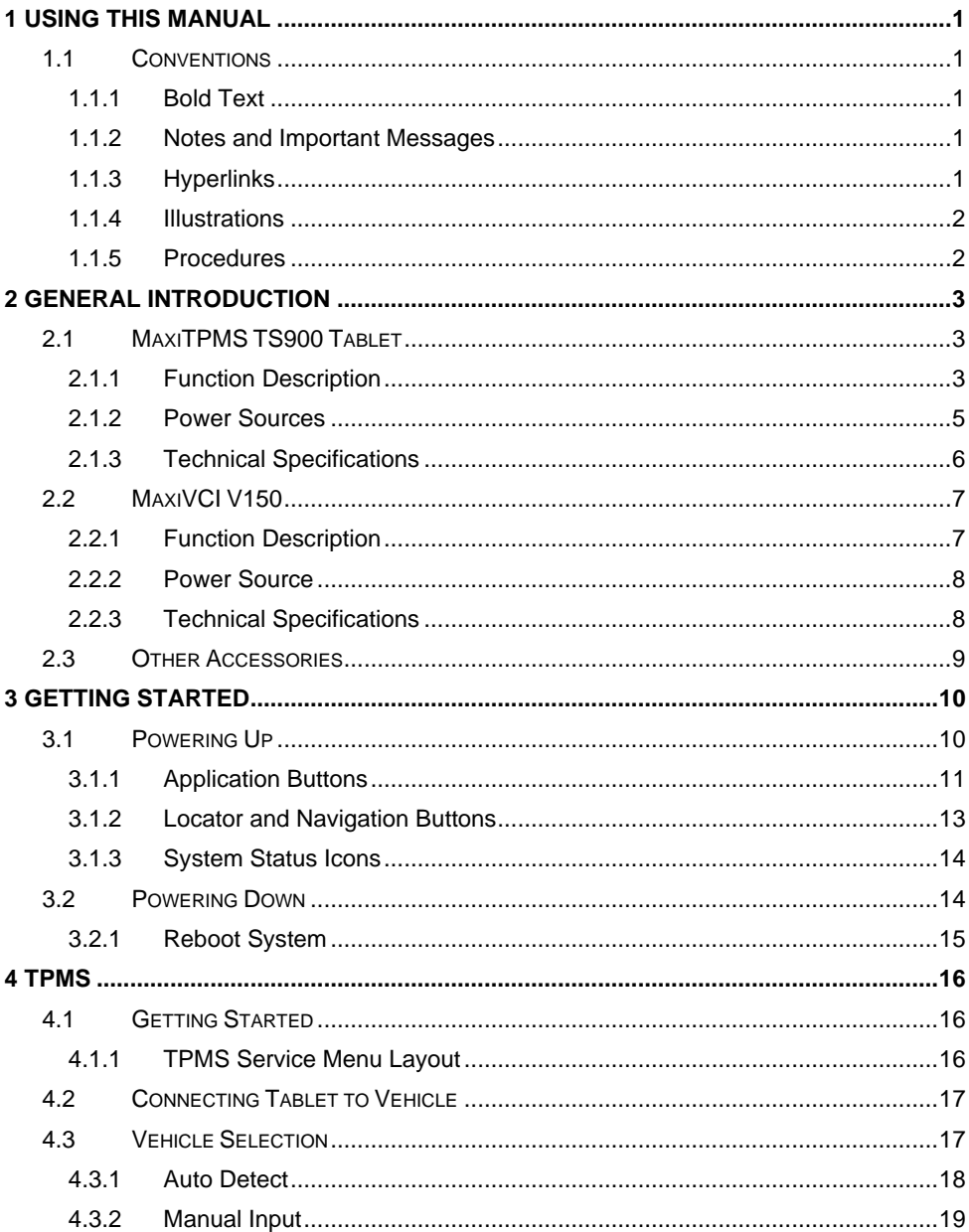

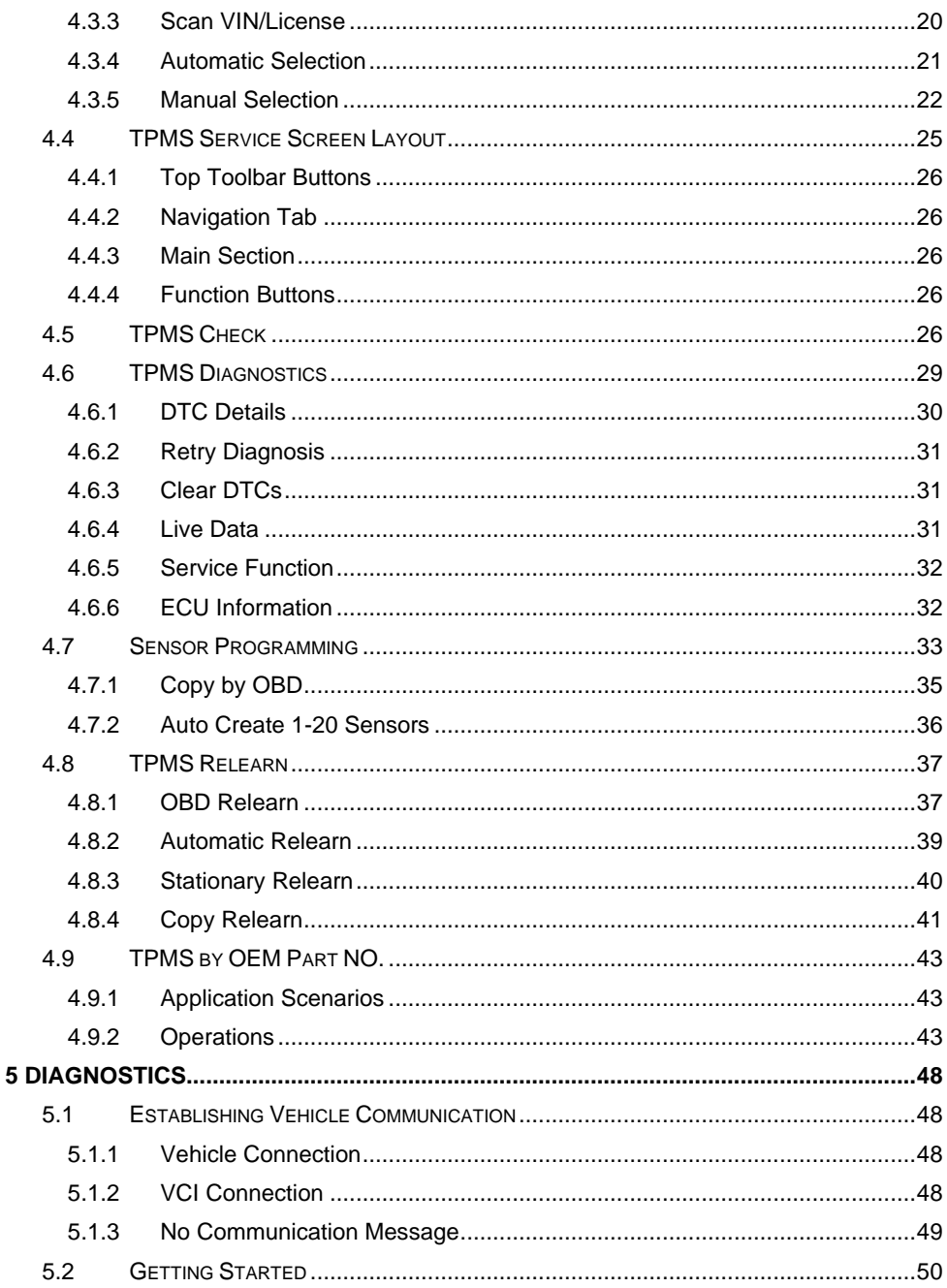

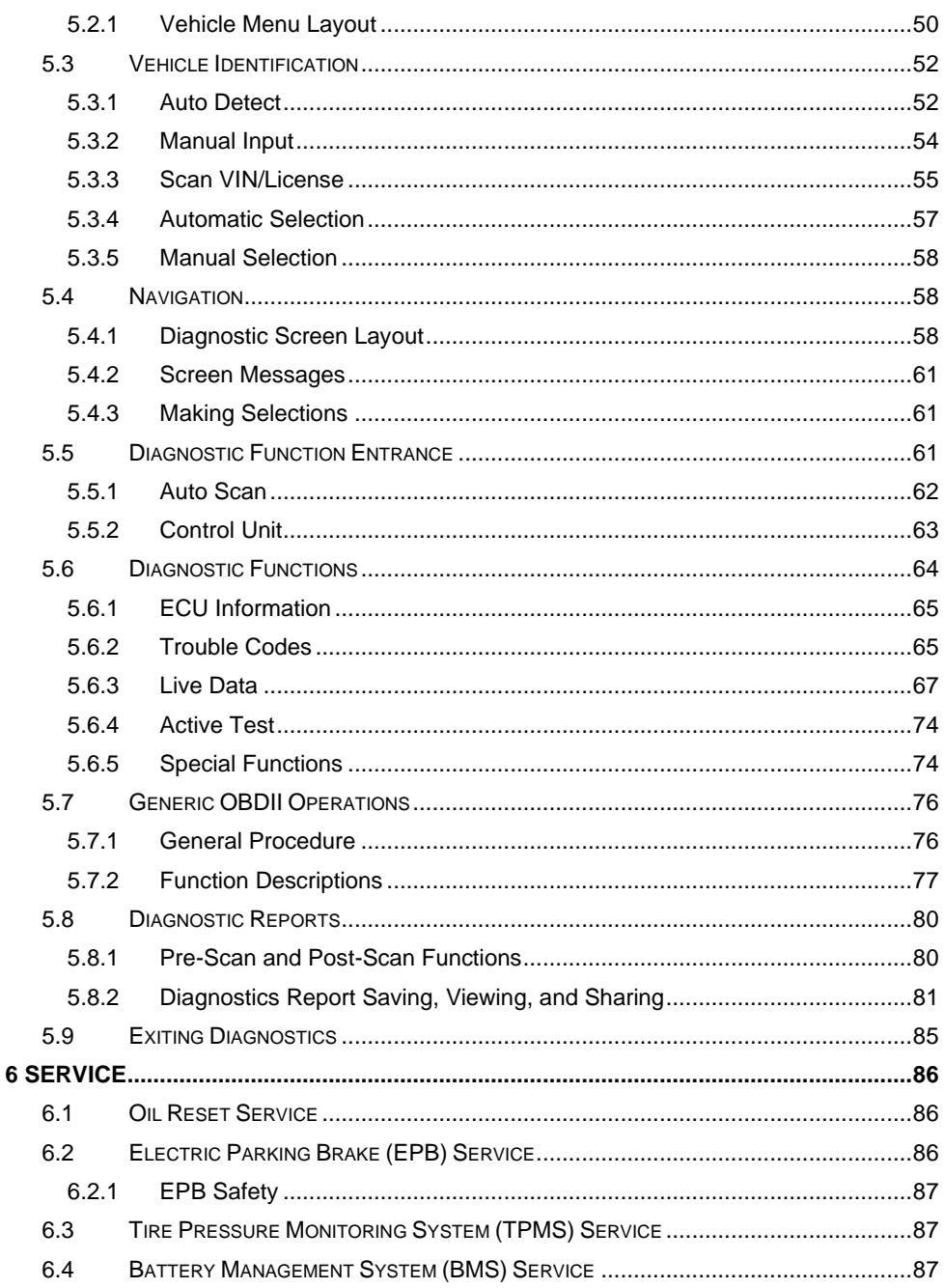

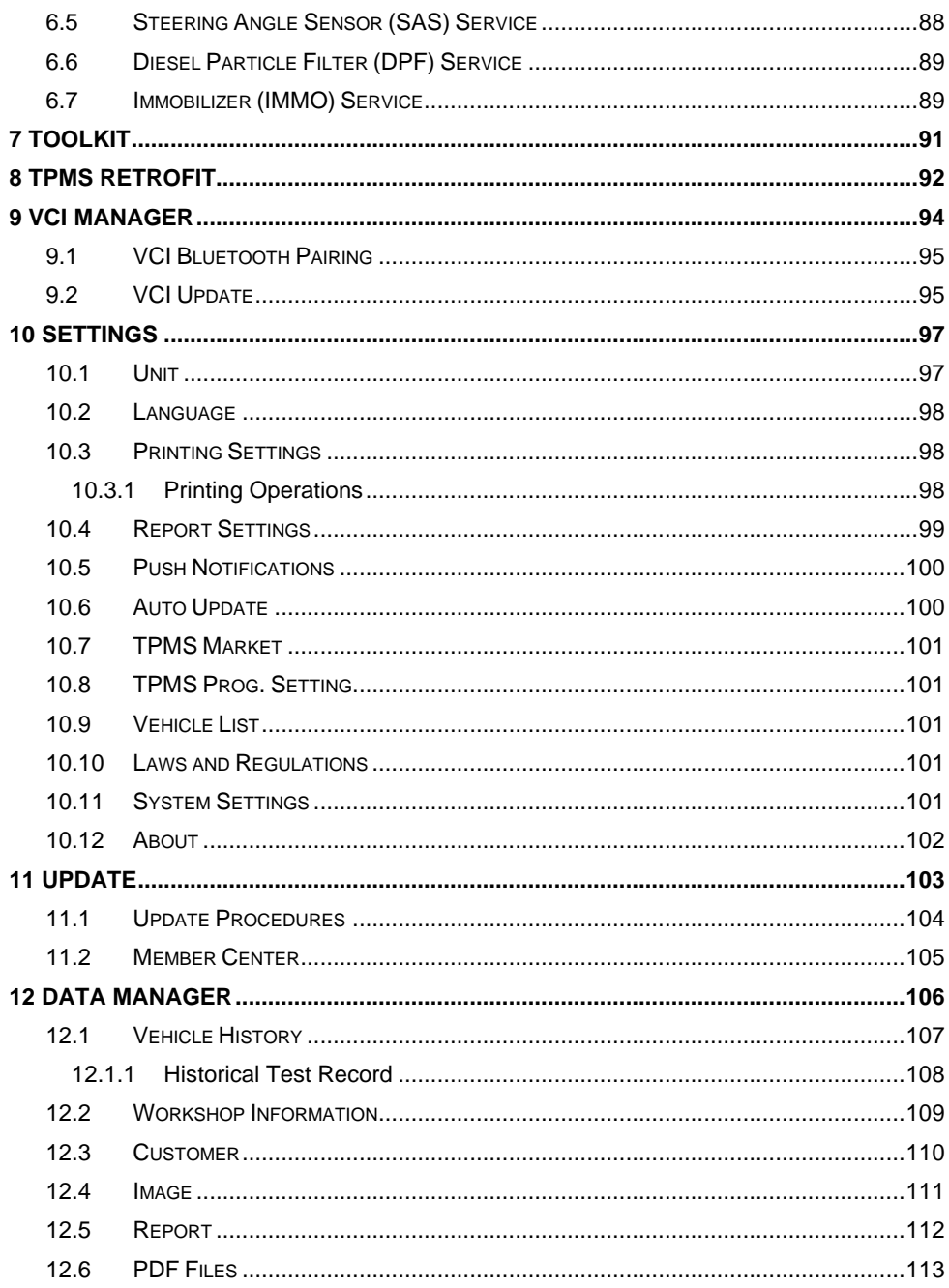

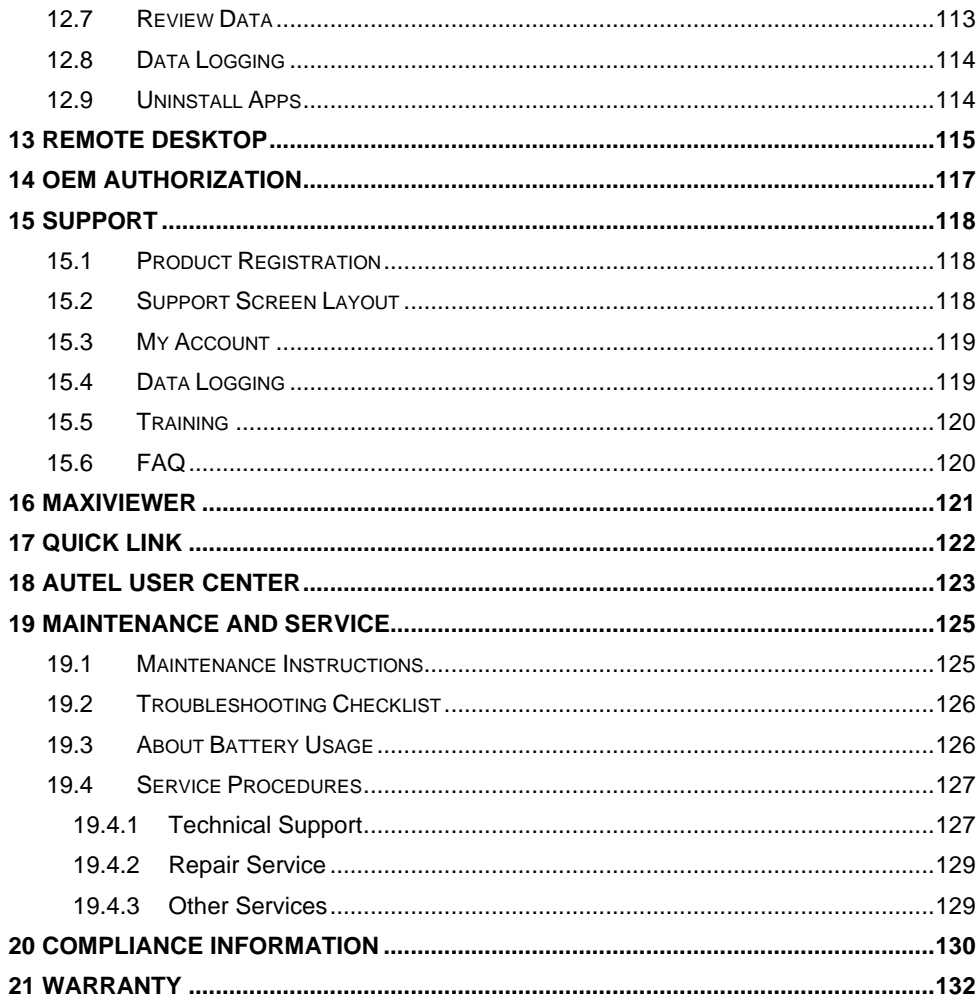

# <span id="page-8-0"></span>**1 Using This Manual**

This manual contains device usage instructions.

Some illustrations shown in this manual may make reference to modules and optional equipment that are not included in your system. Contact your sales representative for availability of other modules and optional tools or accessories.

## <span id="page-8-1"></span>**1.1 Conventions**

The following conventions are used:

## <span id="page-8-2"></span>**1.1.1 Bold Text**

Bold text is used to highlight selectable items such as buttons and menu options.

Example:

⚫ Tap **OK**.

## <span id="page-8-3"></span>**1.1.2 Notes and Important Messages**

*1.1.2.1 Notes*

A **NOTE** provides helpful information such as additional explanations, tips, and comments.

*1.1.2.2 Important*

**IMPORTANT** indicates a situation which, if not avoided, may result in damage to the test equipment or vehicle.

## <span id="page-8-4"></span>**1.1.3 Hyperlinks**

Hyperlinks are available in electronic documents. Blue italic text indicates a selectable hyperlink; blue underlined text indicates a website link or an email address link.

## <span id="page-9-0"></span>**1.1.4 Illustrations**

Illustrations used in this manual are samples; the actual testing screen may vary for each vehicle being tested. Observe the menu titles and on-screen instructions to make correct option selection.

## <span id="page-9-1"></span>**1.1.5 Procedures**

An arrow icon indicates a procedure.

Example:

#### ➢ **To power down the tablet**

- 1. Long press the **Power/Lock** button.
- 2. Tap **Power off**. The tablet will turn off in a few seconds.

# <span id="page-10-0"></span>**2 General Introduction**

Together with the ability to quickly read and clear DTCs for all available modules of the majority of the makes and models on the market, MaxiTPMS TS900 provides superior special functions, including Oil Reset, EPB (Electronic Parking Brake), SAS (Steering Angle Sensor), and BMS (Battery Management System). In addition to OBDII diagnostics and special functions, TS900 can perform comprehensive TPMS services with ease.

There are two main components of the TS900 system:

- ⚫ TS900 Tablet the central processor and monitor for the system.
- ⚫ MaxiVCI V150 a vehicle communication interface. Used for accessing vehicle data.

This manual describes the construction and operation of both devices and how they work together to deliver diagnostic solutions.

# <span id="page-10-1"></span>**2.1 MaxiTPMS TS900 Tablet**

## <span id="page-10-2"></span>**2.1.1 Function Description**

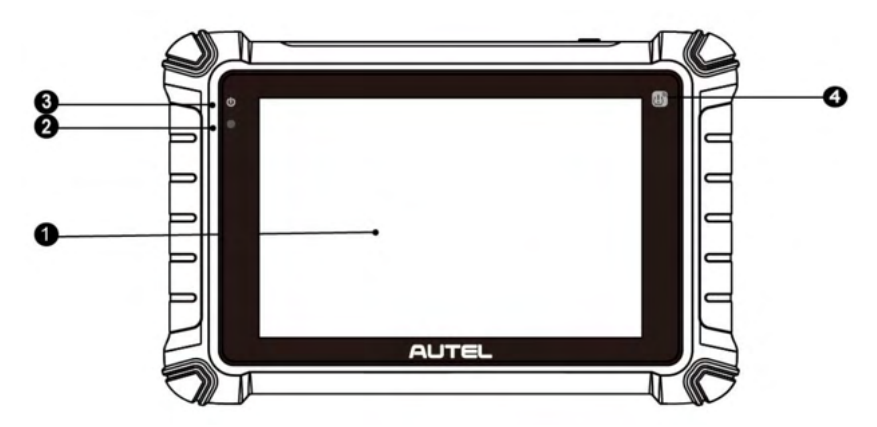

**Figure 2-1** *Tablet Front View*

- 1. 8.0" LCD Touchscreen
- 2. Ambient Light Sensor detects ambient light brightness.
- 3. Power LED indicates battery level & charging or system status.
- 4. TPMS Service Symbol indicates the position of the embedded TPMS antenna.

The power LED displays green, yellow, or red depending on power level and operating state.

- A. Green
	- ⚫ Illuminates green when the tablet is charging and the battery level is above 90%.
	- ⚫ Illuminates green when the tablet is powered on and the battery level is above 15%.
- B. Yellow
	- ⚫ Illuminates yellow when the tablet is charging and the battery level is below 90%.
- C. Red
	- ⚫ Illuminates red when the tablet is powered on and the battery level is below 15%.
	- ⚫ Illuminates red when the tablet shows abnormality after being powered on or during charging.

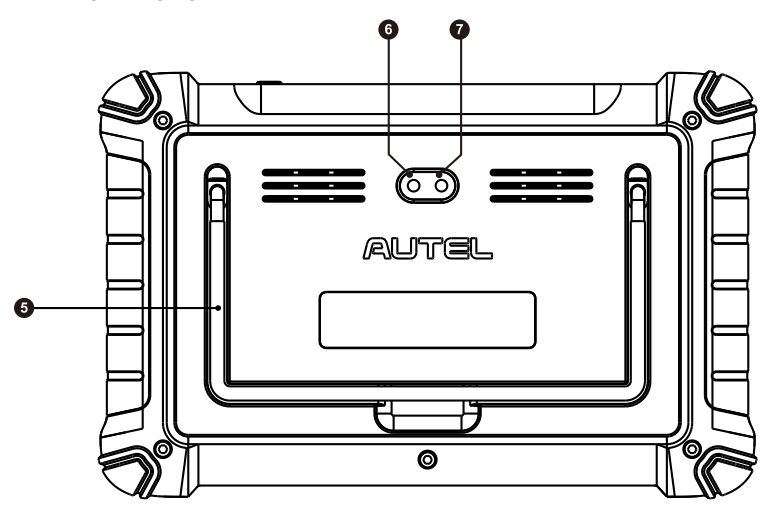

**Figure 2-2** *Tablet Back View*

- 5. Collapsible Stand extends from the back to allow hands-free viewing of the tablet.
- 6. Rear Camera
- 7. Camera Flash

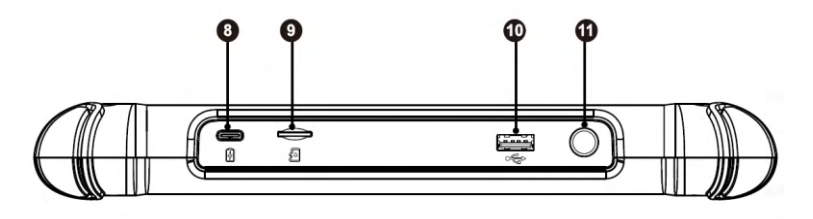

**Figure 2-3** *Tablet Top View*

- 8. USB Type-C Charging Port
- 9. Mini SD Card Slot
- 10. USB Port
- 11. Power/Lock Button turns the device on/off with long press, or locks the screen with short press.

## <span id="page-12-0"></span>**2.1.2 Power Sources**

The tablet can receive power from any of the following sources:

- Internal Battery Pack
- External Power Supply

#### *2.1.2.1 Internal Battery Pack*

The tablet can be powered with the internal rechargeable battery, which if fully charged can provide sufficient power for about 7 hours of continuous operation.

#### *2.1.2.2 External Power Supply*

The tablet can be powered from a wall socket using the included USB Type-C cable and the external power adapter. The external power supply also charges the internal battery pack.

# <span id="page-13-0"></span>**2.1.3 Technical Specifications**

| <b>Item</b>                   | <b>Description</b>                                                                               |  |  |  |  |  |  |
|-------------------------------|--------------------------------------------------------------------------------------------------|--|--|--|--|--|--|
| <b>Recommended Use</b>        | Indoor                                                                                           |  |  |  |  |  |  |
| <b>Operating System</b>       | Android <sup>™</sup> 11                                                                          |  |  |  |  |  |  |
| <b>Processor</b>              | RK3566 Quad-core Arm Cortex-A55 processor<br>$(1.8$ GHz)                                         |  |  |  |  |  |  |
| <b>Memory</b>                 | 4 GB RAM & 64 GB ROM                                                                             |  |  |  |  |  |  |
| <b>Display</b>                | 8-inch LCD screen with 1280 x 800 resolution                                                     |  |  |  |  |  |  |
| <b>Rear Camera</b>            | 8 MP                                                                                             |  |  |  |  |  |  |
| <b>Connectivity</b>           | USB Type-C<br><b>USB 2.0</b><br>Wi-Fi<br><b>Bluetooth</b><br>Mini SD card (supports up to 64 GB) |  |  |  |  |  |  |
| Sensor                        | Ambient<br>light<br>sensor<br>for<br>brightness<br>auto<br>changing                              |  |  |  |  |  |  |
| <b>Audio Input/Output</b>     | Input: N/A<br>Output: buzzer<br>$\bullet$                                                        |  |  |  |  |  |  |
| <b>Power and Battery</b>      | 3.7 V/7700 mAh lithium-polymer battery<br>$\bullet$<br>Charges via 5 V DC power supply           |  |  |  |  |  |  |
| <b>Tested Battery Life</b>    | Around 7 hours of continuous use                                                                 |  |  |  |  |  |  |
| <b>Battery Charging Input</b> | 5 V/3 A                                                                                          |  |  |  |  |  |  |
| <b>Power Consumption</b>      | Approx. 600 mA (LCD on with default brightness,<br>Wi-Fi on) @3.7 V                              |  |  |  |  |  |  |
| <b>Operating Temp.</b>        | 0 to 50 °C (32 to 122 °F)                                                                        |  |  |  |  |  |  |
| Storage Temp.                 | -10 to 60 °C (14 to 140 °F)                                                                      |  |  |  |  |  |  |
| <b>Operating Humidity</b>     | 5% to 95% non-condensing                                                                         |  |  |  |  |  |  |

**Table 2-1** *Specifications*

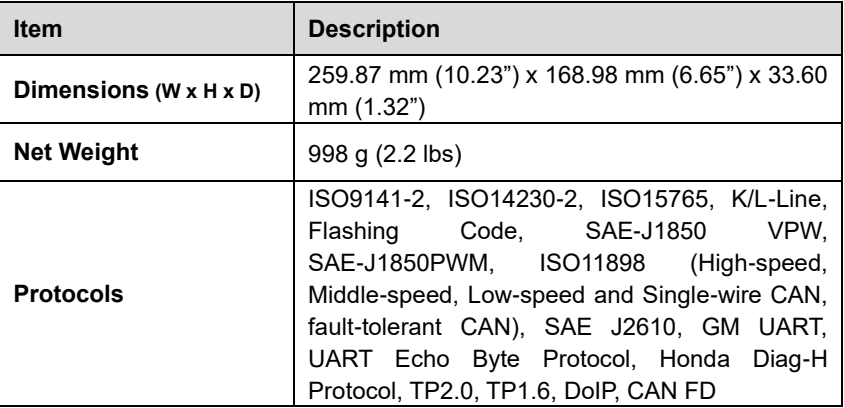

## <span id="page-14-0"></span>**2.2 MaxiVCI V150**

MaxiVCI V150 is a small vehicle communication interface (VCI) that wirelessly connects to the tablet and vehicle's data link connector (DLC) for vehicle data transmission.

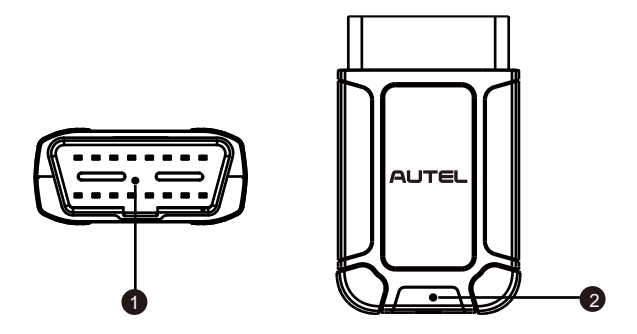

**Figure 2-4** *MaxiVCI V150 Views*

## <span id="page-14-1"></span>**2.2.1 Function Description**

- 1. Vehicle Data Connector (16-Pin) connects the MaxiVCI V150 to the vehicle's 16-pin DLC directly.
- 2. Power/Connection LED refers to *Table 2-2 [Power/Connection](#page-15-2) LED* on page [8](#page-15-3) for details.

<span id="page-15-3"></span><span id="page-15-2"></span>

| <b>LED</b>              | Color                               | <b>Description</b>                                                                                                    |  |  |  |  |  |
|-------------------------|-------------------------------------|----------------------------------------------------------------------------------------------------|--|--|--|--|--|
| <b>Power/Connection</b> | Green                               | Lights solid green when powered on.                                                                                                   |  |  |  |  |  |
|                         | <b>Blue</b>                         | Lights solid blue when the device is<br>successfully connected via Bluetooth<br>but is not communicating with the<br>vehicle.         |  |  |  |  |  |
|                         | Flashing<br><b>Blue</b>             | Flashes blue when the device is<br>successfully connected via Bluetooth<br>and is communicating with the vehicle.                     |  |  |  |  |  |
|                         | Red<br>and<br>Blue/Red<br>and Green | Lights solid red and blue (connected via<br>Bluetooth) or solid red and green (not<br>connected) when there is something<br>abnormal. |  |  |  |  |  |
|                         | Flashing<br>Red                     | Flashes red when the firmware<br>İS<br>updating.                                                                                      |  |  |  |  |  |

**Table 2-2** *Power/Connection LED*

## <span id="page-15-0"></span>**2.2.2 Power Source**

The MaxiVCI V150 operates on 12-volt vehicle power, which is received through the vehicle's DLC. The unit powers on whenever it is connected to the vehicle's DLC.

## <span id="page-15-1"></span>**2.2.3 Technical Specifications**

**Table 2-3** *Specifications*

| <b>Item</b>                | <b>Description</b>        |
|----------------------------|---------------------------|
| Communication              | $BR + EDR$                |
| <b>Wireless Frequency</b>  | 2.4 GHz                   |
| <b>Input Voltage Range</b> | 8 to 30 V DC              |
| <b>Supply Current</b>      | 150 mA @ 12 V DC          |
| <b>Operating Temp.</b>     | 0 to 50 °C (32 to 122 °F) |

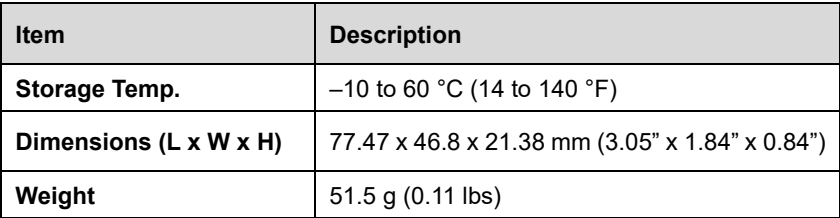

# <span id="page-16-0"></span>**2.3 Other Accessories**

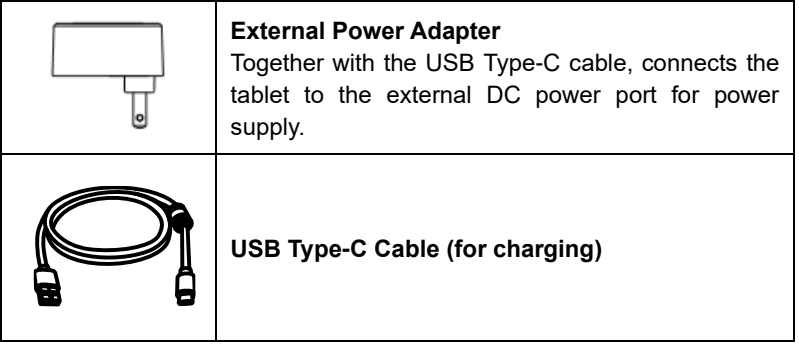

# <span id="page-17-0"></span>**3 Getting Started**

Ensure the tablet is sufficiently charged or is connected to an external power supply. (See *[Power Sources](#page-12-0)* on page [5.](#page-12-0))

## **⊘NOTE**

The images and illustrations depicted in this manual may differ slightly from those in the most recent product.

# <span id="page-17-1"></span>**3.1 Powering Up**

Long press the **Power/Lock** button on the top-right side of the tablet to power on the unit. The power LED will illuminate green. The system boots up and displays the lock screen. Slide the screen up to enter the MaxiTPMS Job Menu.

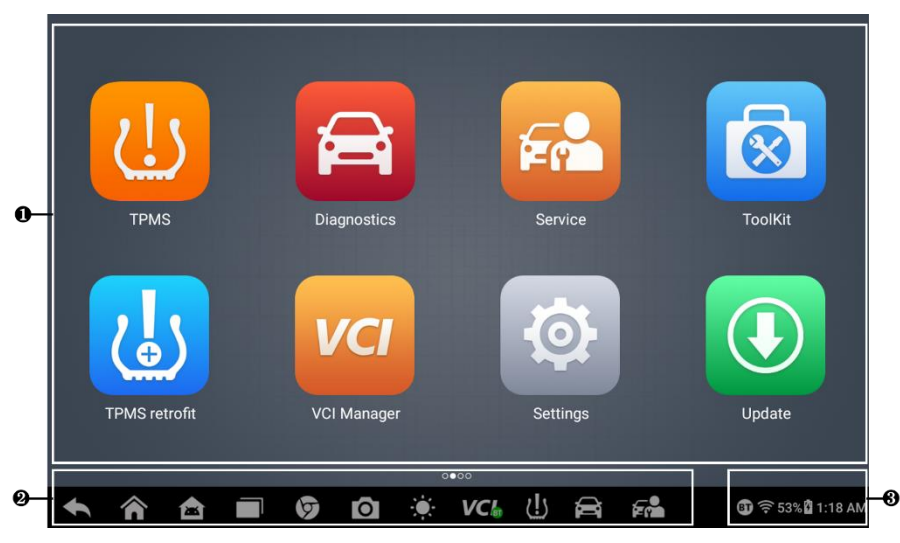

**Figure 3-1** *MaxiTPMS Job Menu*

- 1. Application Buttons
- 2. Locator and Navigation Buttons
- 3. System Status Icons

## **NOTE**

The tablet screen is locked by default when first powered on. We recommend you lock the screen to protect the information in the system and conserve the power.

The touchscreen navigation is menu-driven, enabling quick access to functions and features by tapping on the buttons on the screen. Detailed descriptions of the menu items are found in the application chapters.

## <span id="page-18-0"></span>**3.1.1 Application Buttons**

Descriptions of the tool applications are displayed in the table below.

| <b>Button</b> | <b>Name</b>          | <b>Description</b>                                                                                                    |
|---------------|----------------------|----------------------------------------------------------------------------------------------------|
|               | <b>TPMS</b>          | Accesses the TPMS service program. See TPMS on<br>page 16 for details.                                                                                |
|               | <b>Diagnostics</b>   | Accesses diagnostic functions menu. See <i>Diagnostics</i><br>on page 48 for details.                                                                 |
|               | <b>Service</b>       | Accesses special functions menu. See Service on page<br>86 for details.                                                                               |
|               | <b>ToolKit</b>       | Accesses auxiliary functions menu for TPMS service.<br>See ToolKit on page 91 for details.                                                            |
|               | <b>TPMS Retrofit</b> | Allows TPMS to be installed on vehicles. See TPMS<br><i>Retrofit</i> on page 92 for details.                                                          |
|               | <b>VCI Manager</b>   | Pairs the tablet and MaxiVCI V150. Checks the<br>communication status and updates the VCI firmware.<br>See <i>VCI Manager</i> on page 94 for details. |
|               | <b>Settings</b>      | Accesses the MaxiTPMS system settings menu and<br>general tablet menu. See Settings on page 97 for details.                                           |

**Table 3-1** *Applications*

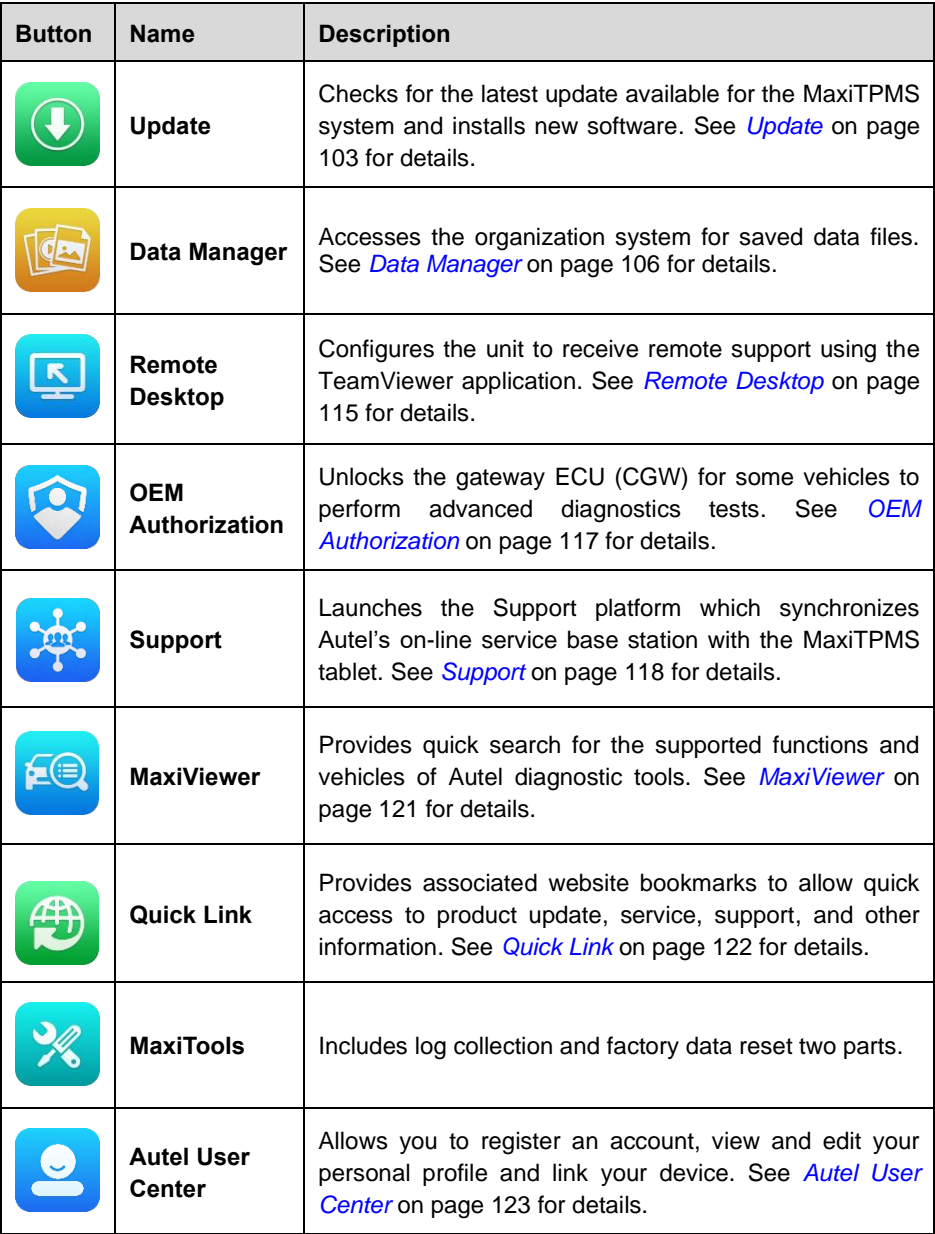

## <span id="page-20-0"></span>**3.1.2 Locator and Navigation Buttons**

Operations of the navigation buttons at the bottom of the screen are described in the table below.

| <b>Button</b>                                                  | <b>Name</b>                                     | <b>Description</b>                                                                                                    |
|----------------------------------------------------------------|-------------------------------------------------|----------------------------------------------------------------------------------------------------|
| $\begin{array}{ccc} \circ & \circ & \circ & \circ \end{array}$ | Locator                                         | Indicates which screen you are on. Swipe the screen left or<br>right to view the previous or next screen.                                                                                                    |
|                                                                | <b>Back</b>                                     | Returns to the previous screen.                                                                                                    |
| 一个                                                             | <b>MaxiTPMS</b><br>Home                         | Returns to the MaxiTPMS Job Menu from other operations.                                                                                                    |
|                                                                | <b>Android</b><br>Home                          | Returns to the Android system's Home screen.                                                                                                    |
|                                                                | <b>Recent</b><br><b>Apps</b>                    | Displays a list of applications that are currently in use. Tap<br>an app icon to launch. Close a running application by<br>swiping it to the top. Or close all running applications by<br>tapping Clear All.                                             |
|                                                                | <b>Chrome</b>                                   | Launches the Google Chrome browser.                                                                                                    |
| Ō                                                              | Camera                                          | Tap the Camera icon to open camera viewfinder. Press and<br>hold the icon to take a screenshot of the display screen. The<br>saved files are auto-stored in the Data Manager application<br>for later review. See Data Manager on page 106 for details.  |
| O                                                              | <b>Display</b><br><b>Brightness</b>             | Supports the display brightness automatically or manually<br>adjustment.                                                                                                    |
| <b>VC.</b><br>VC.                                              | <b>VCI</b><br><b>Manager</b><br><b>Shortcut</b> | Opens the VCI Manager application. The BT badge at the<br>bottom-right corner indicates the tablet is communicating<br>with the VCI device. An "X" badge will display at the<br>bottom-right corner if the tablet is not connected to the VCI<br>device. |
| <u>l'</u>                                                      | <b>TPMS</b><br><b>Shortcut</b>                  | Returns to the TPMS screen.                                                                                                    |

**Table 3-2** *Locator and Navigation Buttons*

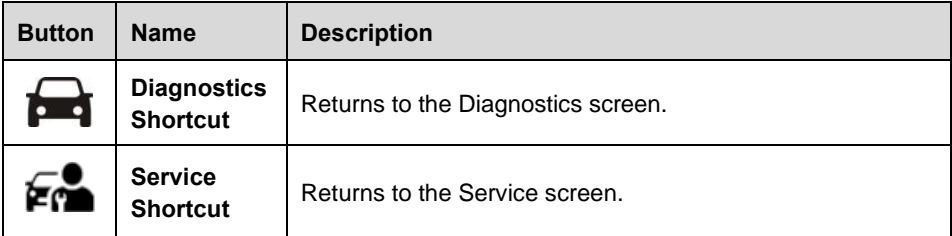

#### ➢ **To use the camera**

- 1. Tap the **Camera** icon. The camera screen opens.
- 2. Focus the image to be captured in the viewfinder.
- 3. Tap the **camera** icon on the right side of the screen. The viewfinder now shows the captured picture and auto-saves the taken photo.
- 4. Tap the thumbnail image on the top-right corner of the screen to view the stored images.
- 5. Tap the **Back** or **Home** button to exit the camera application.

#### <sup>≱)</sup> NOTF

After swiping the camera screen from left to right, the camera mode and video mode can be switched by tapping the **Camera** icon or **Video** icon.

## <span id="page-21-0"></span>**3.1.3 System Status Icons**

By tapping the bottom-right corner or sliding from the top of the screen, a Shortcut Panel will be displayed, on which you are allowed to adjust various system settings for the tablet. As the tablet is working with Android operating system, you may refer to Android documents for more information.

## <span id="page-21-1"></span>**3.2 Powering Down**

All vehicle communications must be terminated before shutting down the tablet. A warning message appears if you attempt to shut down the tablet while it is communicating with the vehicle. Forcing a shut-down while communicating may lead to ECU problems on some vehicles. Please exit the Diagnostics application before powering down.

#### ➢ **To power down the tablet**

- 1. Long press the **Power/Lock** button.
- 2. Tap **Power off**. The tablet will turn off in a few seconds.

## <span id="page-22-0"></span>**3.2.1 Reboot System**

In case of a system crash, long press the **Power/Lock** button and tap the **Restart** option to reboot the system.

# <span id="page-23-0"></span>**4 TPMS**

The TPMS application supports TPMS sensors including BLE sensors which are compatible with Tesla vehicles. Relying on this application, you can check the TPMS sensor conditions, program the MX-Sensor, and perform the TPMS Relearn procedure and other basic TPMS diagnostic functions.

# <span id="page-23-1"></span>**4.1 Getting Started**

## <span id="page-23-2"></span>**4.1.1 TPMS Service Menu Layout**

Tap **TPMS** on the MaxiTPMS Job Menu. The Vehicle Menu displays. Select a specific vehicle to perform TPMS service. A TPMS icon displays on the vehicle manufacturer button indicating the TPMS service is available.

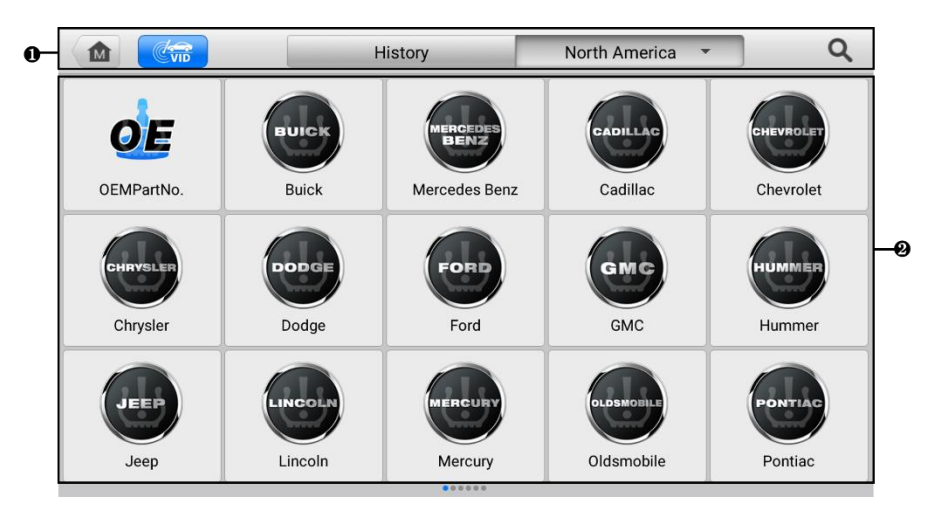

**Figure 4-1** *TPMS Vehicle Menu Screen*

1. Top Toolbar Buttons

| <b>Button</b>   | Name           | <b>Description</b>                                                                                                    |  |  |  |  |  |
|-----------------|----------------|----------------------------------------------------------------------------------------------------|--|--|--|--|--|
|                 | Home           | Returns to the MaxiTPMS Job Menu.                                                                                                    |  |  |  |  |  |
|                 | <b>VID</b>     | Provides a fast way to identify the test vehicle.<br>See Vehicle Selection on page 17 for details.                                                                                                    |  |  |  |  |  |
| <b>History</b>  | <b>History</b> | Displays the stored test vehicle history records.<br>See Vehicle History on page 107 for details.                                                                                                    |  |  |  |  |  |
| North America v | <b>Market</b>  | Tap the drop-down button to select the correct<br>market, then the vehicle manufacturer icons of<br>the selected market will be displayed.<br>Note: Please double check whether the market<br>is selected correctly if the vehicle cannot be<br>found. |  |  |  |  |  |
|                 | Search         | Searches for a specific vehicle make.                                                                                                    |  |  |  |  |  |

**Table 4-1** *Top Toolbar Buttons*

- 2. TPMS Service Access Methods
	- ⚫ OEM Part NO.
	- Vehicle Manufacturer Buttons

#### **OEM Part NO.**

Refer to *[TPMS by OEM Part NO.](#page-50-0)* on page [43](#page-50-0) for details.

#### **Vehicle Manufacturer Buttons**

Select the required vehicle manufacturer and follow the on-screen instructions to select vehicle information step by step to start a TPMS service session.

# <span id="page-24-0"></span>**4.2 Connecting Tablet to Vehicle**

Prior to performing TPMS function, you need to connect the tablet to vehicle. For how to establish a connection between the tablet and vehicle, see *[Establishing Vehicle](#page-55-1)  [Communication](#page-55-1)* on pag[e 48](#page-55-1) for details.

# <span id="page-24-1"></span>**4.3 Vehicle Selection**

There are five accesses to identify the test vehicle:

- ⚫ Auto Detect
- ⚫ Manual Input
- ⚫ Scan VIN/License
- ⚫ Automatic Selection
- ⚫ Manual Selection

## <span id="page-25-0"></span>**4.3.1 Auto Detect**

For vehicles supporting the Auto Detect function, you can acquire the VIN information to quickly identify the exact vehicle with just one tap.

### ➢ **To perform Auto Detect in TPMS application**

- 1. Tap the **TPMS** application button from the MaxiTPMS Job Menu. The Vehicle Menu displays.
- 2. Tap the **VID** button on the top toolbar to open the dropdown list.

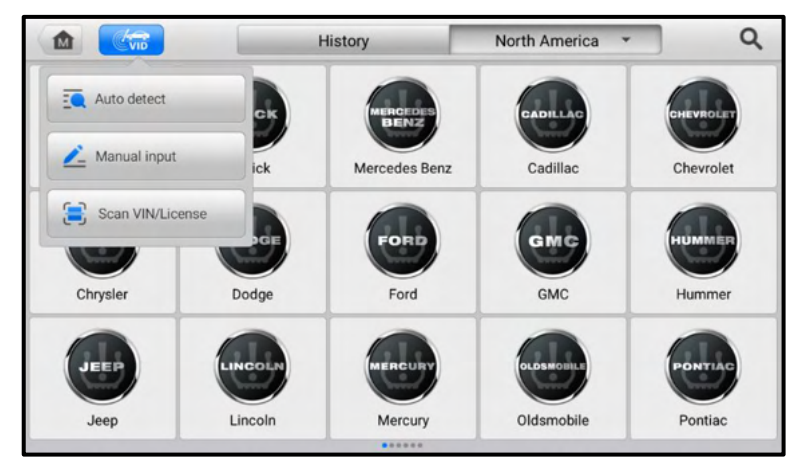

**Figure 4-2** *VID Screen in TPMS Application*

3. Select **Auto Detect**. Once the test vehicle is identified, the screen will display the vehicle VIN. Tap **OK** at the bottom-right corner of the screen to confirm the vehicle VIN. If the VIN does not match with the test vehicle's VIN, enter the VIN manually or tap **Read** to acquire the VIN again.

## © NOTE

Before acquiring the vehicle VIN, make sure the tablet is connected to the network in order to get the information of the test vehicle.

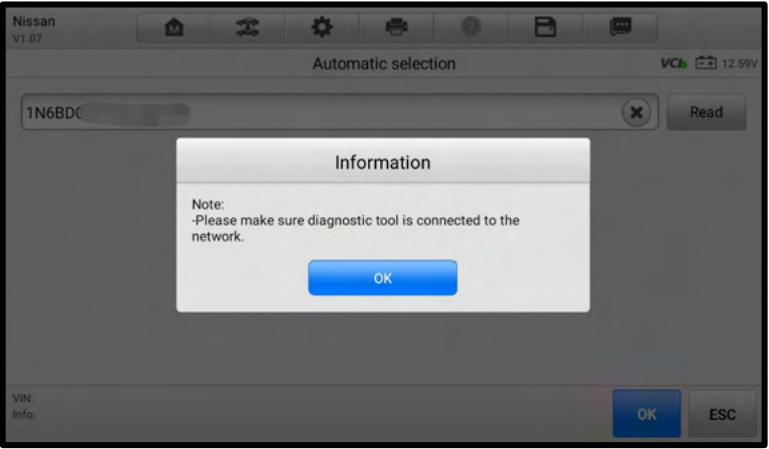

**Figure 4-3** *Auto Detect in TPMS Application*

4. Tap **OK** to confirm the vehicle information such as Model, Year, OEM Sensor Part NO., and Area, or tap **ESC** to return to the previous screen.

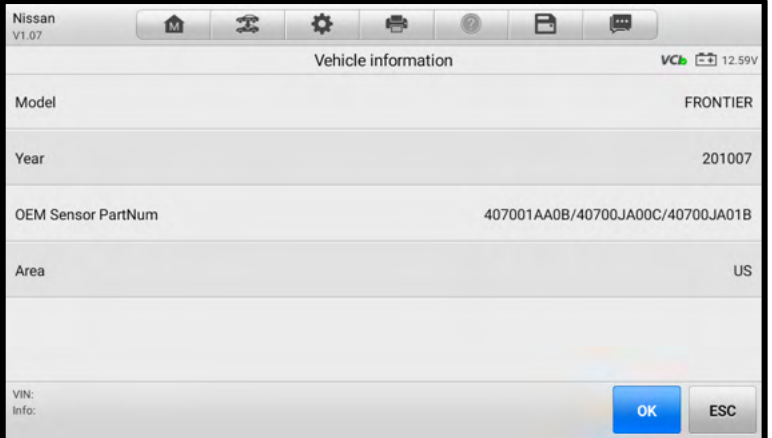

#### **Figure 4-4** *Vehicle Information in TPMS Application*

5. The TPMS Service screen will display. See *Figure 4-14 [TPMS Service](#page-32-1)  [Screen](#page-32-1)*.

## <span id="page-26-0"></span>**4.3.2 Manual Input**

For vehicles not supporting the Auto Detect function, you may manually enter the vehicle VIN.

#### ➢ **To perform Manual Input in TPMS application**

- 1. Tap the **TPMS** application button from the MaxiTPMS Job Menu. The Vehicle Menu displays.
- 2. Tap the **VID** button on the top toolbar to open the dropdown list.
- 3. Select **Manual Input**.
- 4. Enter the correct VIN into the input box, then tap **OK**.

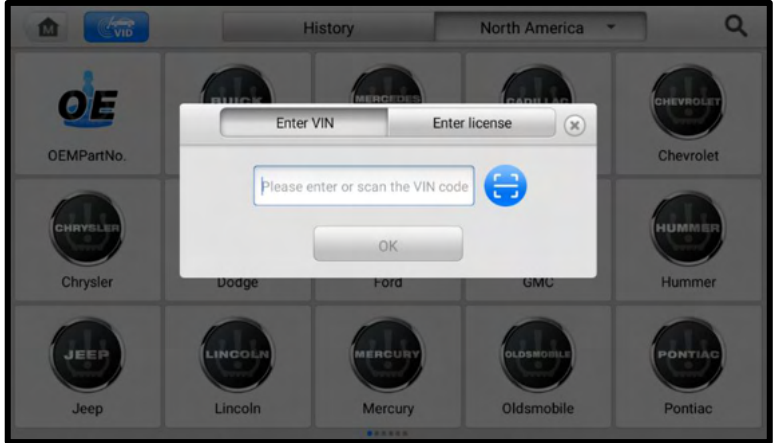

**Figure 4-5** *Manual Input in TPMS Application*

5. A VIN Confirmation screen will display. If the VIN is correct, tap **OK** to enter the Vehicle Information screen.

#### **⊘**NOTE

Before acquiring the vehicle VIN, make sure the tablet is connected to the network.

6. After confirming the vehicle information, tap **OK** to enter the TPMS Service screen. See *Figure 4-14 [TPMS Service Screen](#page-32-1)*.

## <span id="page-27-0"></span>**4.3.3 Scan VIN/License**

MaxiTPMS tablet also supports identifying the vehicle by scanning its VIN or license number. Using this vehicle identification method will automatically turn on the camera system.

- ➢ **To perform Scan VIN/License in TPMS application**
	- 1. Tap the **TPMS** application button from the MaxiTPMS Job Menu. The Vehicle Menu displays.
	- 2. Tap the **VID** button on the top toolbar to open the dropdown list.
- 3. Select **Scan VIN/License**.
- 4. The camera will be turned on. On the right side of the screen, from top to bottom, three options are available: **Scan QR Code/Barcode**, **Scan VIN**, **and Scan License Number**. See *Figure 5-7 [Scan VIN/License 1](#page-63-0)*.
- 5. Select one of the three options and position the tablet to align the VIN, or license number, or the barcode within the scanning window. The scan result will display in the dialog box of the Recognition Result screen. (See *[Figure 5](#page-63-1)-8 [Scan VIN/License 2](#page-63-1)*.) Tap **OK** to confirm the result, and then the vehicle information confirmation screen will display on the tablet.
- 6. If the VIN, or license number, or barcode cannot be scanned, you can input manually. Tap the  $\blacktriangle$  button on the bottom-right corner of the screen to display the screen for manually input. After entering correct VIN or license number, tap **OK** to continue.
- 7. Follow the on-screen instructions to complete the operation and advance to the TPMS Service screen. See *Figure 4-14 [TPMS Service Screen](#page-32-1)*.

## <span id="page-28-0"></span>**4.3.4 Automatic Selection**

Depending on the vehicle, the Auto VIN function is still available after a vehicle brand is selected. You can tap **Automatic Selection** to automatically acquire the VIN information or manually input the VIN.

#### ➢ **To perform Automatic Selection in TPMS application**

1. Tap the **TPMS** application button from the MaxiTPMS Job Menu. The Vehicle Menu displays.

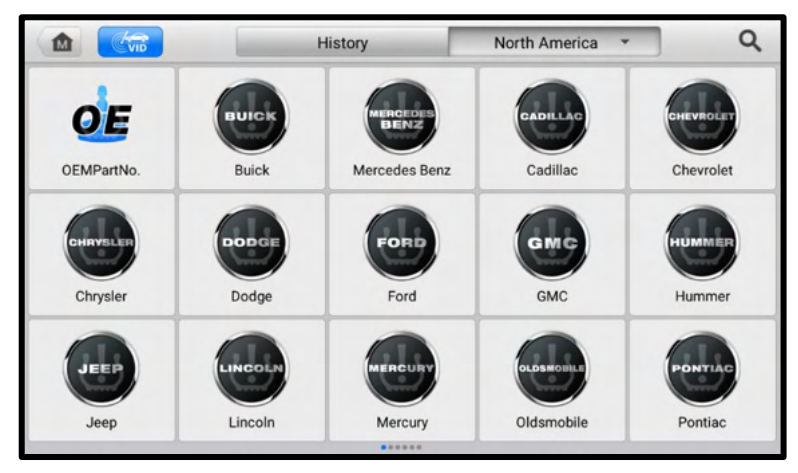

2. Select a vehicle brand from the TPMS Vehicle Menu screen.

**Figure 4-6** *Vehicle Manufacturer Selection* 

3. Tap **Automatic Selection** on the Select Diagnostic Type screen.

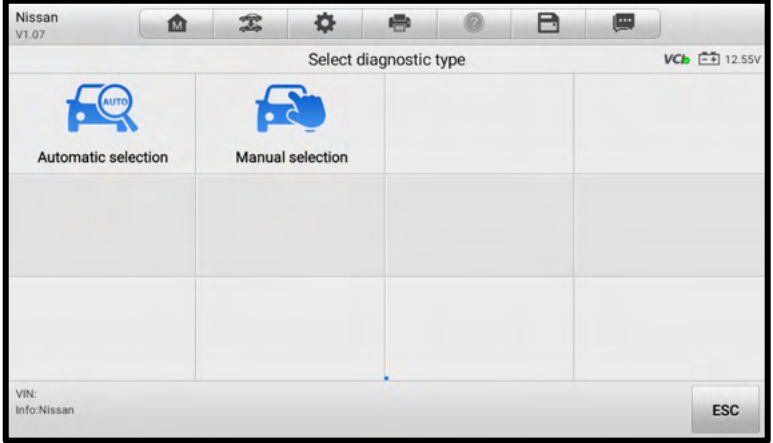

**Figure 4-7** *Selection Screen in TPMS Application*

4. Tap **Read** to automatically acquire the VIN, or you can manually input the VIN information. If the VIN is correct, tap **OK** to proceed.

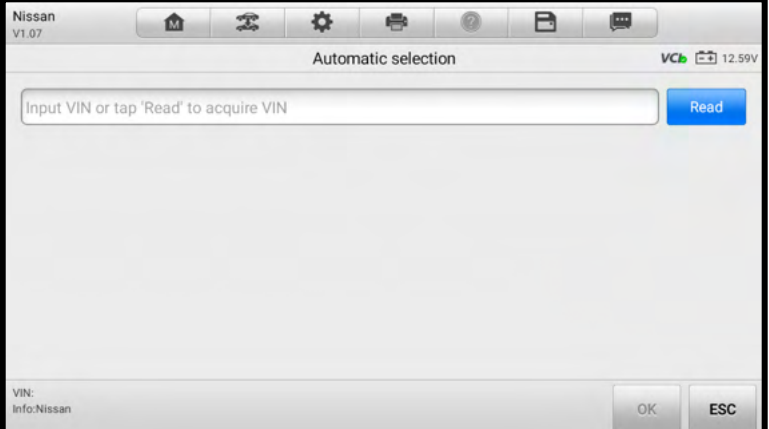

#### **Figure 4-8** *Automatic Selection in TPMS Application*

5. Follow the on-screen instructions to confirm the vehicle information and finally enter the TPMS Service screen. See *Figure 4-14 [TPMS Service Screen](#page-32-1)*.

## <span id="page-29-0"></span>**4.3.5 Manual Selection**

You can also tap **Manual Selection** on the Select Diagnostic Type screen to select the vehicle information like model and year step by step.

#### ➢ **To perform Manual Selection in TPMS application**

- 1. Tap the **TPMS** application button from the MaxiTPMS Job Menu. The Vehicle Menu displays.
- 2. Select a vehicle brand from the TPMS Vehicle Menu screen.
- 3. Tap **Manual Selection** on the Select Diagnostic Type screen.
- 4. Follow the on-screen instructions to select the vehicle information such as model and year in sequence.

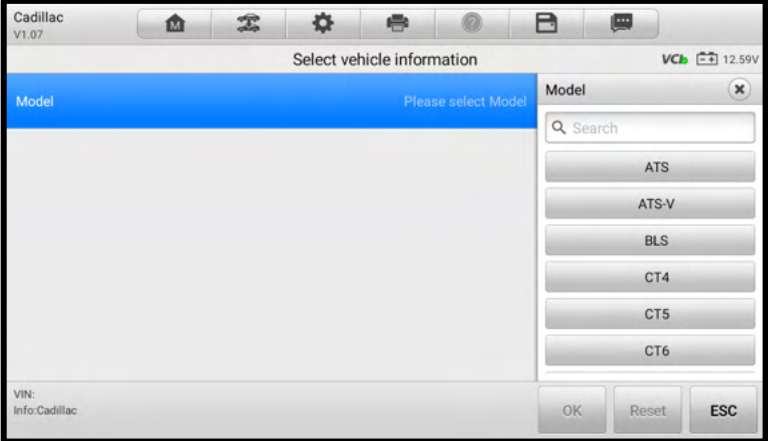

**Figure 4-9** *Vehicle Model Selection*

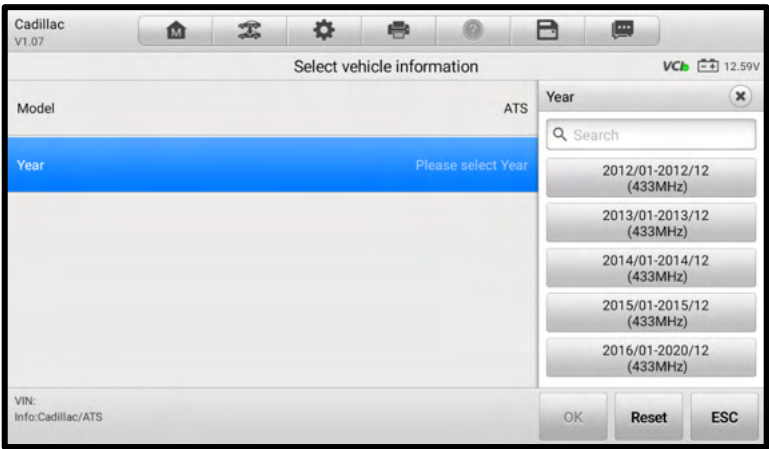

#### **Figure 4-10** *Vehicle Year Selection*

The following screen may display for vehicles using **Indirect TPMS**.

| Audi<br>V1.07        | 仚 | 需 | 烧 | $\Rightarrow$              |                    | 日        | 團               |              |                      |
|----------------------|---|---|---|----------------------------|--------------------|----------|-----------------|--------------|----------------------|
|                      |   |   |   | Select vehicle information |                    |          |                 |              | <b>VCb E4</b> 12.59V |
| Model                |   |   |   |                            | A4                 | Year     |                 |              | $\pmb{\times}$       |
|                      |   |   |   |                            |                    | Q Search |                 |              |                      |
| I<br>Year            |   |   |   |                            | Please select Year |          | 1996/11-2010/12 | (433MHz)(B7) |                      |
|                      |   |   |   |                            |                    |          | 2004/01-2009/12 | (433MHz)     |                      |
|                      |   |   |   |                            |                    |          | 2008/08-2019/12 | (Indirect)   |                      |
|                      |   |   |   |                            |                    |          | 2012/01-2021/12 | (433MHz)     |                      |
|                      |   |   |   |                            |                    |          |                 |              |                      |
| VIN:<br>Info:Audi/A4 |   |   |   |                            |                    | OK       | <b>Reset</b>    |              | <b>ESC</b>           |

**Figure 4-11** *Indirect TPMS Selection Screen*

For indirect TPMS vehicle, only the **Relearn** function is supported. Tap the vehicle year information button, in the case of the above screen — 2008/08-2019/12 (indirect), to display the Relearn Procedure screen. Follow the on-screen instructions to complete the operation.

| Audi<br>V1.07        | മ | 宠                                                                                                    |                                                                                                    |  | L. |                                                       |
|----------------------|---|----------------------------------------------------------------------------------------------------|----------------------------------------------------------------------------------------------------|--|----|-------------------------------------------------------|
|                      |   |                                                                                                    | <b>Relearn Procedure</b>                                                                                                    |  |    | $V$ C <sub>b</sub> $\left[-\frac{1}{2}\right]$ 12.59V |
|                      |   | Relearn Procedure:<br>Reset procedure:<br>2. Inflate tires to placard.<br>5. tire PRESSURE MONITORING<br>6. WHEEL CHANGE | Position relearn type: Automatic relearn.<br>Indirect system, no TPMS sensors fitted<br>1. Check if TPMS warning light is ON.<br>3. Turn ignition to ON position (engine off).<br>4. Select 'CAR/RESET' to display Menu<br>7. Press 'RESET/STORE/OK' to confirm selection<br>8. Drive the vehicle to complete relearn. |  |    |                                                       |
| VIN:<br>Info:Audi/A4 |   |                                                                                                    |                                                                                                    |  |    | OK                                                    |

**Figure 4-12** *Relearn Procedure for Indirect TPMS*

For vehicles using **Direct TPMS**, select the correct vehicle. The TPMS Service screen will be displayed.

| Toyota<br>V1.07                 | 仚                  | 需            | ⋫                       | ÷ |                  |            | ⊟                      | 靊                                         |
|---------------------------------|--------------------|--------------|-------------------------|---|------------------|------------|------------------------|-------------------------------------------|
| Avalon(US)<br>Japan/USA 315MHz) |                    | <b>Check</b> | Diagnostics Programming |   |                  | Relearn    |                        | $V$ C <sub>b</sub> $\overline{-4}$ 12.59V |
| Psi                             |                    | LF           | ID(HEX)                 |   | Psi <sup>V</sup> | <b>MHz</b> | $F \blacktriangledown$ | <b>BAT</b>                                |
|                                 |                    | RF           |                         |   |                  |            |                        |                                           |
|                                 |                    | <b>RR</b>    |                         |   |                  |            |                        |                                           |
|                                 |                    | LR           |                         |   |                  |            |                        |                                           |
|                                 |                    | BK           |                         |   |                  |            |                        |                                           |
| <b>Trigger</b>                  | Check<br>MX-Sensor |              |                         |   |                  |            |                        | <b>Back</b>                               |

**Figure 4-13** *TPMS Service Screen*

# <span id="page-32-0"></span>**4.4 TPMS Service Screen Layout**

The TPMS Service screen typically includes four sections:

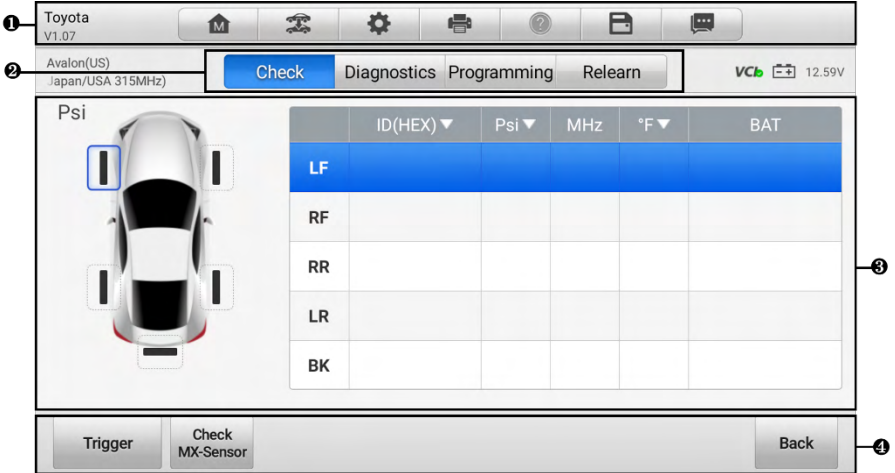

#### **Figure 4-14** *TPMS Service Screen*

- <span id="page-32-1"></span>1. Top Toolbar Buttons
- 2. Navigation Tab
- 3. Main Section
- 4. Function Buttons

## <span id="page-33-0"></span>**4.4.1 Top Toolbar Buttons**

The top toolbar contains a number of buttons. See *Table 5-2 [Diagnostics Toolbar](#page-66-0)  [Buttons](#page-66-0)* on pag[e 59](#page-66-0) for details.

## <span id="page-33-1"></span>**4.4.2 Navigation Tab**

The navigation tab at the top of the main section contains the following items:

- 1. Check Tab displays the triggered sensor data.
- 2. Diagnostics Tab checks the status of the TPMS system. This function is available for certain vehicles.
- 3. Programming Tab displays the triggered/retrieved sensor IDs and new programmed sensor IDs.
- 4. Relearn Tab displays the OEM sensor manufacturer, part number, and sensor frequency, and performs the relearn procedures.

### **NOTE**

Not all vehicles support Diagnostics function. If the selected vehicle model does not support Diagnostics, this tab will not appear on the screen.

## <span id="page-33-2"></span>**4.4.3 Main Section**

The main section of the screen varies depending on the stage of operations. It can show the TPMS sensor conditions, such as sensor ID, pressure, temperature, battery status, and the specific relearn procedures.

## <span id="page-33-3"></span>**4.4.4 Function Buttons**

The displayed function buttons at this section of the screen varies depending on the stage of operations. They can be used to trigger the TPMS sensor, create sensor IDs, program MX-Sensor, read and clear codes, and return to the previous screen or exit the function. The functions of these buttons will be introduced respectively in the following sections.

# <span id="page-33-4"></span>**4.5 TPMS Check**

The sensor check function allows the activation of TPMS sensor to view sensor data such as sensor ID, tire pressure, sensor frequency, tire temperature, sensor battery, and sensor position. It also sends the sensor data to vehicle's ECU to let the ECU learn the positions of sensors whenever wheels are rotated or sensors are replaced.

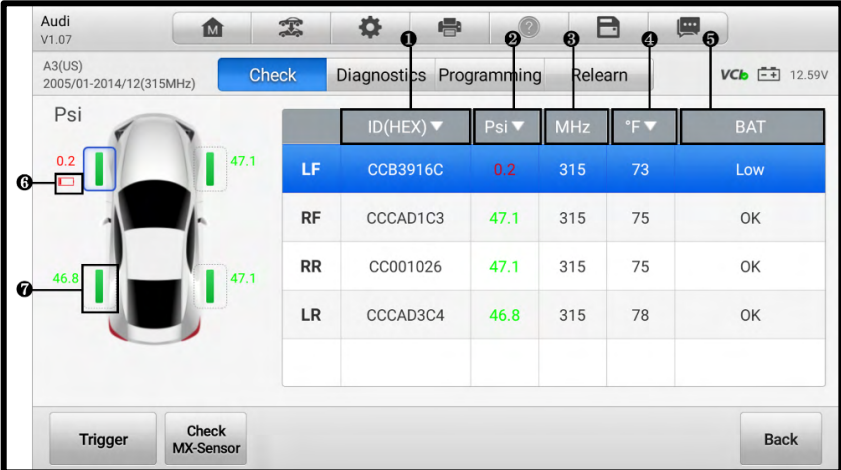

#### **Figure 4-15** *Check Screen*

- 1. Sensor ID
- 2. Tire Pressure
- 3. Sensor Frequency
- 4. Tire Temperature
- 5. Sensor Battery Status
- 6. Low Battery Icon
- 7. Successfully Triggered

#### **NOTE**

- 1. The default check order on the tablet is LF (left front), RF (right front), RR (right rear), and LR (left rear). The wheel positions correspond with the descriptions on the right of the screen. If you select **RF** in the right table, the cursor will automatically move to vehicle's RF wheel on the left screen. You can also change the check order by manually moving the cursor to other wheels.
- 2. You can tap the drop-down button  $\|\cdot\|^2$  and  $\|\cdot\|^2$  on the table header to choose a unit of the sensor ID, tire pressure, and tire temperature according to your preference.
- 3. If the battery level of a sensor is low, a red low battery icon  $\Box$  will display beside the wheel on the screen.

#### ➢ **To check the sensors**

- 1. Select the **Check** tab.
- 2. Tap the desired wheel position on the vehicle thumbnail. Hold the part of the tablet marked with TPMS service symbol close to the tire sidewall near the valve stem, and then tap the **Trigger** button.
- 3. The tablet will send low frequency signal to trigger the sensor.
- 4. Once the sensor is successfully triggered, the information of the sensor will be displayed on the screen.
- 5. Tap **Back** to exit the function.

#### ⊘ NOTE

Once triggered, the wheel icons will display green or red indicating sensor status. Refer to *Table 4-2 [Possible Results for Triggering](#page-35-0)* on page [28](#page-35-0) for details. And the sensor position, sensor ID, tire pressure, tire temperature, sensor frequency, and sensor battery information of the triggered sensor will display in the table on the right of the screen.

<span id="page-35-0"></span>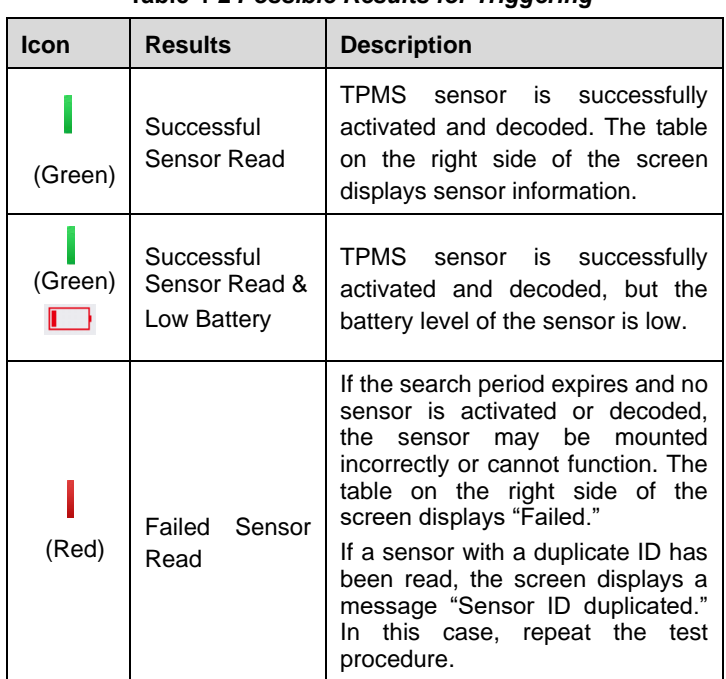

#### **Table 4-2** *Possible Results for Triggering*
# <span id="page-36-0"></span>**4.6 TPMS Diagnostics**

The Diagnostics function is used to check the status of the TPMS system. This function requires connection with the test vehicle. Refer to *[Establishing Vehicle Communication](#page-55-0)* on pag[e 48](#page-55-0) for details.

- ➢ **To perform TPMS diagnostics function**
	- 1. Tap the **Diagnostics** tab. The tablet will automatically communicate with the vehicle.

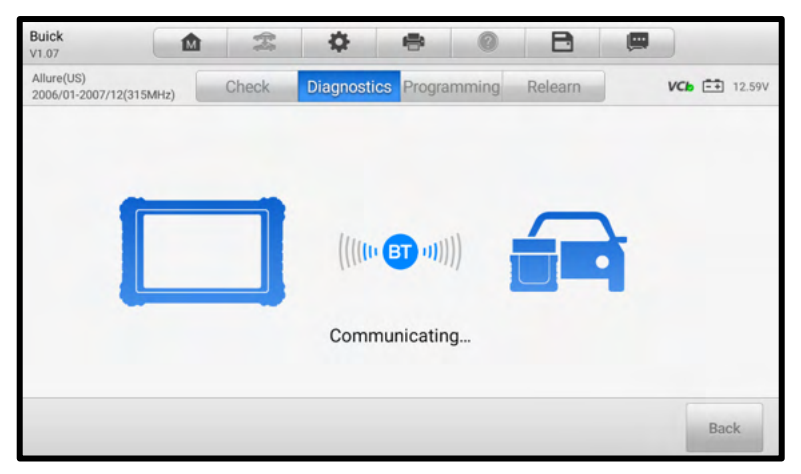

#### **Figure 4-16** *Diagnostics Communication Screen*

2. The diagnostics results will be displayed on the screen automatically.

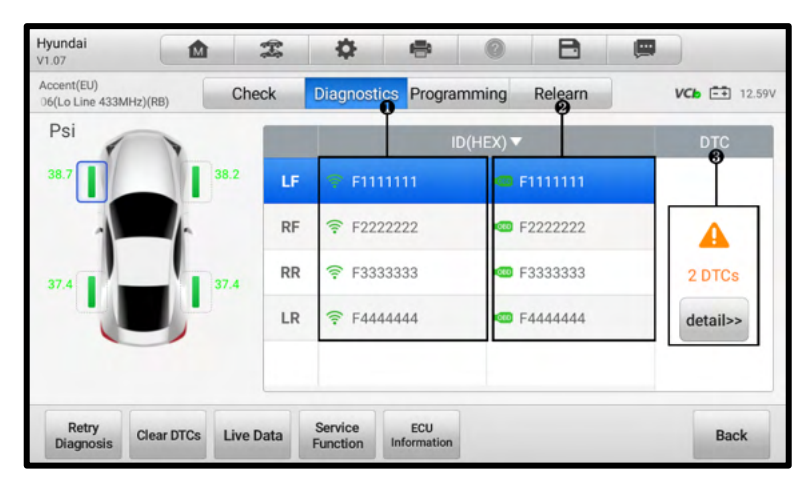

**Figure 4-17** *Diagnostics Screen 1*

- 1) Sensor IDs Retrieved by Activation
- 2) Sensor IDs Retrieved by OBD saved in the TPMS ECU
- 3) DTCs Retrieved by OBD existed in the TPMS ECU

# $\oslash$  **NOTE**

- 1. If the OBD function is supported by the test vehicle, the sensor ID saved in the TPMS ECU will be retrieved and displayed on the screen with an OBD mark before it when the communication is completed.
- 2. If the sensor ID retrieved from sensor activation is the same as the ID saved in the ECU, the trigger mark  $(\widehat{\cdot})$  and OBD mark ( $\widehat{\cdot}$ ) beside the IDs will display green. If the IDs are different, the marks will become red ( $\hat{\epsilon}$  and  $\hat{\epsilon}$ <sup>680</sup>). In this case, the vehicle ECU may not recognize the sensor installed on the vehicle.
- 3. If the OBD function is not supported by the test vehicle, the sensor ID saved in the TPMS ECU cannot be retrieved and only the sensor ID retrieved from sensor activation will display on the screen with a signal icon.

# **4.6.1 DTC Details**

If diagnostic trouble codes (DTCs) are present in the TPMS ECU, a yellow hazard icon displays in the DTC column and the detail button is available.

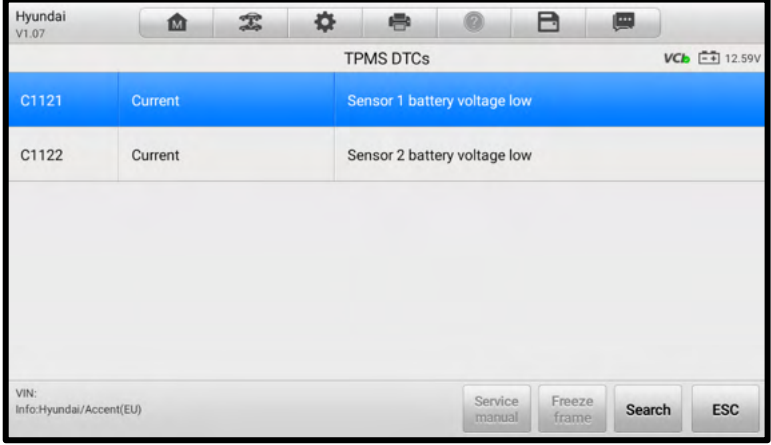

Tap **detail** in the DTC column to view the detailed information.

**Figure 4-18** *DTCs Screen*

In the screen above, the detailed fault descriptions will be displayed. Select one of the DTCs and tap **Search**, then the additional information will display.

If no DTCs are present in the TPMS ECU, a green "No DTC" message will display in the DTC column.

| Hyundai<br>V1.07                  | 嵞                | 雲                          | 券                         | ÷           | 日        | 團                                                                                   |
|-----------------------------------|------------------|----------------------------|---------------------------|-------------|----------|-------------------------------------------------------------------------------------|
| Accent(EU)<br>Lo Line 433MHz)(RB) |                  | Check                      | <b>Diagnostics</b>        | Programming | Relearn  | $V$ C <sub>b</sub> $\left[\begin{matrix}\overline{-1} \\ 12.55V\end{matrix}\right]$ |
| Psi                               |                  |                            |                           | ID(HEX)     |          | <b>DTC</b>                                                                          |
| 38.7                              | 38.2             | LF                         | F1111111<br>ම             | <b>KED</b>  | F1111111 |                                                                                     |
|                                   |                  | <b>RF</b>                  | 令 F2222222                | œ           | F2222222 |                                                                                     |
| 37.4                              | 37.4             | <b>RR</b>                  | ş<br>F3333333             | CCO         | F3333333 | No DTC                                                                              |
|                                   |                  | LR                         | ⊜<br>F4444444             | $rac{1}{2}$ | F444444  |                                                                                     |
|                                   |                  |                            |                           |             |          |                                                                                     |
|                                   |                  |                            |                           |             |          |                                                                                     |
| Retry<br><b>Diagnosis</b>         | <b>Live Data</b> | Service<br><b>Function</b> | <b>ECU</b><br>Information |             |          | <b>Back</b>                                                                         |

**Figure 4-19** *No DTC Screen*

# **4.6.2 Retry Diagnosis**

Tap **Retry Diagnosis** to establish communication with the ECU again and to retrieve sensor IDs and DTCs present in the ECU.

# **4.6.3 Clear DTCs**

Tap the **Clear DTCs** button and the data trouble codes existed in the TPMS ECU will be cleared.

# **4.6.4 Live Data**

Tap **Live Data** to view the data stream of the sensor information.

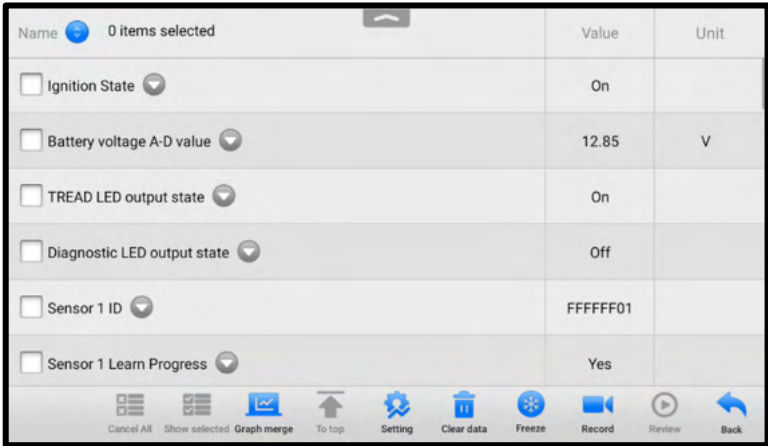

**Figure 4-20** *Live Data Screen*

All the parameters displayed on the Live Data screen are default values.

Check box before the parameters you want to see, the Show Selected icon on the bottom of the screen will be available and turn blue. Tap **Show Selected** and the selected parameters will be displayed in a separate screen.

For more details, please refer to *[Live Data](#page-74-0)* on page [67.](#page-74-0)

# **4.6.5 Service Function**

Tap this button and all the service functions supported by this vehicle will be shown on the screen. You can select one of the functions among them each time and follow the on-screen instructions to complete.

# **4.6.6 ECU Information**

By tapping this button, the information of the test vehicle will be listed out on the screen.

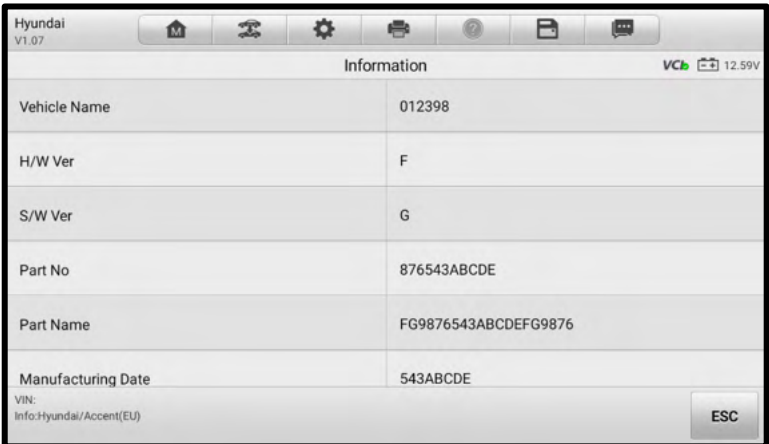

**Figure 4-21** *ECU Information Screen*

# **4.7 Sensor Programming**

The Programming function is used to program the sensor data to the MX-Sensor and replace the faulty sensor (poor battery life or malfunction).

#### **NOTE**

Programming function will only work with Autel MX-Sensor. The 1-Sensor (Press-in) is taken as an example in this manual. Please choose the proper MX-Sensor when programming.

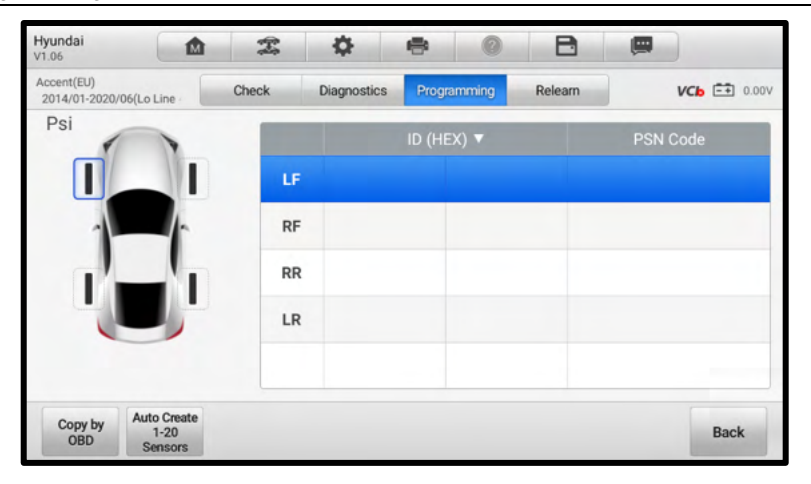

**Figure 4-22** *Programming Function Screen*

As shown in the screen above, there are two options available when programming MX-Sensor: Copy by OBD and Auto Create 1-20 Sensors.

The main section of the screen may include:

- Column  $1 -$  displays wheel positions.
- Column  $2 -$  displays the new created sensor IDs.
- ⚫ Column 3 displays the retrieved sensor IDs by activation or by OBD.
- ⚫ Column 4 displays the product serial number.

The sensor IDs retrieved from sensor activation or TPMS ECU will automatically appear on the screen with the trigger and OBD marks beside them.

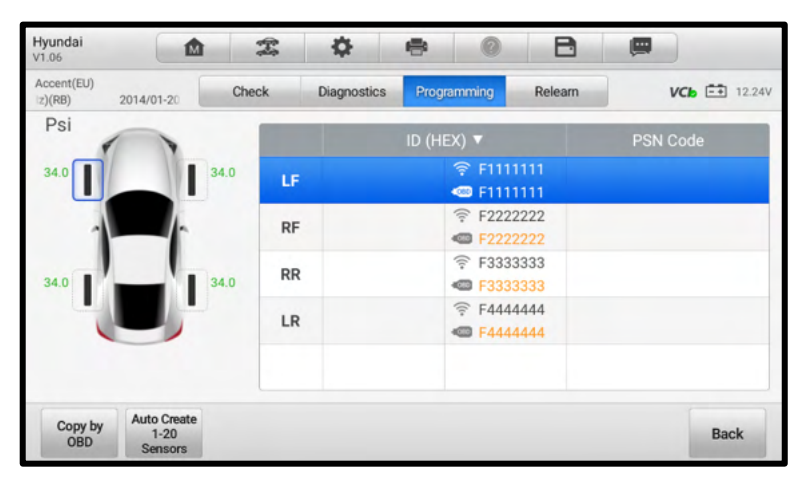

**Figure 4-23** *Programming Screen 1*

If the OBD function is not supported by the test vehicle and the sensor ID saved in the ECU cannot be retrieved, the Programming screen appears as below.

| Hyundai<br>V1.06                                                          | 雲<br>嵞            | 森                  | 疊                             | ⊟       | 團                 |
|---------------------------------------------------------------------------|-------------------|--------------------|-------------------------------|---------|-------------------|
| Accent(EU)<br>2014/01-2020/06(                                            | Check             | <b>Diagnostics</b> | Programming                   | Relearn | $VCb$ $E = 0.00V$ |
| Psi                                                                       |                   |                    | ID (HEX) $\blacktriangledown$ |         | <b>PSN Code</b>   |
| 34.0                                                                      | 34.0<br>LF        |                    | 후 F1111111                    |         |                   |
|                                                                           | RF                |                    | <b>全 F2222222</b>             |         |                   |
| 34.0                                                                      | <b>RR</b><br>34.0 |                    | $\widehat{\tau}$<br>F3333333  |         |                   |
|                                                                           | LR                |                    | F444444<br>$\widehat{\gamma}$ |         |                   |
|                                                                           |                   |                    |                               |         |                   |
| <b>Auto Create</b><br>Copy by<br>$1 - 20$<br><b>OBD</b><br><b>Sensors</b> |                   |                    |                               |         | <b>Back</b>       |

**Figure 4-24** *Programming Screen 2*

# **4.7.1 Copy by OBD**

By using this function, the tablet will program the sensor IDs retrieved from the ECU of the test vehicle to the new MX-Sensors.

#### ➢ **To copy by OBD**

1. Select one sensor position and place an MX-Sensor near the TPMS antenna of the tablet, then tap **Copy by OBD** to program the new MX-Sensor.

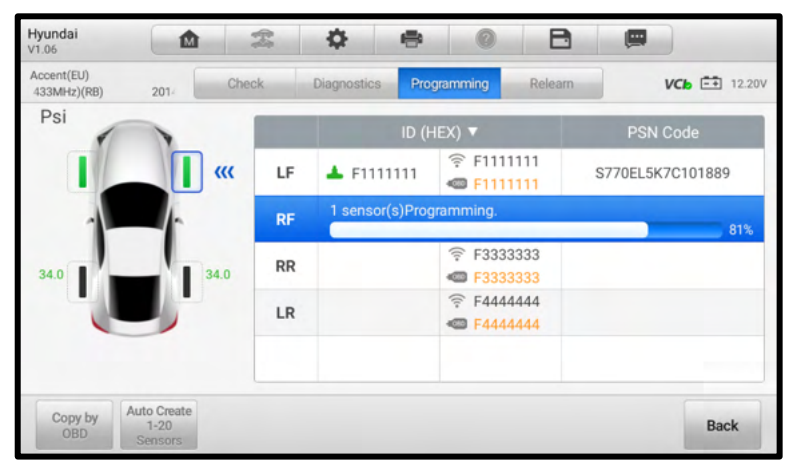

**Figure 4-25** *Copy by OBD Screen*

2. When the programming is complete, the programmed ID will display in the column to the right of the wheel designation. In the pictured example, the new ID is displayed to the right of the RF column.

## $\oslash$  NOTE

- 1. There is no need to perform the Relearn function to write the ID into the ECU when the new programmed sensor has been put in the same position.
- 2. The Copy by OBD programming method, if available, is recommended to program new MX-Sensors.

# <span id="page-43-0"></span>**4.7.2 Auto Create 1-20 Sensors**

The Auto Create 1-20 Sensors function is used to automatically create a random sensor ID to program a new MX-Sensor.

# **NOTE**

To use this function, there is no need to activate the original sensor or retrieve the original sensor IDs from the TPMS ECU.

#### ➢ **To auto create 1-20 sensors**

- 1. Select the vehicle model, and select a wheel location on the screen and place the MX-Sensor(s) near the TPMS antenna of the tablet. Tap **Auto Create 1-20 Sensors** to program the new MX-Sensor.
- 2. When the programming is complete, the programmed ID will display in the table on the screen.

# **NOTE**

- 1. A random ID will be created for the MX-Sensor. This new ID differs from the ID stored in the TPMS ECU. Therefore, the sensor needs to be relearned.
- 2. The tablet has the ability to program 20 MX-Sensors at once without unboxing. It is suggested that you place the part of the tablet marked with TPMS Service Symbol to the middle of the longer side of the packaging box, as seen in the figure below.

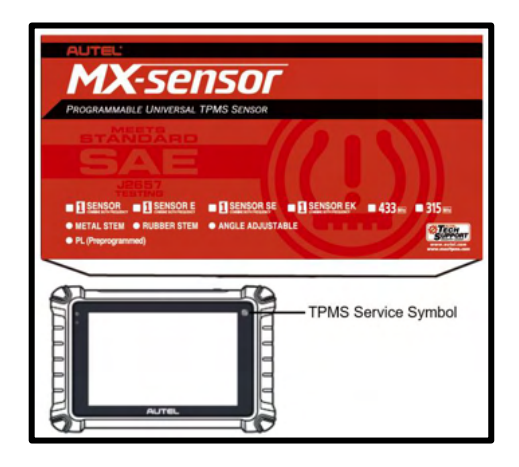

**Figure 4-26** *Auto Create 20 MX-Sensors*

# <span id="page-44-0"></span>**4.8 TPMS Relearn**

This function is used to write the newly programmed sensor IDs into the vehicle ECU for sensor recognition.

Generally speaking, relearn only needs to be performed when the newly programmed sensor IDs are different from the original sensor IDs stored in the TPMS ECU.

There are four ways for relearn, namely OBD Relearn, Automatic Relearn, Stationary Relearn, and Copy Relearn. The first three are relearn methods for new sensor ID, while the Copy Relearn is a method to clone the sensor ID.

# **4.8.1 OBD Relearn**

OBD Relearn is completed via the OBD diagnostic function without needing to drive, and the relearn procedures are basically the same for different models. Thus, we highly recommend you use this efficient and time-saving relearn method.

The OBD Relearn function allows the TS900 tablet to directly write the TPMS sensor IDs into the TPMS module.

# *C* NOTE

- 1. Not all vehicles support the OBD Relearn function. If the selected vehicle supports OBD Relearn function, the OBD Relearn button will display on the bottom of the screen.
- 2. Before performing the OBD Relearn function, be sure to activate all the four sensors.

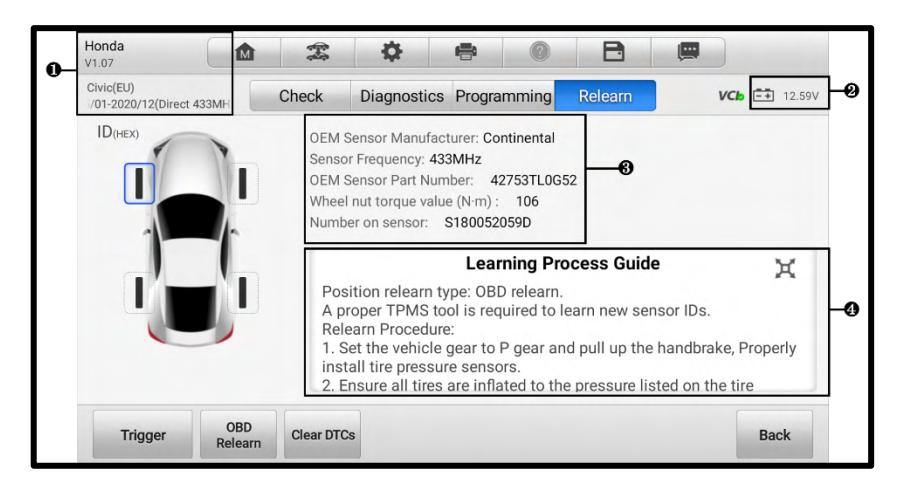

**Figure 4-27** *OBD Relearn Screen 1*

- 1. Vehicle Information
- 2. Battery from Vehicle
- 3. OEM Sensor Information
- 4. Learning Process Guide

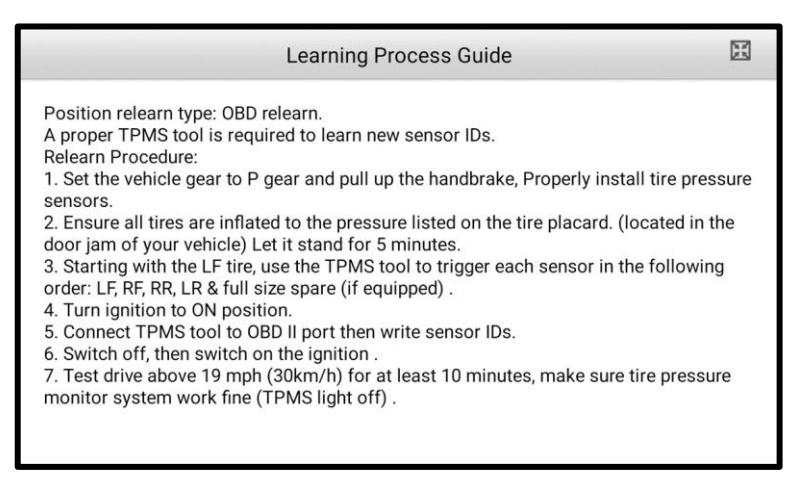

**Figure 4-28** *OBD Relearn Screen 2*

# **4.8.2 Automatic Relearn**

Automatic Relearn requires driving to complete. For some vehicle models, the Automatic Relearn procedures can be completed directly by driving, while for some vehicle models, you need to follow the on-screen Learning Process Guide to let the vehicle enter the Automatic Relearn mode before driving.

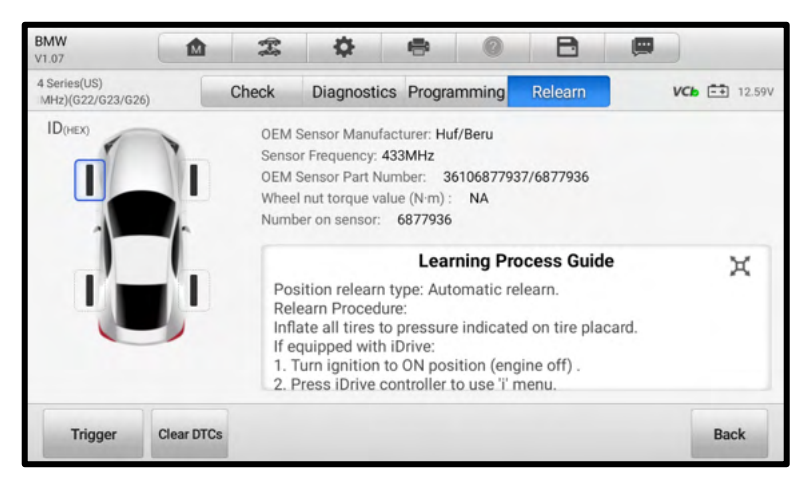

**Figure 4-29** *Automatic Relearn Screen 1*

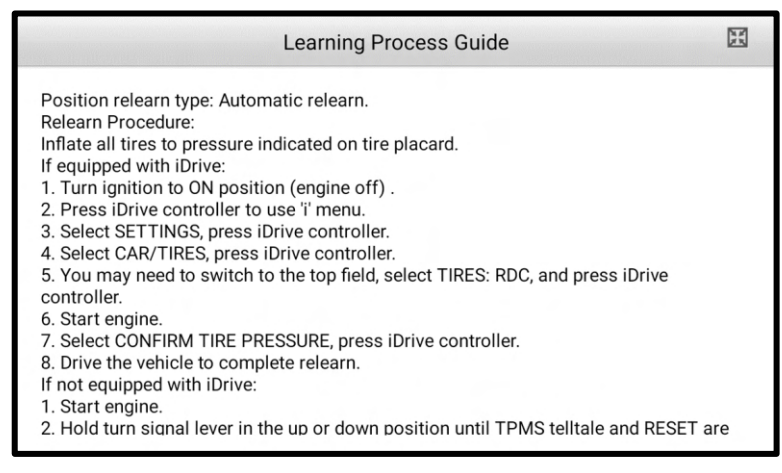

**Figure 4-30** *Automatic Relearn Screen 2*

## **4.8.3 Stationary Relearn**

Stationary Relearn can be completed without relying on driving and OBD diagnostics. To activate this mode, it is usually necessary to perform a series of operations to let the vehicle enter the relearn mode first, then use TPMS tools to perform activation or deflation to complete the relearn. The Stationary Relearn operation procedures vary by vehicle models. Please carefully read the on-screen Learning Process Guide before performing Stationary Relearn.

#### **NOTE**

Stationary Relearn requires the vehicle to be placed in the "Learn Mode" after each new sensor is triggered.

| <b>Buick</b><br>V1.07                      | m | 雲     |                    |                                                                                                    |                               | Œ. |                                                                                |
|--------------------------------------------|---|-------|--------------------|----------------------------------------------------------------------------------------------------|-------------------------------|----|--------------------------------------------------------------------------------|
| Park Avenue(EU)<br>1997/01-2005/12(433MHz) |   | Check |                    | Programming                                                                                                    | <b>Relearn</b>                |    | $VCD = 12.59V$                                                                 |
| ID(DEC)                                    |   |       |                    | OEM Sensor Manufacturer: Schrader<br>Sensor Frequency: 433MHz<br>OEM Sensor Part Number: 25789964<br>Wheel nut torque value (N·m): 140<br>Number on sensor: 25789964                         |                               |    |                                                                                |
|                                            |   |       | Relearn Procedure: | Position relearn type: Stationary relearn.<br>There are two minutes to match the first tire position, and five<br>matching process stops and must be restarted.<br>1. Set the parking brake. | <b>Learning Process Guide</b> |    | ¤<br>minutes overall to match all four tire positions. If it takes longer, the |
| <b>Trigger</b>                             |   |       |                    |                                                                                                    |                               |    | <b>Back</b>                                                                    |

**Figure 4-31** *Stationary Relearn Screen 1*

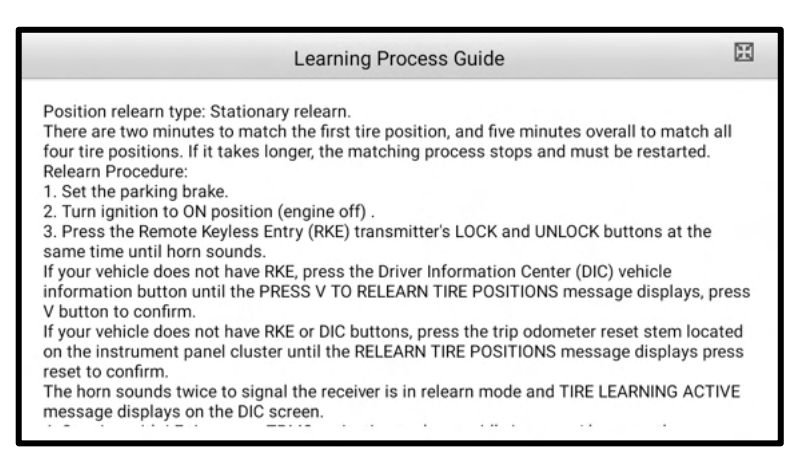

**Figure 4-32** *Stationary Relearn Screen 2*

# **4.8.4 Copy Relearn**

Copy Relearn is to clone the sensor ID and tire location. Before performing Copy Relearn, you need to first obtain the sensor ID and tire location needed to be cloned, then use Autel tool to clone and program the sensor ID, and install the sensor to the corresponding tire to complete Copy Relearn.

# *C* NOTE

- 1. Ensure the original sensor will not interfere with the relearn procedures. It is recommended that you keep the original sensor at least 100 meters away from the vehicle or put the sensor in an enclosed metal box to avoid signal interference.
- 2. Normally, it is not necessary to perform relearn procedures after cloning. However, some vehicle models like Porsche and Maserati, may need to perform the relearn procedures after cloning, so that the TPMS system can work properly.

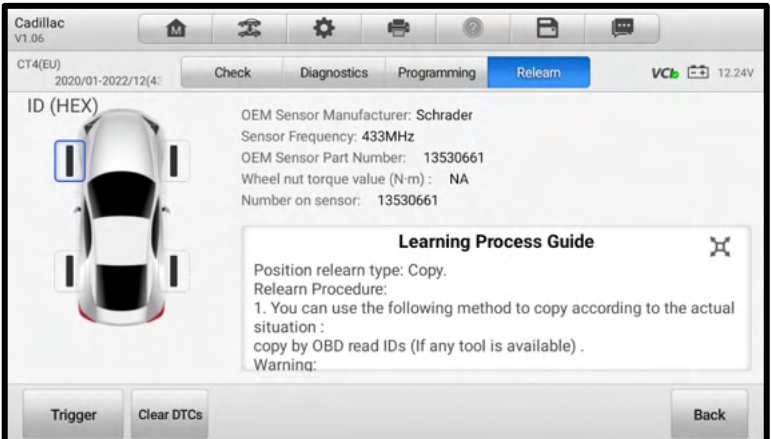

**Figure 4-33** *Copy Relearn Screen 1*

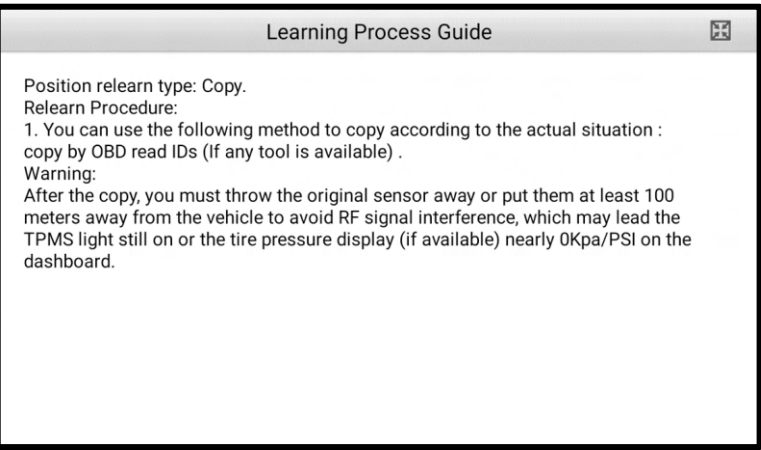

#### **Figure 4-34** *Copy Relearn Screen 2*

# **4.9 TPMS by OEM Part NO.**

If the sensor's OEM part number is known, this function is an efficient method to activate and program MX-Sensors.

# **4.9.1 Application Scenarios**

This method is ideal for the following two cases:

#### **In the workshop**

If the mounted sensor is faulty and the part number is known to the technician, the technician can use this method to check the original sensor, and then write the retrieved information into a new MX-Sensor via Programming function. Then the newly programmed MX-Sensor is ready to replace the original sensor and be installed on the vehicle.

#### **In the tire shop**

If a customer needs to replace one or more tires including sensors, or purchase a lot of sensors for one vehicle model and the OEM part number of this model is known, this function can be used to program up to 20 sensors at the same time.

## **4.9.2 Operations**

- 1. Tap **OEM Part NO.** on the TPMS Vehicle Menu screen to access the next screen. A list of sensor OEM part numbers will display.
	- a) Swipe the screen left and right to find the correct OEM part number of the sensor for the test vehicle.

| OEMPartNo.<br>V1.07 | 嵞          | 雲 | 森 | ÷                      | B | 靊          |                            |
|---------------------|------------|---|---|------------------------|---|------------|----------------------------|
|                     |            |   |   | Select OEM part number |   |            | $VCb$ $\rightarrow$ 12.59V |
|                     | 1017032445 |   |   | 01725271               |   | 01732445   |                            |
|                     | 01734809   |   |   | 01740932               |   | 01741388   |                            |
|                     | 030190     |   |   | 05154876AA             |   | 06703309   |                            |
|                     | 1017040454 |   |   | 10290600               |   | 103460200A |                            |
| VIN:<br>Info:       |            |   |   |                        |   |            | <b>ESC</b>                 |

**Figure 4-35** *OEM Part NO. Screen*

b) Or tap the search box on the top-right corner of the screen to enter the part number.

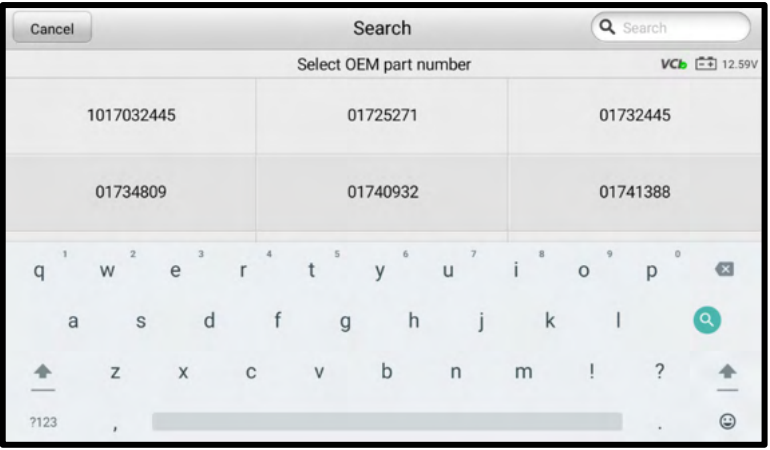

**Figure 4-36** *OEM Part NO. Search Screen*

2. When a specific OEM part NO. is selected, the screen will display as below.

| OEMPartNo.<br>嵞<br>V1.07              | 雲                       | ✿           | e                          |         | ⊟                                 | 靊                               |
|---------------------------------------|-------------------------|-------------|----------------------------|---------|-----------------------------------|---------------------------------|
| Continental<br>OEM:103460200A(433MHz) | Check                   | Programming |                            | Support |                                   | $VCD$ $\stackrel{=}{}{}$ 12.59V |
|                                       |                         | ID(HEX)     | $KPa$ $\blacktriangledown$ | MHz     | $^{\circ}$ C $\blacktriangledown$ | <b>BAT</b>                      |
|                                       | 1                       |             |                            |         |                                   |                                 |
|                                       | $\overline{\mathbf{2}}$ |             |                            |         |                                   |                                 |
|                                       | 3                       |             |                            |         |                                   |                                 |
|                                       | $\overline{4}$          |             |                            |         |                                   |                                 |
|                                       |                         |             |                            |         |                                   |                                 |
| <b>Trigger</b>                        |                         |             |                            |         |                                   | <b>Back</b>                     |

**Figure 4-37** *OEM Part NO. Service Menu Screen*

## **NOTE**

Only sensor Check and Programming functions are available with the OEM Part NO. function. The Diagnostics and Relearn functions can only be accessed by selecting a vehicle on the TPMS Vehicle Menu screen.

#### *4.9.2.1 Check*

The Check tab is the default selection on the screen above. Tap **Trigger** on the bottom-left of the screen to activate the original sensors and retrieve the sensor information. The original sensor ID, tire pressure, tire temperature, sensor frequency, and sensor battery status will populate the displayed table.

| OEMPartNo.<br>V1.07                   | 嵞 | 需                       | ✿           | e   |         | 日                                 | 靊                               |
|---------------------------------------|---|-------------------------|-------------|-----|---------|-----------------------------------|---------------------------------|
| Continental<br>OEM:103460200A(433MHz) |   | Check                   | Programming |     | Support |                                   | $VCD$ $\stackrel{=}{}{}$ 12.59V |
|                                       |   |                         | ID(HEX)     | KPa | MHz     | $^{\circ}$ C $\blacktriangledown$ | <b>BAT</b>                      |
|                                       |   | 1                       | 8CE7971D    | 3   | 433     | 25.6                              | OK                              |
|                                       |   | $\overline{\mathbf{2}}$ |             |     |         |                                   |                                 |
|                                       |   | 3                       |             |     |         |                                   |                                 |
|                                       |   | $\overline{4}$          |             |     |         |                                   |                                 |
|                                       |   |                         |             |     |         |                                   |                                 |
| <b>Trigger</b>                        |   |                         |             |     |         |                                   | <b>Back</b>                     |

**Figure 4-38** *Check Screen via OEM Part NO.*

#### *4.9.2.2 Programming*

The programming function is used to program the sensor data to the MX-Sensor and replace the faulty sensor (poor battery life or malfunction).

Tap **Auto Create 1-20 Sensors** to program MX-Sensor using the OEM Part NO. function. Refer to *[Auto Create 1-20 Sensors](#page-43-0)* on page [36](#page-43-0) for details.

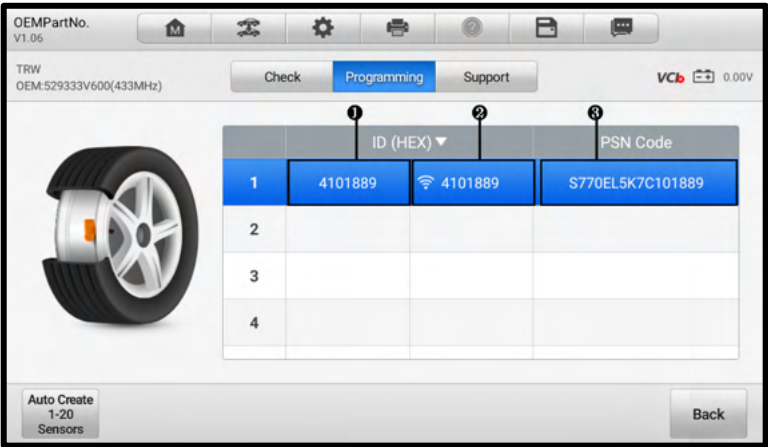

#### **Figure 4-39** *Programming Screen via OEM Part NO.*

- 1. ID Programmed to the New MX-Sensor
- 2. ID Retrieved from Sensor Activation
- 3. PSN Code on MX-Sensor

## **NOTE**

By tapping **Auto Create 1-20 Sensors**, up to 20 MX-Sensors can be programmed at a time.

The Product Serial Number (PSN) code, which is printed on the MX-Sensor, acts as a reference to identify the corresponding sensor ID. This can be especially useful when programming multiple MX-Sensors.

#### *4.9.2.3 Support*

The Support function will display the correct vehicle types for the selected OEM part number.

To conduct additional procedures such as Diagnostics and Relearn, select the correct test vehicle and then tap **Enter Vehicle** at the bottom-left of the screen. Refer to *[TPMS](#page-36-0)  [Diagnostics](#page-36-0)* on page [29](#page-36-0) and *[TPMS Relearn](#page-44-0)* on page [37](#page-44-0) for more details about the comprehensive TPMS functions menu.

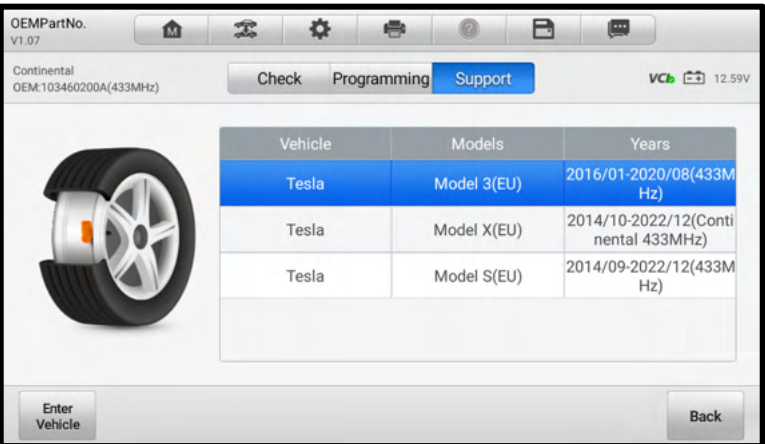

**Figure 4-40** *Support Screen*

# **5 Diagnostics**

The Diagnostics application can retrieve ECU information, read & erase DTCs, and view live data. The Diagnostics application can access the electronic control unit (ECU) for various vehicle control systems, including engine, transmission, antilock brake system (ABS), and airbag system (SRS).

# <span id="page-55-0"></span>**5.1 Establishing Vehicle Communication**

Prior to performing the Diagnostics function, ensure the tablet is connected to the test vehicle through the MaxiVCI V150.

# **5.1.1 Vehicle Connection**

To connect the MaxiVCI V150 to the test vehicle, insert the vehicle data connector on the MaxiVCI V150 into the vehicle's DLC which is usually located under the vehicle dashboard, and the MaxiVCI V150 will be automatically powered on.

#### **⊘NOTE**

The vehicle's DLC is not always located under the dashboard. Refer to the vehicle's user manual for DLC location.

# **5.1.2 VCI Connection**

The Power/Connection LED on the MaxiVCI V150 will light solid green when properly connected to the vehicle and be ready to establish communication with the tablet.

The wireless diagnostic interface MaxiVCI V150 can be connected to the tablet via Bluetooth pairing, which does not need to repeat the plugging and unplugging procedure that is unavoidable when using traditional wired connection, saving more time and providing higher efficiency. The working range for Bluetooth communication is about 328 feet (100 m), enabling remote vehicle diagnostics. To establish a proper vehicle communication between the tablet and test vehicle, you can perform the following steps:

- 1. Connect the MaxiVCI V150 to the vehicle's DLC for both communication and power supply.
- 2. Connect the MaxiVCI V150 to the tablet via Bluetooth pairing.

A BT badge will display at the bottom-right corner of the VCI Manager shortcut, which means the communication of MaxiVCI V150 and TS900 tablet has been established, and the tablet is ready to start vehicle diagnosis.

Refer to *[VCI Bluetooth Pairing](#page-102-0)* on pag[e 95](#page-102-0) for details.

# **5.1.3 No Communication Message**

- A. If the tablet is not connected to the MaxiVCI V150 correctly, an "Error" message may display. This indicates that the tablet cannot access the vehicle control module. In this case, please do the following check-ups:
	- Check if the MaxiVCI V150 is powered up.
	- Check if the MaxiVCI V150 is properly positioned.
	- Check if the Power/Connection LED on the MaxiVCI V150 is illuminated for Bluetooth connection.
	- ⚫ Check that the network is configured correctly or that the right MaxiVCI V150 has been paired up with the tablet.
		- $\Diamond$  During the diagnosis process, if the communication is suddenly interrupted due to the loss of signal, check if there is any object that causes signal interruption.
		- $\div$  Trv standing closer to the MaxiVCI V150 to obtain more stable signals and faster communication speed.
	- Check if the Power/Connection LED on the MaxiVCI V150 lights solid red and blue (connected via Bluetooth) or solid red and green (not connected) when there is something abnormal, and if so, it indicates there is something abnormal with the MaxiVCI V150. In this case, contact technical support for help.
- B. If the MaxiVCI V150 is unable to establish a communication link, a prompt message displays with check instructions. The following conditions are the possible causes:
	- ⚫ The MaxiVCI V150 is unable to establish a communication link with the vehicle.
	- ⚫ The system selected for testing is not equipped on the vehicle.
	- There is a loose connection.
	- There is a blown vehicle fuse
	- ⚫ There is a wiring fault of the vehicle or the adapter.
	- There is a circuit fault in the adapter.

⚫ Incorrect vehicle identification was entered.

# **5.2 Getting Started**

Ensure a communication link is established between the test vehicle and tablet via the MaxiVCI V150.

# **5.2.1 Vehicle Menu Layout**

When the tablet is properly connected to the vehicle, the platform is ready to start vehicle diagnosis. Tap the **Diagnostics** application button on the MaxiTPMS Job Menu to access the Vehicle Menu.

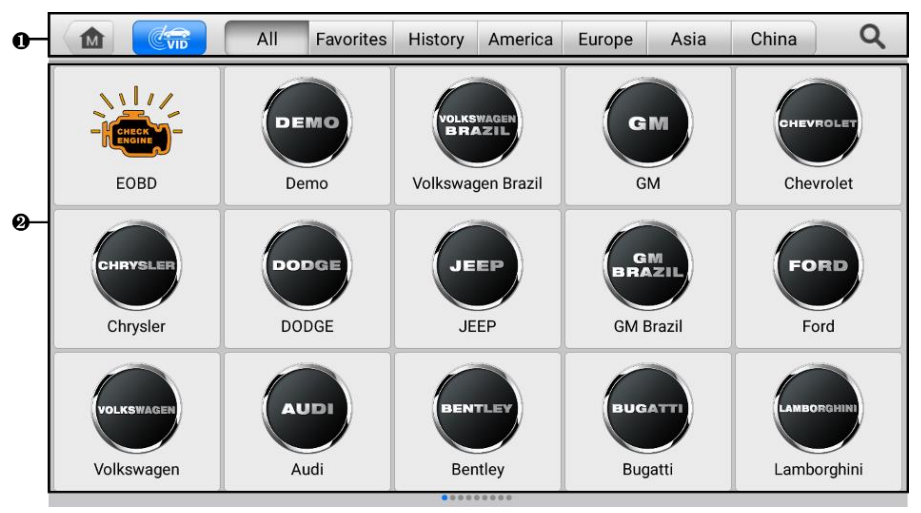

**Figure 5-1** *Vehicle Menu*

- 1. Top Toolbar Buttons
- 2. Vehicle Manufacturer Buttons

#### *5.2.1.1 Top Toolbar Buttons*

The operations of the toolbar buttons at the top of the screen are listed and described in the table below.

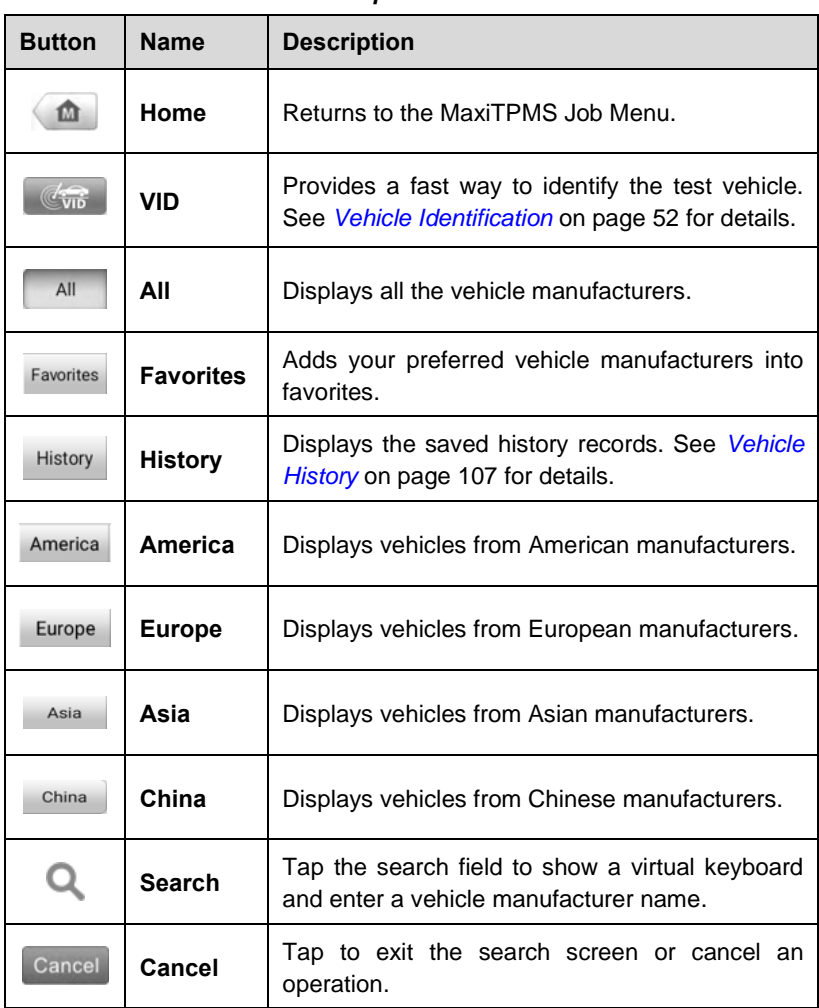

#### **Table 5-1** *Top Toolbar Buttons*

#### *5.2.1.2 Vehicle Manufacturer Buttons*

The vehicle manufacturer buttons list the vehicle brands available for testing. Select the manufacturer button after the tablet is properly connected to the test vehicle to start a diagnostics session.

# <span id="page-59-0"></span>**5.3 Vehicle Identification**

The MaxiTPMS diagnostics system supports five methods for vehicle identification:

- 1. Auto Detect
- 2. Manual Input
- 3. Scan VIN/License
- 4. Automatic Selection
- 5. Manual Selection

# **5.3.1 Auto Detect**

The MaxiTPMS diagnostics system features the latest VIN-based Auto Detect function to identify vehicles and scan all the diagnosable ECUs and run diagnostics on the selected system. This function is compatible with 2006 and newer vehicles.

#### ➢ **To perform Auto Detect**

1. Tap the **Diagnostics** application button from the MaxiTPMS Job Menu. The Vehicle Menu displays.

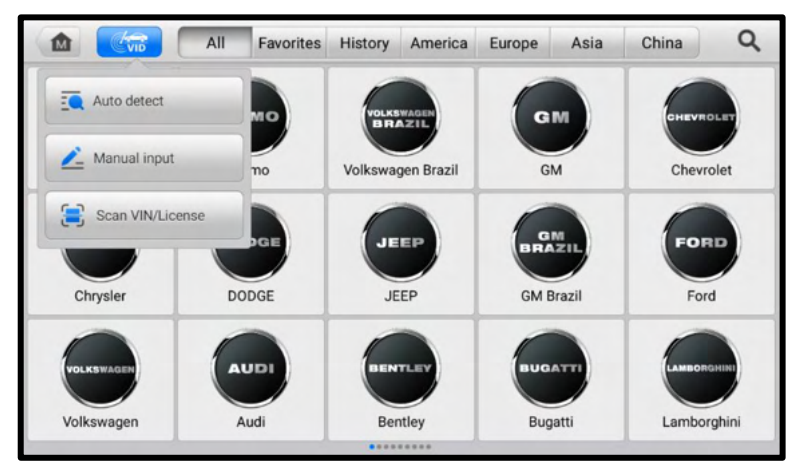

2. Tap the **VID** button on the top toolbar to open the dropdown list.

**Figure 5-2** *VID Screen*

3. Select **Auto Detect**. Once the test vehicle is identified, the screen will display the vehicle VIN. Tap **OK** at the bottom-right corner to confirm the vehicle VIN. If the VIN does not match with the test vehicle's VIN, enter VIN manually or tap **Read** to acquire VIN again.

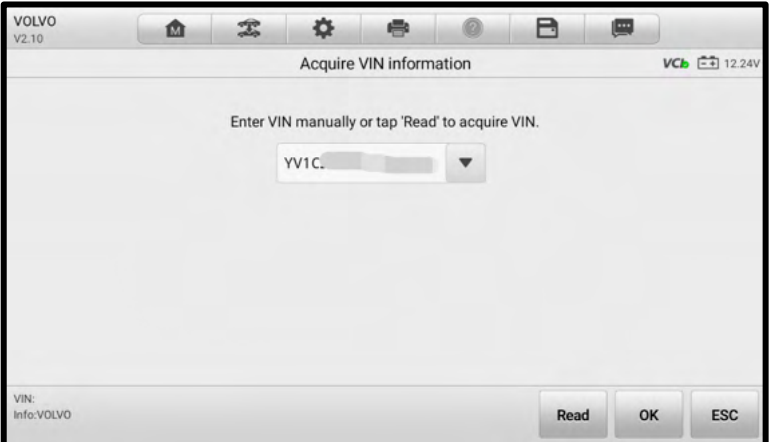

**Figure 5-3** *Auto Detect Screen*

4. Tap **Yes** to confirm the vehicle profile, or tap **No** if the information is incorrect.

| VOLVO<br>V2.10     | 嵞 | 需           | 森 | ●                       | в | 靊   |                    |
|--------------------|---|-------------|---|-------------------------|---|-----|--------------------|
|                    |   |             |   | Confirm vehicle profile |   |     | $VCD$ $F = 12.24V$ |
| VIN:               |   | YV1CZ       |   | <b>Service Service</b>  |   |     |                    |
| Model:             |   | <b>XC90</b> |   |                         |   |     |                    |
| Model year:        |   | 2007        |   |                         |   |     |                    |
| Engine:            |   | B5254T2     |   |                         |   |     |                    |
| Transmission:      |   | M66 AWD     |   |                         |   |     |                    |
|                    |   |             |   |                         |   |     |                    |
| VIN:<br>Info:VOLVO |   |             |   |                         |   | Yes | No                 |

**Figure 5-4** *Vehicle Profile Screen*

5. The tool establishes communication with the vehicle and reads the control unit information. Choose **Auto Scan** to scan all the test vehicles' available systems or tap **Control Unit** to access a specific system to diagnose.

| VOLVO<br>V2.10          | 屳 | T, | ⋫            | $\oplus$        | B | 團 |                           |
|-------------------------|---|----|--------------|-----------------|---|---|---------------------------|
|                         |   |    |              | Diagnostic menu |   |   | $VCb$ $\boxed{-1}$ 12.24V |
|                         |   |    | 倡            |                 |   |   |                           |
| Auto scan               |   |    | Control unit |                 |   |   |                           |
|                         |   |    |              |                 |   |   |                           |
|                         |   |    |              |                 |   |   |                           |
| VIN:<br>Info:VOLVO/XC90 |   |    |              |                 |   |   | ESC                       |

**Figure 5-5** *Diagnostic Menu Screen*

# **5.3.2 Manual Input**

For vehicles not supporting the Auto Detect function, you may manually enter the VIN.

- ➢ **To perform Manual Input**
	- 1. Tap the **Diagnostics** application button from the MaxiTPMS Job Menu. The Vehicle Menu displays.
	- 2. Tap the **VID** button on the top toolbar to open the dropdown list.
	- 3. Select **Manual Input**.
	- 4. Enter the correct VIN into the input box.

| $\frac{1}{\sqrt{10}}$           | All<br><b>Favorites</b>          | <b>History</b><br>America                              | Europe<br>Asia                         | <b>China</b>                     |
|---------------------------------|----------------------------------|--------------------------------------------------------|----------------------------------------|----------------------------------|
| <b>EOBD</b>                     | <b>NEW CONTRACT</b><br>Enter VIN | VOLKSWAGE                                              | <b>Enter license</b><br>$(\mathbf{x})$ | CHEVROLET<br><b>Chevrolet</b>    |
| CHRYSLER<br>Chrysler            | <b>DODGE</b>                     | Please enter or scan the VIN code<br>OK<br><b>UEEP</b> | e<br><b>GM Brazil</b>                  | FORD<br>Ford                     |
| <b>VOLKSWAGEN</b><br>Volkswagen | <b>AUDI</b><br><b>Audi</b>       | <b>BENTLEY</b><br><b>Bentley</b><br>                   | <b>BUCATTI</b><br><b>Bugatti</b>       | <b>LAMBORGHIN</b><br>Lamborghini |

**Figure 5-6** *Manual Input Screen*

- 5. Tap **OK**. Once the vehicle is identified, the Vehicle Diagnostics screen will display.
- 6. Tap  $\infty$  at the top-right of the dialog to exit Manual Input.

## **5.3.3 Scan VIN/License**

MaxiTPMS diagnostic tablet also supports Scan VIN/License function. Enabling this function will automatically turn on the camera. With the help of the camera system, the vehicle's VIN or license number can be easily recognized.

#### **⊘**NOTE

The method of scan license is supported in some countries and areas. Please manual input the license number if it is not available.

#### ➢ **To perform Scan VIN/License**

- 1. Tap the **Diagnostics** application button from the MaxiTPMS Job Menu. The Vehicle Menu displays.
- 2. Tap the **VID** button on the top toolbar to open the dropdown list.
- 3. Select **Scan VIN/License**.
- 4. The camera will be turned on. On the right side of the screen, from top to bottom, three options are available: **Scan QR Code/Barcode, Scan VIN, and Scan License Number**.

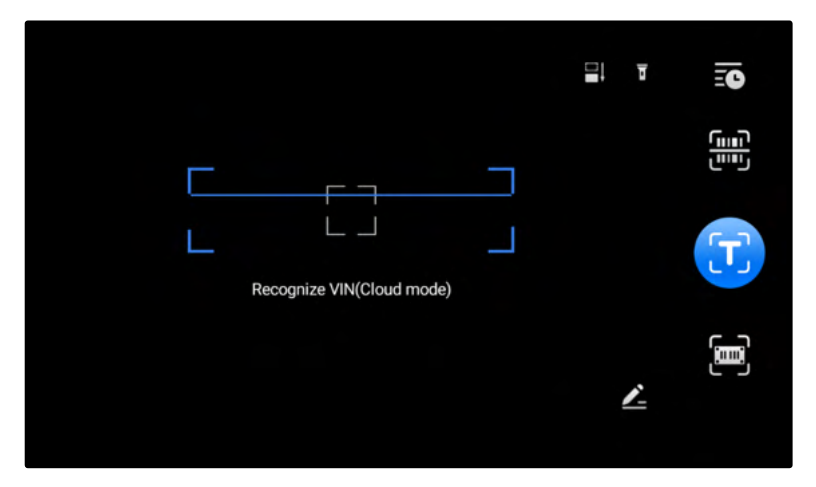

**Figure 5-7** *Scan VIN/License 1*

5. Select one of the three options and position the tablet to align the VIN, or license numbers, or the barcode within the scanning window. The scan result will display in the dialog box of the Recognition Result screen. Tap **OK** to confirm the result, and then the vehicle information confirmation screen will display on the tablet.

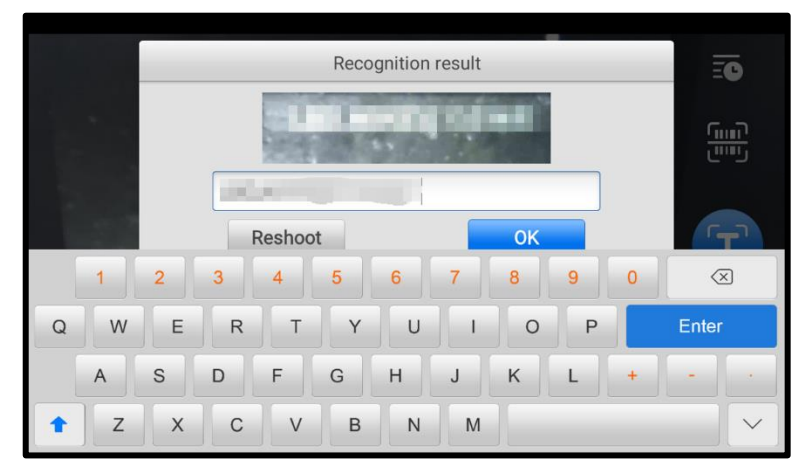

#### **Figure 5-8** *Scan VIN/License 2*

6. If the VIN, or license number, or barcode cannot be scanned, you can input manually. Tap the  $\blacktriangle$  button on the bottom-right corner of the screen to display the screen for manually input. (The illustration below is the Enter VIN screen.) After entering correct VIN, tap **OK** to continue.

|          |                |                |              |                |   |                |                |         | 매              | $\overline{\mathbf{u}}$ | EO                                       |
|----------|----------------|----------------|--------------|----------------|---|----------------|----------------|---------|----------------|-------------------------|------------------------------------------|
|          |                |                |              |                |   | Enter VIN      |                |         |                |                         |                                          |
|          |                |                |              |                |   |                |                |         |                |                         | <b>GuuT</b><br>L <sup>IIII</sup> I       |
|          |                |                |              | Cancel         |   |                |                | OK      |                |                         |                                          |
|          |                |                | J            |                |   |                | ļ              |         |                |                         | ₩                                        |
|          | 1              | $\overline{2}$ | 3            | $\overline{4}$ | 5 | $6\phantom{1}$ | $\overline{7}$ | 8       | $\overline{9}$ | $\bf{0}$                | $\left\langle \overline{x}\right\rangle$ |
| $\Omega$ | W              | E              | $\mathsf R$  | T              | Y | U              |                | $\circ$ | P              |                         | Enter                                    |
|          | $\overline{A}$ | S              | D            | F              | G | H              | J              | K       | L              | $\ddot{}$               |                                          |
| I        | $\mathsf Z$    | X              | $\mathsf{C}$ | V              | B | $\mathsf N$    | M              |         |                |                         | $\checkmark$                             |

**Figure 5-9** *Enter VIN Screen*

# **5.3.4 Automatic Selection**

The vehicle VIN can also be automatically acquired after a vehicle manufacturer is selected.

| VOLVO<br>V2.10      | 凾 | T,        | 森                | ÷                      | ⊟ | 靊 |                    |
|---------------------|---|-----------|------------------|------------------------|---|---|--------------------|
|                     |   |           |                  | Select diagnostic type |   |   | $VCD$ $F = 12.24V$ |
| AUTO                |   | $\bullet$ |                  |                        |   |   |                    |
| Automatic selection |   |           | Manual selection |                        |   |   |                    |
|                     |   |           |                  |                        |   |   |                    |
|                     |   |           |                  |                        |   |   |                    |
|                     |   |           |                  |                        |   |   |                    |
|                     |   |           |                  |                        |   |   |                    |
| VIN:<br>Info:VOLVO  |   |           |                  |                        |   |   | <b>ESC</b>         |

**Figure 5-10** *Selection Screen*

#### ➢ **To perform Automatic Selection**

- 1. Tap the **Diagnostics** application button from the MaxiTPMS Job Menu. The Vehicle Menu displays.
- 2. Select a vehicle manufacturer.

3. Tap **Automatic Selection** and the VIN information will be acquired automatically. Follow the on-screen instructions to complete the operation and advance to the Diagnostic Menu screen.

# **5.3.5 Manual Selection**

When the VIN is not automatically retrievable through the vehicle's ECU, or when the VIN is unknown, you can select the vehicle manually.

This mode of vehicle selection is menu-driven. Repeat the first two steps from the automatic selection operation and tap **Manual Selection**. Through a series of on-screen prompts and selections, the test vehicle is chosen. If needed, tap the **ESC** button at the bottom-right corner of the screen to return to the previous screen.

# **5.4 Navigation**

After the test vehicle is identified, the Diagnostic Menu screen will appear. This section consists of various commonly used functions, including Auto Scan and Control Unit. The available functions displayed vary depending on the test vehicle.

# **5.4.1 Diagnostic Screen Layout**

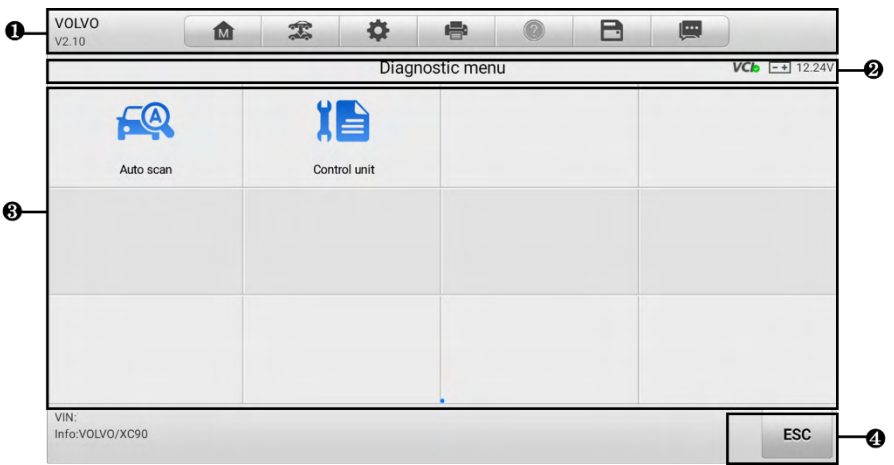

#### **Figure 5-11** *Diagnostic Menu Screen*

The Diagnostic Menu screen typically includes four sections:

- 1. Diagnostics Toolbar
- 2. Status Information Bar
- 3. Main Section
- 4. Function Buttons

#### *5.4.1.1 Diagnostics Toolbar*

The Diagnostics Toolbar contains several buttons such as print and save. The table below provides a brief description for the operations of these buttons.

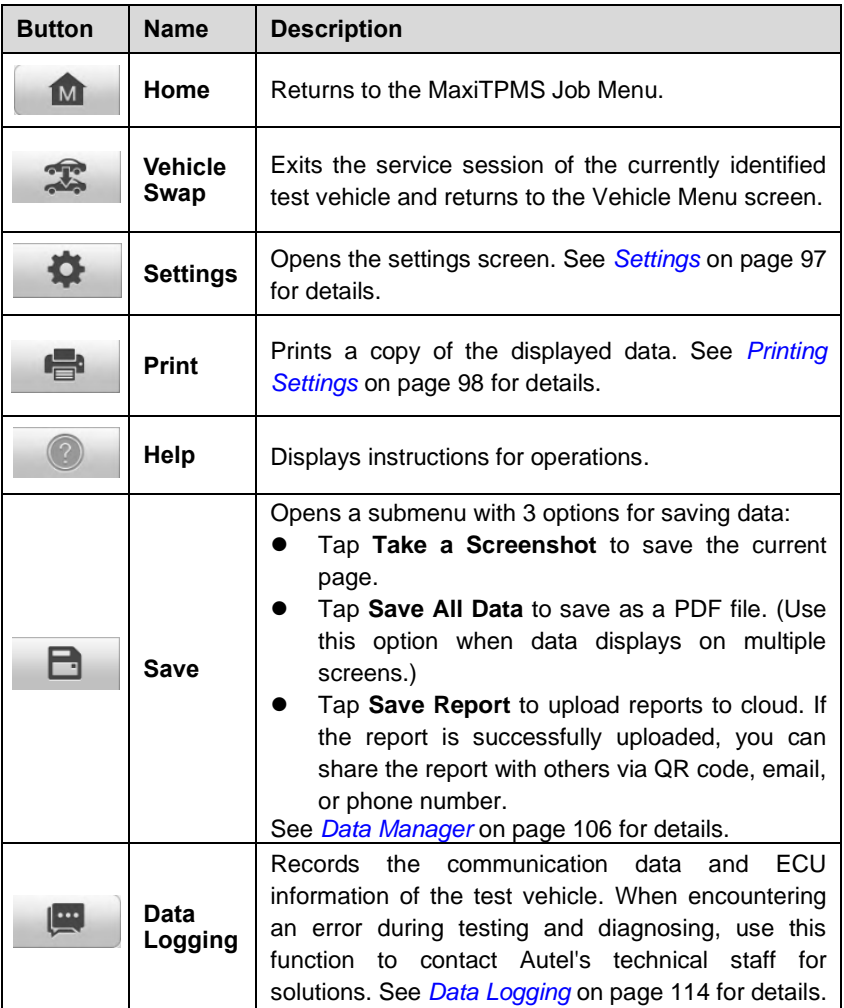

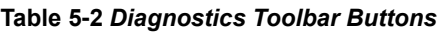

#### ➢ **To print data in Diagnostics**

- 1. Tap the **Diagnostics** application button from the MaxiTPMS Job Menu. The **Print** button on the diagnostic toolbar is available throughout the whole diagnostics operations.
- 2. Tap **Print**. A drop-down menu will be displayed:
	- ⚫ Print This Page prints a screenshot of the current screen.
	- Print All Data prints a PDF file of all displayed data.
- 3. A temporary file will be created and sent to the connected PC for printing.
- 4. When the file is transferred successfully, a confirmation message will appear.

#### ➢ **To submit Data Logging reports in Diagnostics**

- 1. Tap the **Diagnostics** application button from the MaxiTPMS Job Menu. The **Data Logging** button on the diagnostic toolbar is available throughout the whole diagnostics operations.
- 2. Tap the **Data Logging** button to display the error options. Select a specific error, and a submission form will appear to let you fill in the report information.
- 3. Tap the **Send** button in the upper-right corner of the screen to submit the report form via the Internet. A confirmation message will appear when sent successfully.

#### *5.4.1.2 Status Information Bar*

The status information bar at the top of the main section may display the following items:

- 1. Menu Title displays the menu heading of the main section.
- 2. VCI Icon displays the VCI connection status.
- 3. Voltage Icon displays the vehicle's voltage status*.*

#### *5.4.1.3 Main Section*

The main section of the screen varies according to the stage of operations, which may display vehicle identification selections, the main menu, test data, messages, instructions, and other diagnostic information.

#### *5.4.1.4 Function Buttons*

The displayed function buttons vary depending on the stage of operations. These buttons can be used to navigate menus, to save or clear diagnostic data, to exit scanning, and to perform a number of other control functions. The use of these buttons will be discussed in detail in the following sections of the corresponding test operations.

# **5.4.2 Screen Messages**

Screen messages will appear when additional input is needed before proceeding. There are three main types of on-screen messages: Confirmation, Warning, and Error.

#### *5.4.2.1 Confirmation Messages*

Confirmation messages inform you when you are about to perform an action that cannot be reversed or when an action has been initiated and confirmation is needed to continue.

When a user-response is not required to continue, the message will display briefly.

#### *5.4.2.2 Warning Messages*

This type of messages displays a warning that a selected action may result in an irreversible change or loss of data. An example of this type of message is the "Erase Codes" message.

#### *5.4.2.3 Error Messages*

Error messages display when a system or procedural error has occurred. Examples of possible errors include cable disconnection or communication interruption.

# **5.4.3 Making Selections**

The Diagnostics application is a menu-driven program that presents a series of choices. Once a selection has been made, the next menu in the series is displayed. Each selection narrows the focus and leads to the desired test. Tap the screen to make menu selections.

# **5.5 Diagnostic Function Entrance**

The Diagnostics application enables a data link to the electronic control system of the test vehicle for vehicle diagnosis. The application performs function tests, retrieves vehicle diagnostic information such as trouble codes and live data from various vehicle control systems like engine, transmission, and ABS.

There are two options available when accessing the diagnostic function:

- 1. Auto Scan starts auto scanning for all the available systems on the vehicle.
- 2. Control Unit displays a selection menu for all available control units of the test vehicle.

After a selection is made and the tablet establishes communication with the vehicle, the corresponding function menu or selection menu will display.

# **5.5.1 Auto Scan**

The Auto Scan function performs a comprehensive scanning over all the ECUs in the vehicle to locate systems faults and retrieve DTCs. An example of Auto Scan screen is pictured as below.

|                | System list                                 |  |           | 100%           |
|----------------|---------------------------------------------|--|-----------|----------------|
| ı1             | <b>CEM (Central Electronic Module)</b>      |  | Fault   2 | $\blacksquare$ |
| $\overline{2}$ | ECM (Engine Control Module)                 |  | Fault   1 | $\mapsto$      |
| 3              | ABS/BCM (Anti-lock Brake System Module)     |  | Fault   2 | $\mapsto$      |
| $\overline{4}$ | SAS (Steering Angle Sensor Module)          |  | Fault   2 | $\blacksquare$ |
| 5              | <b>DEM</b> (Differential Electronic Module) |  | Fault   2 | $\rightarrow$  |

**Figure 5-12** *Auto Scan Screen*

- 1. Navigation Bar
- 2. Main Section
- 3. Function Buttons

#### *5.5.1.1 Navigation Bar*

List Tab — displays the scanned data in list format.

Progress Bar — indicates the test progress.

#### *5.5.1.2 Main Section*

Column 1 — displays the sequence numbers.

Column 2 — displays the scanned systems.

Column 3 — displays the diagnostic indicators describing test results.

These indicators are defined as follows:

- $\div$  **Fault(s) | #**: Fault(s) indicate(s) there is/are detected fault code(s) present; "#" indicates the number of the detected faults.
- $\Diamond$  **Pass | No Fault**: Indicates the system has passed the scanning process and no fault has been detected.
- $\Diamond$  **Not Scanned**: Indicates the system has not been scanned.

Column 4 — tap to enter the related system to view the detailed information and perform further diagnosis or testing.

#### *5.5.1.3 Function Buttons*

The table below provides a brief description of the function buttons.

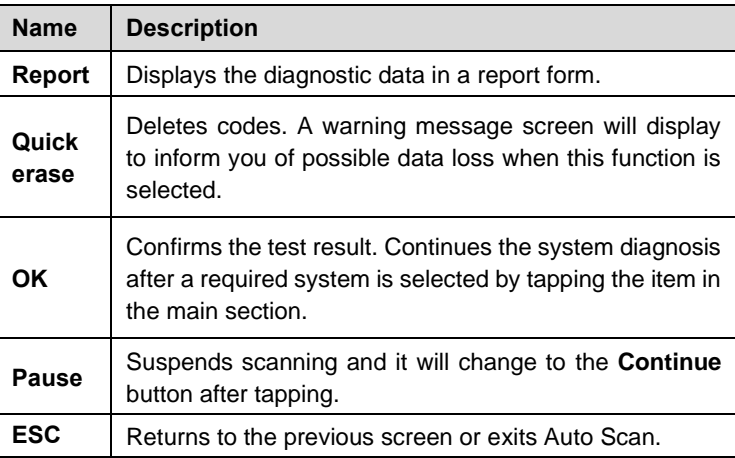

#### **Table 5-3** *Function Buttons in Auto Scan*

# **5.5.2 Control Unit**

The Control Unit function allows you to manually locate a required control system for testing through a series of choices. Follow the menu-driven procedures and make proper selections. The program will guide you to the proper diagnostic function menu based on selections.

# **5.6 Diagnostic Functions**

| VOLVO<br>V2.10          | 仚 | 需 | ✿                | $\oplus$ |  | A                         | 團 |            |
|-------------------------|---|---|------------------|----------|--|---------------------------|---|------------|
|                         |   |   | Function menu    |          |  | $VCb$ $\leftarrow 12.24V$ |   |            |
| <b>ECU</b> information  |   |   | Trouble codes    |          |  | Live data                 |   |            |
| Active test             |   |   | Special function |          |  |                           |   |            |
|                         |   |   |                  |          |  |                           |   |            |
| VIN:<br>Info:VOLVO/XC90 |   |   |                  |          |  |                           |   | <b>ESC</b> |

**Figure 5-13** *Function Menu Screen*

The Diagnostic Functions are listed on the Function Menu screen. The Function Menu options vary slightly for different vehicles, which may include:

- ⚫ ECU Information provides the retrieved ECU information in detail. An information screen opens upon selection.
- ⚫ Trouble Codes contains Read Codes and Erase Codes. The former displays detailed DTC information retrieved from the vehicle control module, and the latter allows you to erase DTCs and other data from the ECU.
- ⚫ Live Data retrieves and displays live data and parameters from the vehicle's ECU.
- ⚫ Active Test accesses vehicle-specific subsystem and components tests.
- ⚫ Special Function performs various component adaptations.

#### **⊘**NOTE

The diagnostics toolbar functions such as saving and printing of test results can be performed throughout the whole diagnostic testing. Data logging and help information are also available.

#### ➢ **To perform a diagnostic function**

- 1. Establish communication with the test vehicle.
- 2. Identify the test vehicle by selecting from the menu options.
- 3. Locate the required system for testing by tapping **Auto Scan** or through menu-driven selections in **Control Unit**.
- 4. Select the desired diagnostic function from the Function Menu screen.
## **5.6.1 ECU Information**

This function retrieves and displays the specific information for the tested control unit, including unit type, version numbers, and other specifications.

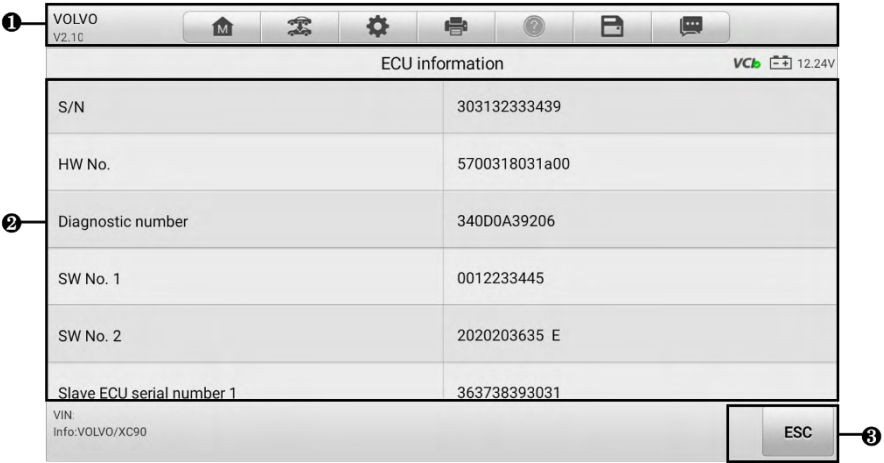

### **Figure 5-14** *ECU Information Screen*

- 1. Diagnostics Toolbar Buttons see *Table 5-2 [Diagnostics Toolbar Buttons](#page-66-0)* on page [59](#page-66-0) for detailed descriptions of the operations for each button.
- 2. Main Section the left column displays the item names; the right column shows the specifications or descriptions.
- 3. Function Button in this case, only the **ESC** button is available. Tap it to exit after viewing.

## **5.6.2 Trouble Codes**

a) Read Codes

This function retrieves and displays the DTCs from the vehicle's control system. The Read Codes screen varies for each vehicle being tested. On some vehicles, freeze frame data can also be retrieved for viewing.

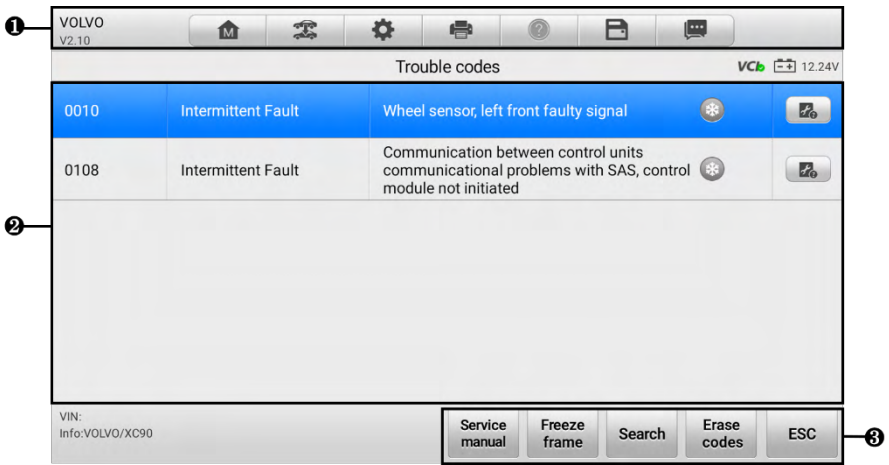

**Figure 5-15** *Trouble Codes Screen*

- 1. Diagnostics Toolbar Buttons see *Table 5-2 [Diagnostics Toolbar Buttons](#page-66-0)* on page [59](#page-66-0) for detailed descriptions of the operations for each button.
- 2. Main Section
	- Column 1 displays the retrieved codes from the vehicle.
	- ⚫ Column 2 indicates the status of the retrieved codes.
	- Column 3 detailed descriptions for the retrieved codes.
	- Snowflake Icon only displays when freeze frame data is available for viewing; selecting this icon will display a data screen, which looks and behaves similar to the Read Codes screen.
	- Column  $4 -$  tap to display additional information about the retrieved fault codes.
- 3. Function Button
	- Service Manual tap to view fault code information, including fault description, condition for fault identification, and driver information.
	- ⚫ Freeze Frame tap to view the freeze frame.
	- Search tap to search for related fault code information on the Internet.
	- ⚫ ESC tap to return to the previous screen or exit the function.
- b) Erase Codes

After reading the retrieved codes and making appropriate vehicle repairs, use this function to erase vehicle codes.

#### ➢ **To erase codes**

- 1. Tap **Erase Codes** from the Trouble Codes screen.
- 2. A warning message displays to inform you of data clearing when this function is applied.
	- Tap **Yes** to continue. A Confirmation screen displays when the operation is successfully done.
	- Tap **No** to exit.
- 3. Tap **ESC** on the Confirmation screen to exit Erase Codes.
- 4. Perform the Read Codes function again to check if the codes have been erased successfully.

## <span id="page-74-0"></span>**5.6.3 Live Data**

When this function is selected, the screen displays the data list for the selected module. The items available for any control module vary by vehicle. The parameters display in the order that they are transmitted by the ECU, so expect variation among vehicles.

Gesture scrolling allows you to quickly move through the data list. Touch the screen and drag your finger up or down to reposition the parameters being displayed if the data occupies more than one screen. The figure below displays a typical Live Data screen.

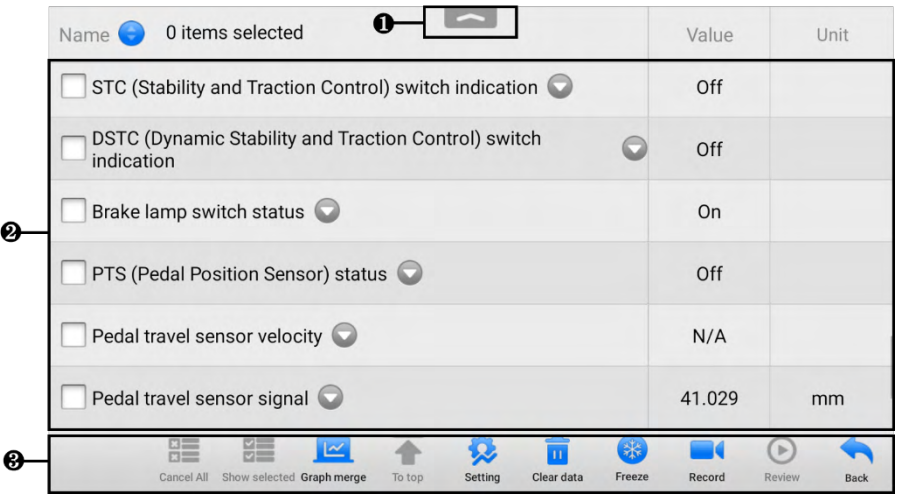

#### **Figure 5-16** *Live Data Screen*

1. Diagnostics Toolbar Buttons — tap the drop-down button at the top center of the screen and the diagnostic toolbar buttons display. See *Table 5-2 [Diagnostics](#page-66-0)  [Toolbar Buttons](#page-66-0)* on page [59](#page-66-0) for detailed descriptions of the operations for each button.

- 2. Main Section
	- Name Column displays the parameter names.
		- a) Check Box tap the check box on the left side of the parameter name to make item selection. Tap the check box again to deselect the item.
		- b) Drop-down Button tap the drop-down button on the right side of the parameter name to open a submenu, providing data display mode options.
	- ⚫ Value Column displays the values of the parameters.
	- ⚫ Unit Column displays the unit for the parameters (Tap the **Settings** button on the diagnostic toolbar and select a required mode. See *[Unit](#page-104-0)* on pag[e 97](#page-104-0) for more information.)
- 3. Function Buttons There are many function buttons on the Live Data screen. Detailed descriptions of these buttons are described in the following subsections.

## **A. Display Mode**

There are four types of display modes available for data viewing, allowing you to view various types of parameters in the mode best suited to represent the data.

Tap the drop-down button on the right side of a parameter name to open a submenu. A total of 7 buttons will be displayed: The 4 buttons to the left represent different data display modes, plus one Information button (active when additional information is available), one Unit Change button (for switching the unit of displayed data), and one Trigger button (tap to open the Trigger Settings screen).

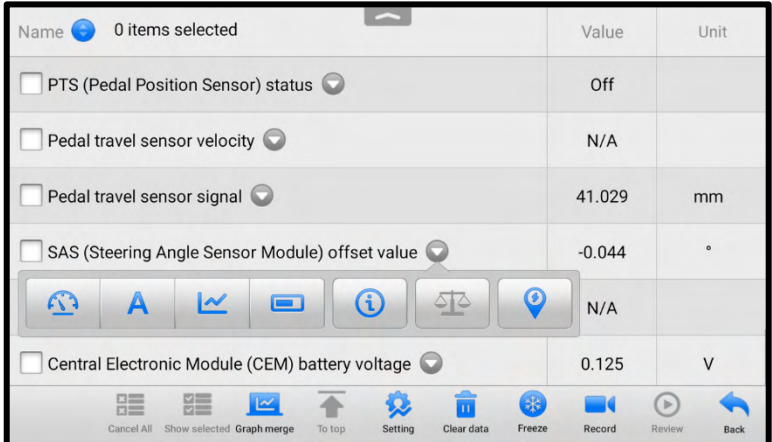

## **Figure 5-17** *Display Mode Screen*

Each parameter item displays the selected mode independently.

- $\blacklozenge$  Analog Gauge Mode displays the parameters in gauge charts.
- $\blacklozenge$  Text Mode the default mode that displays the parameters as a text list.

## © NOTE

Status parameters, such as a switch reading like ON, OFF, ACTIVE, and ABORT, can only be displayed in Text Mode. Value parameters, such as a sensor reading, can be displayed in both text and graph modes.

◆ Waveform Graph Mode — displays the parameters in waveform graphs. In this mode, five control buttons will display on the right side of the parameter item, allowing you to manipulate the display status.

| 1 items selected<br>Name                              |                            |                                           |       |        |         |            |             |          | Value  |                  | Unit                       |
|-------------------------------------------------------|----------------------------|-------------------------------------------|-------|--------|---------|------------|-------------|----------|--------|------------------|----------------------------|
| PTS (Pedal Position Sensor) status                    |                            | Off                                       |       |        |         |            |             |          |        |                  |                            |
| Pedal travel sensor velocity                          |                            | N/A                                       |       |        |         |            |             |          |        |                  |                            |
|                                                       | Pedal travel sensor signal | 41.029                                    |       | mm     |         |            |             |          |        |                  |                            |
| value                                                 |                            | SAS (Steering Angle Sensor Module) offset |       |        |         |            | <b>SetY</b> | $-0.044$ | QX     | QY<br>$\times 1$ | K Z                        |
| $0 -$<br>$-0.011$<br>$-0.022$<br>$-0.033$<br>$-0.044$ |                            |                                           |       |        |         |            |             |          |        |                  | K <sub>N</sub><br>$\times$ |
|                                                       | 83:16                      | 03:17                                     | 03.18 | 03:19  | 03:20   | 83.21      | 03:22       | 03:23    | 03:24  | 0325             |                            |
|                                                       | <b>Cancel All</b>          | Show selected Graph merge                 |       | To top | Setting | Clear data |             | Freeze   | Record | Review           | Back                       |

**Figure 5-18** *Waveform Graph Mode Screen*

- a) **Settings Button** (**SetY**) sets the minimum and maximum value of the Y axis.
- b) **Scale Button** changes the scale values.

There are two scale buttons displayed above the waveform graph, which can be used to change the scale values of the X axis and Y axis of the graph. There are four scales available for the X axis: x1, x2, x4, and x8. And there are three scales available for the Y axis: x1, x2, and x4.

- c) **Edit Button**  edits the waveform color and the line thickness.
- d) **Zoom-in Button**  tap once to display the selected data graph in full screen.
- e) **Exit Button** tap to exit the waveform graph mode.

**Full Screen Display** — this option is only available in the waveform graph mode, and mostly used in Graph Merge status for data comparison. There are four control buttons available on the top-right side of the screen under this mode.

Scale Button — tap to change the scale values below the waveform graph. There are four scales available for the X axis: x1, x2, x4, and x8. And there are three scales available for the Y axis: x1, x2, and x4.

- Edit Button tap to open an edit window, in which you can set the waveform color and line thickness displayed for the selected parameter.
- ⚫ Zoom-out Button tap to exit full screen display.
- ⚫ Exit Button tap to exit the waveform graph mode.

### ➢ **To edit the waveform color and line thickness in a data graph**

- 1. Select a parameter to display in Waveform Graph mode.
- 2. Tap the **Edit** button, and an edit window displays.

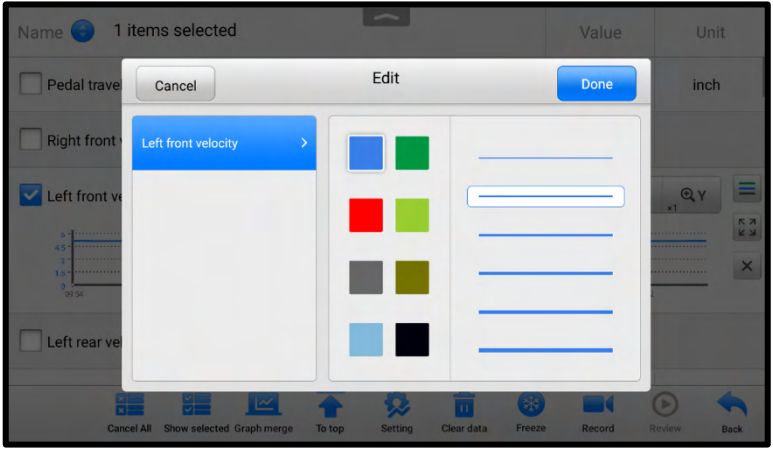

## **Figure 5-19** *Waveform Edit Screen*

- 3. The parameter is selected automatically in the left column.
- 4. Select a color from the middle column.
- 5. Select a line thickness from the right column.
- 6. Tap **Done** to save the setting and exit, or tap **Cancel** to exit without saving.
- $\blacklozenge$  Digital Gauge Mode displays the parameters in the form of a digital gauge graph.

## **B. Trigger Settings**

On the Trigger Settings screen, you can set a standard range by filling in a minimum value and a maximum value. When exceeding this range, the trigger function will be executed and the device will automatically record and save the generated data. You can review the saved live data by tapping the **Review** button at the bottom of the screen.

Tap the drop-down button on the right side of the parameter name to open a submenu. The Trigger button is the last one in the submenu. Tap to display the Trigger Settings screen.

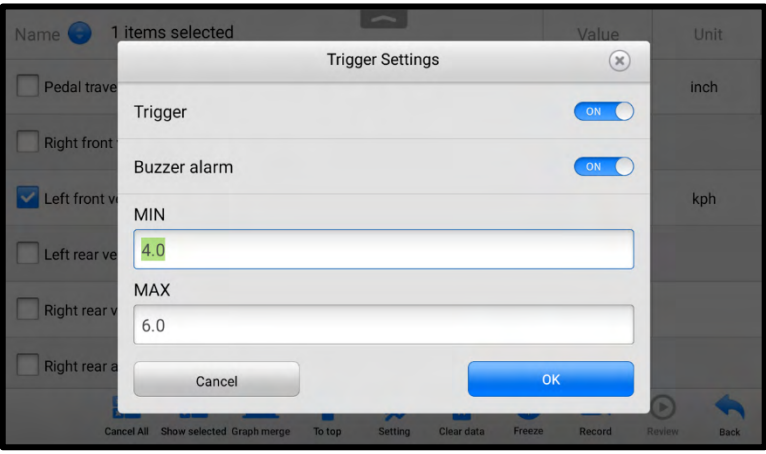

**Figure 5-20** *Trigger Settings Screen*

Two buttons and two input boxes are available in the Trigger Settings screen.

- a) Trigger switches the trigger on or off. The trigger is ON by default.
- b) Buzzer Alarm switches the alarm on or off. The alarm function makes a beeping sound as an alert when the data reading reaches the preset minimum or maximum point. The buzzer alarm will only sound at the first trigger.
- c) MIN tap this input box to enter the required lower limit value.
- d) MAX tap this input box to enter the required upper limit value.

#### ➢ **To set a trigger**

- 1. Tap the drop-down button on the right side of a parameter name to open a submenu.
- 2. Tap the **Trigger** button on the right side of the submenu to open the Trigger Settings screen.
- 3. Tap the MIN value input box to enter the required minimum value.
- 4. Tap the MAX value input box to enter the required maximum value.
- 5. Tap **OK** to save the settings and return to the Live Data screen, or tap **Cancel**  to exit without saving.

When the trigger is successfully set, a trigger mark will display in front of the parameter name. The mark is gray when it is not triggered, and displays orange when triggered. Moreover, two horizontal lines display on each of the data graphs (when Waveform Graph Mode is applied) to indicate the alarm point. The limit lines are shown in different colors to differentiate them from the parameter waveforms.

#### **C. Function Buttons**

The operations of the available function buttons on the Live Data screen are described below.

**Cancel All** — tap this button to cancel all selected parameters. Up to 50 parameters can be selected at one time.

**Show Selected/Show All** — tap this button to switch between the two options: one displays the selected parameters, the other displays all the available items.

**Graph Merge** — tap this button to merge selected data graphs (for Waveform Graph Mode only). This function is very useful when comparing different parameters.

## $\odot$ <sub>NOTE</sub>

This mode supports graph merge of 2 to 5 parameters that can be represented digitally. Non-digital parameters are not supported.

#### ➢ **To merge selected data graphs**

- 1. Select parameters that need to be merged.
- 2. Tap the **Graph Merge** button at the bottom of the Live Data screen.
	- a) This mode only supports parameters that can be represented digitally. If non-digital parameters are selected, a message will display advising the user that the selected parameters are not supported in this mode and to select 2 to 5 digital parameters. Tap **Got It** to return to the previous screen and select supported parameters.
	- b) When unsupported parameters are selected, a message will appear advising the user to select only supported parameters. A message will also display if more than 5 parameters have been selected. Please select 2 to 5 of the supported parameters and tap the **OK** button to merge.
- 3. Tap the **Cancel Merging** button at the bottom of the Live Data screen to cancel merging.

**To top** — moves a selected item to the top of the list.

**Setting** — tap this button to set recording duration.

- ➢ **To set live data record duration**
	- 1. Tap the **Setting** button at the bottom of the Live Data screen.
	- 2. Tap the "**>**" button to the right of **Recording Time After Trigger** bar and select a time length.
	- 3. Tap **OK** to save the setting and return to the Live Data Setting screen; or tap the "**X**" button at the upper-right corner to exit without saving.
	- 4. Tap **Done** at the upper-right corner of the Live Data Setting screen to confirm

and save the setting, and return to the Live Data screen, or tap **Cancel** to exit without saving.

**Clear Data** — tap this button to clear all cached live data.

**Freeze** — displays the retrieved data in freeze mode.

- ⚫ Previous Frame moves to the previous frame of frozen data.
- Next Frame moves to the next frame of frozen data.
- ⚫ Play/Pause tap to play/pause the frozen data.
- Resume tap to exit the freeze data mode and return to normal data display.

**Record** — starts recording the live data of the selected data items. Tap the **Record** button at the bottom of the Live Data screen. A message will display prompting the user to select parameters to record. Tap the **Got It** button to confirm. Scroll down and select data to record. Tap the **Record** button to start recording. Tap the **Resume** button to stop recording. The recorded live data can be viewed in the **Review** section at the bottom of the Live Data screen. The recorded data can also be reviewed in the Data Manager application.

- Resume tap this button to stop data recording and return to normal data display.
- Flag this button displays when the Record function is applied. Tap this button to set flags when recording data. Notes can be added during playback in Review or Data Manager. Select the preset flag to open a pop-up window and display a virtual keyboard to enter notes.

**Review** — review the recorded data. Tap the **Review** button to display a recording list, and select one item to review.

## **NOTE**

Only the data recorded during the current operation can be reviewed on the Live Data screen. All the historical recorded data can be reviewed in Review Data in the Data Manager application.

- Previous Frame switches to the previous frame of recorded data.
- Next Frame switches to the next frame of recorded data.
- ⚫ Play/Pause tap to play/pause the recorded data.
- Show Selected displays the selected parameters.
- Graph Merge merges selected data graphs.
- ⚫ Back exits the review and returns to the Live Data screen.

**Back** — returns to the previous screen or exits the function.

## **5.6.4 Active Test**

The Active Test function is used to access vehicle-specific subsystem and component tests. Available tests vary by vehicle.

During an active test, the tablet sends commands to the ECU to activate the actuators. This test determines the integrity of the system or part by reading ECU data, or by monitoring the operation of the actuators. Such tests may include switching a solenoid, relay or switch, between two operating states.

Selecting Active Test displays a menu of test options. Available tests vary by vehicle. Select a test from the menu options, and follow the instructions displayed on the screen to complete the test. Procedures and instructions vary by vehicle.

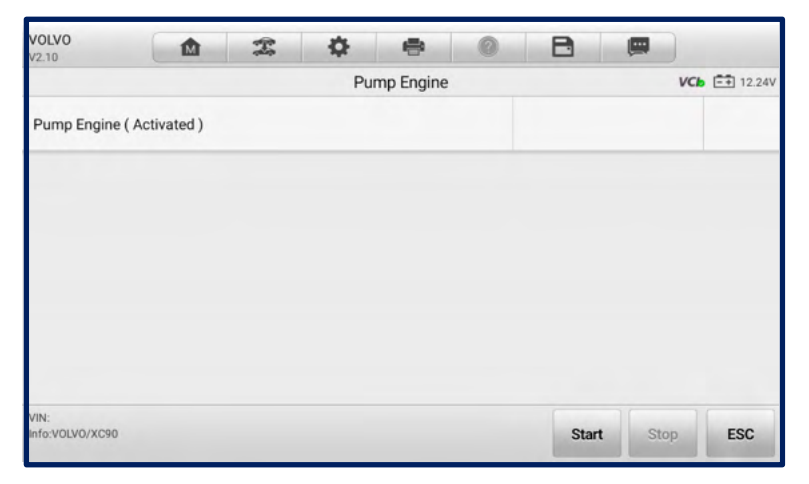

**Figure 5-21** *Active Test Screen*

The function buttons in the lower-right corner of the Active Test screen manipulate the test signals. Operational instructions are displayed in the main section of the test screen. Follow the on-screen instructions and make appropriate selections to complete the tests. Tap the **ESC** button to exit the test when finished.

## **5.6.5 Special Functions**

These functions perform various component adaptations, including the recalibration or configuration of certain components after repairs or replacements have been completed.

| VOLVO<br>V <sub>2.10</sub>                   | 屳 | 雲 | 森                                            | ÷                | A | 靊 |                                                       |
|----------------------------------------------|---|---|----------------------------------------------|------------------|---|---|-------------------------------------------------------|
|                                              |   |   |                                              | Special function |   |   | $V$ C <sub>b</sub> $\left[-\frac{1}{2}\right]$ 12.24V |
| Calibration (only for<br>vehicles with DSTC) |   |   | Checking the brake lamp<br>switch adjustment |                  |   |   |                                                       |
|                                              |   |   |                                              |                  |   |   |                                                       |
|                                              |   |   |                                              |                  |   |   |                                                       |
|                                              |   |   |                                              |                  |   |   |                                                       |
| VIN:<br>Info:VOLVO/XC90                      |   |   |                                              |                  |   |   | <b>ESC</b>                                            |

**Figure 5-22** *Special Function Screen 1*

Select a function to display detailed information and the execution screen.

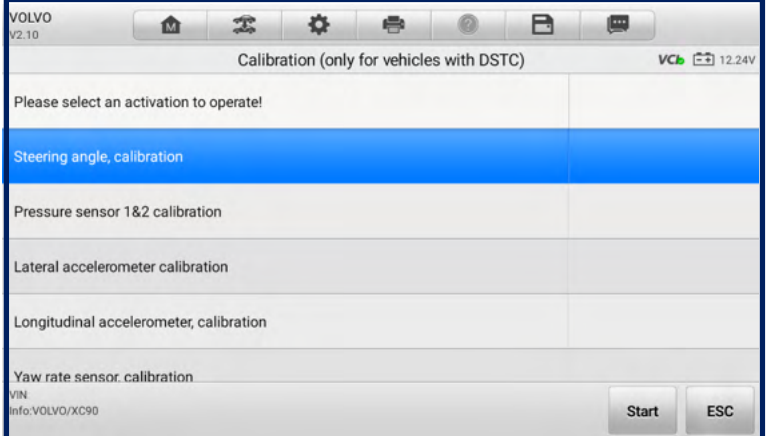

**Figure 5-23** *Special Function Screen 2*

List Tab Page:

- ⚫ Column 1 displays the description of the function being performed or the live data corresponding to the special function.
- ⚫ Column 2 displays the measurement units of the live data.

Tap a function button to perform the selected function or exit the function.

# **5.7 Generic OBDII Operations**

This option presents a quick way to check for DTCs, isolate the cause of an illuminated Malfunction Indicator Lamp (MIL), check monitor status prior to emissions certification testing, verify repairs, and perform a number of other services that are emissions-related. The OBD direct access option is also used for testing OBDII/EOBD compliant vehicles that are not included in the Diagnostics database.

The diagnostics toolbar buttons at the top of the screen function the same as those available for specific vehicle diagnostics. See *Table 5-2 [Diagnostics Toolbar Buttons](#page-66-0)* on page [59](#page-66-0) for details.

## **5.7.1 General Procedure**

- ➢ **To access the OBDII/EOBD diagnostics functions**
	- 1. Tap the **Diagnostics** application button from the MaxiTPMS Job Menu. The Vehicle Menu displays.
	- 2. Tap the **EOBD** button. There are two options to establish communication with the vehicle:
		- ⚫ Auto Scan when this option is selected, the diagnostic tool attempts to establish communication using each protocol in order to determine which one the vehicle is using.
		- Protocol when this option is selected, the screen opens a submenu listing various protocols. A communications protocol is a standardized way of data communication between an ECU and a diagnostic tool. Global OBD may use several different communication protocols.
	- 3. Select a specific protocol under the **Protocol** option. Wait for the OBDII Diagnostic Menu to display.

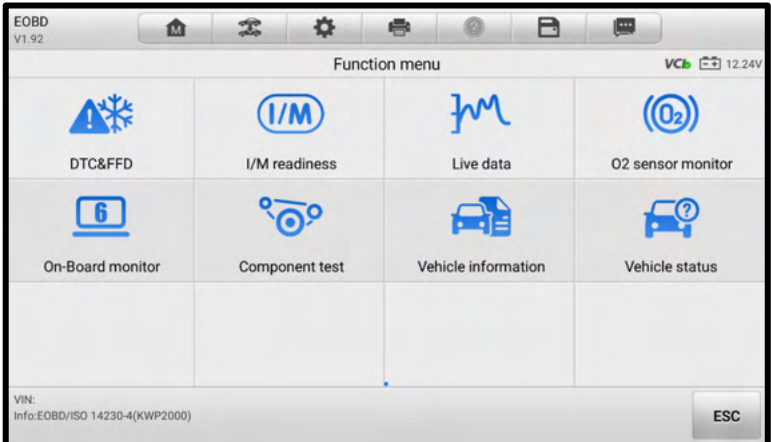

## **Figure 5-24** *OBDII Diagnostic Menu*

- 4. Select a function to continue.
	- ⚫ **DTC & FFD**
	- ⚫ **I/M Readiness**
	- ⚫ **Live Data**
	- ⚫ **O2 Sensor Monitor**
	- ⚫ **On-Board Monitor**
	- ⚫ **Component Test**
	- ⚫ **Vehicle Information**
	- ⚫ **Vehicle Status**

## *C* NOTE

The supported functions may vary by vehicles.

## **5.7.2 Function Descriptions**

This section describes the various functions of each diagnostic option:

## *5.7.2.1 DTC & FFD*

When this function is selected, the screen displays a list of stored and pending codes. A snowflake icon will display on the right side of the DTC item when the freeze frame data is available for viewing.

| EOBD<br>V1.92                             | 屳               | 雲 | 쵸                                                                     | e                                       |        | B              | 画             |                                                       |  |  |
|-------------------------------------------|-----------------|---|-----------------------------------------------------------------------|-----------------------------------------|--------|----------------|---------------|-------------------------------------------------------|--|--|
|                                           |                 |   | Trouble codes(LANDROVER)                                              |                                         |        |                |               | $V$ C <sub>b</sub> $\left[-\frac{1}{2}\right]$ 12.24V |  |  |
| P0107                                     | \$10<br>Current |   | Manifold absolute pressure/barometric<br>pressure sensor circuit low. |                                         |        |                |               |                                                       |  |  |
| C0110                                     | \$10<br>Current |   |                                                                       | Please refer to vehicle service manual. |        |                |               |                                                       |  |  |
| B0115                                     | \$10<br>Current |   | Camera washer actuator 'M'                                            |                                         |        |                |               |                                                       |  |  |
| P1235                                     | \$10<br>Pending |   | Fuel pump control out of range.                                       |                                         |        |                |               |                                                       |  |  |
| P1544                                     | S6E<br>Pending  |   | Engine coolant heater B control circuit                               |                                         |        |                |               |                                                       |  |  |
|                                           |                 |   |                                                                       |                                         |        |                |               |                                                       |  |  |
| VIN:<br>Info:E0BD/ISO<br>14230-4(KWP2000) |                 |   | Service<br>manual                                                     | Freeze<br>frame                         | Search | Erase<br>codes | Read<br>codes | <b>ESC</b>                                            |  |  |

**Figure 5-25** *DTC & FFD Screen*

#### ⚫ **Stored Codes**

Stored codes are the current emissions-related DTCs from the ECU of the vehicle. OBDII/EOBD codes have a priority according to their emission severity, with higher priority codes overwriting lower priority codes. The priority of the code determines the illumination of the MIL and the codes erase procedure. Manufacturers rank codes differently, so DTCs may vary by vehicle.

## ⚫ **Pending Codes**

These are codes that were generated during the last drive cycle, but before the DTC actually sets, two or more consecutive drive cycles are needed. The intended use of this service is to assist the service technician after a vehicle repair and after clearing diagnostic information, by reporting test results after a single driving cycle.

- a) If a test failed during the drive cycle, the DTC associated with that test is reported. If the pending fault does not occur again within 40 to 80 warm-up cycles, the fault is automatically cleared from memory.
- b) Test results reported do not necessarily indicate a faulty component or system. If test results indicate another failure after additional driving, a DTC is stored to indicate a faulty component or system.

## ⚫ **Freeze Frame**

Typically, the stored freeze frame is the last DTC reported. Certain DTCs that have a greater impact on vehicle emission, have a higher priority. In these cases, the top prioritized DTC is the one for which the freeze frame records are retained. Freeze frame data includes a "snapshot" of critical parameter values at the time the DTC is set.

## ⚫ **Erase Codes**

This option is used to clear all emissions-related diagnostics data including DTCs, freeze frame data, and specific manufacturer-enhanced data from the vehicle ECU. This option resets the I/M Readiness Monitor Status for all vehicle monitors to "Not Ready" or "Not Complete."

A Confirmation screen will appear when the Clear Codes option is selected to prevent accidental loss of data. Select **Yes** on the confirmation screen to continue, or select **No** to exit.

## *5.7.2.2 I/M Readiness*

This function is used to check the readiness of the monitoring system. It is an excellent function to use prior to having a vehicle inspected for state emissions compliance. Select I/M readiness to display a sub menu with two choices:

- ⚫ **Since DTCs Cleared** displays the status of monitors since the last time the DTCs are erased.
- ⚫ **This Driving Cycle** displays the status of monitors since the beginning of the current drive cycle.

## *5.7.2.3 Live Data*

This function displays the real time PID data from ECU. Displayed data includes analog inputs and outputs, digital inputs and outputs, and system status information broadcast on the vehicle data stream.

Live data can be displayed in various modes. See *[Live Data](#page-74-0)* on page [67](#page-74-0) for detailed information.

## *5.7.2.4 O2 Sensor Monitor*

This function allows you to access to the oxygen sensor information, including the characteristic parameters and the test results of some evaluation indexes. However, the OBD system using the CAN communication protocol does not support this function, and the relevant information will be output in the On-Board monitor.

## *5.7.2.5 On-Board Monitor*

Use this option to view the results of on-board monitor tests. The tests are useful after servicing or after erasing a vehicle's control module memory.

## *5.7.2.6 Component Test*

This function enables dual-directional control of the ECU so that the diagnostic tool is able to transmit control commands to operate the vehicle systems. This function is useful in determining how well the ECU responds to a command.

### *5.7.2.7 Vehicle Information*

The option displays the vehicle identification number (VIN), the calibration identification, and the calibration verification number (CVN), and other information of the test vehicle.

### *5.7.2.8 Vehicle Status*

This function checks the current condition of the vehicle, such as the communications protocols of OBDII modules, quantity of fault codes, and the status of the malfunction indicator light (MIL).

## **5.8 Diagnostic Reports**

## <span id="page-87-0"></span>**5.8.1 Pre-Scan and Post-Scan Functions**

After performing pre-scan and post-scan functions by entering the same maintenance order number, tap **Data Manager** > **Vehicle History** to select the historical test record named with the maintenance order number. Both the pre-scan results and post-scan results will be displayed in the same historical test record, which can be generated as a PDF report for easily comparing the changes between pre-scan and post-scan.

#### ⚫ **Pre-Scan Function**

Select and tap a vehicle button from the Vehicle Menu screen. Enter the maintenance order number in the pop-up box to scan and detect the whole vehicle. You can also add pictures to record the current condition of the vehicle. Once the pre-scan is completed, you are not allowed to perform pre-scan again, and the scan result cannot be modified.

#### ⚫ **Post-Scan Function**

After the pre-scan is complete, exit the current test vehicle and tap the vehicle button from the Vehicle Menu screen to reconnect again. Enter the same maintenance order number in the pop-up box. The screen for post-scan will display. The post-scan record will be generated when the scan is completed. The pre-scan results and post-scan results will be displayed in the same historical test record.

## $\mathcal{O}_{\mathbf{NOTE}}^-$

The post-scan function can be performed repeatedly. After exiting the vehicle, you only need to tap the vehicle button from the Vehicle Menu screen to reconnect again, then enter the same maintenance order number in the pop-up box and follow the steps to rescan. The last post-scan result is the final one.

## <span id="page-88-0"></span>**5.8.2 Diagnostics Report Saving, Viewing, and Sharing**

The diagnostic report can be reviewed, saved, and shared with others through many ways.

## **NOTE**

The methods below are suitable for both Diagnostics application and TPMS application. The illustrations are based on the Diagnostics screen.

## *5.8.2.1 Diagnostics Report Saving*

- ⚫ Via the **History** function
	- 1) Enter the main screen of the Diagnostics application, and tap **History** on the top toolbar.

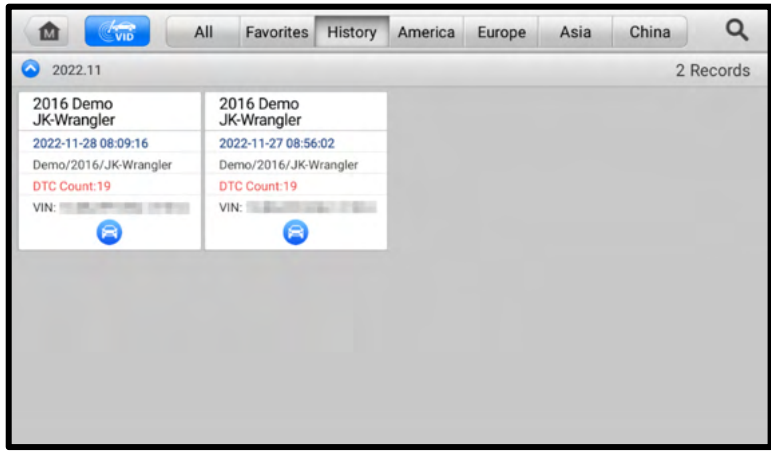

## **Figure 5-26** *History Screen*

2) Select a history record, and tap the **...** button on the upper-right corner.

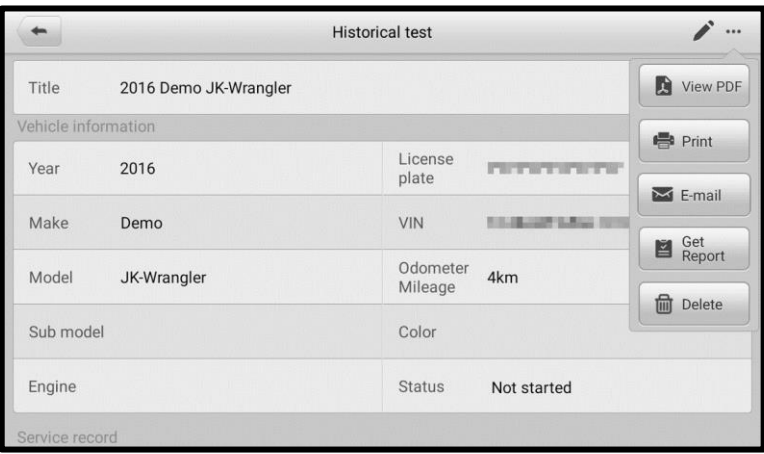

**Figure 5-27** *Historical Test Screen*

- 3) Tap **Get Report**. Enter the license plate and current mileage. Tap **Save**.
- ⚫ Via the functions on the Diagnostics Toolbar

The diagnostic report can also be viewed from such diagnostics functions screen including Auto scan, Trouble codes, Live data, and Active test. There are two ways to view the saved reports:

- $\Diamond$  Tap the **b**utton in the diagnostics toolbar and select **Save All Data**. Enter the license number and tap **Save**. Tap the **button on the upper-right of the** screen to view the report.
- $\Diamond$  Tap the **button** in the diagnostics toolbar and select **Save Report**. Enter the license plate and current mileage. Tap **Save** > **View Report** and then select a saved report to view.

| VOLVO                   | 屳                         | T, | 森                                                         | e                  |                    | ۰                         | 四              |                |
|-------------------------|---------------------------|----|-----------------------------------------------------------|--------------------|--------------------|---------------------------|----------------|----------------|
|                         |                           |    |                                                           | Trouble codes      | A                  | Take a Screenshot         |                | $VCD = 12.24V$ |
| 0010                    | <b>Intermittent Fault</b> |    |                                                           | Wheel sensor, left |                    |                           |                | $\mathbb{Z}^2$ |
|                         |                           |    | Communication b<br>communicational<br>module not initiate |                    | Save All Data<br>E |                           |                |                |
| 0108                    | <b>Intermittent Fault</b> |    |                                                           |                    | E<br>Save Report   |                           |                | Ľ.             |
|                         |                           |    |                                                           |                    |                    |                           |                |                |
|                         |                           |    |                                                           |                    |                    |                           |                |                |
|                         |                           |    |                                                           |                    |                    |                           |                |                |
|                         |                           |    |                                                           |                    |                    |                           |                |                |
|                         |                           |    |                                                           |                    |                    |                           |                |                |
| VIN:<br>Info:VOLVO/XC90 |                           |    |                                                           | Service<br>manual  |                    | Freeze<br>Search<br>frame | Erase<br>codes | <b>ESC</b>     |

**Figure 5-28** *Trouble Codes Screen*

## *5.8.2.2 Diagnostics Report Viewing*

All the saved reports can be viewed in the Data Manager application.

- Tap **Data Manager** > **Vehicle History**. Select a specific vehicle history record and then tap **View PDF** in the upper-right corner to view the report.
- $\Diamond$  Once you saved the reports by tapping the **Save All Data** button, tap **Data Manager** > **PDF** to view these reports.
- Once you saved the reports by tapping the **Get Report** or **Save Report** button, tap **Data Manager** > **Cloud Report** to view these reports.

## *5.8.2.3 Diagnostics Report Cloud Sharing*

1. Tap **Data Manager** > **Cloud Report** to enter the Report List screen.

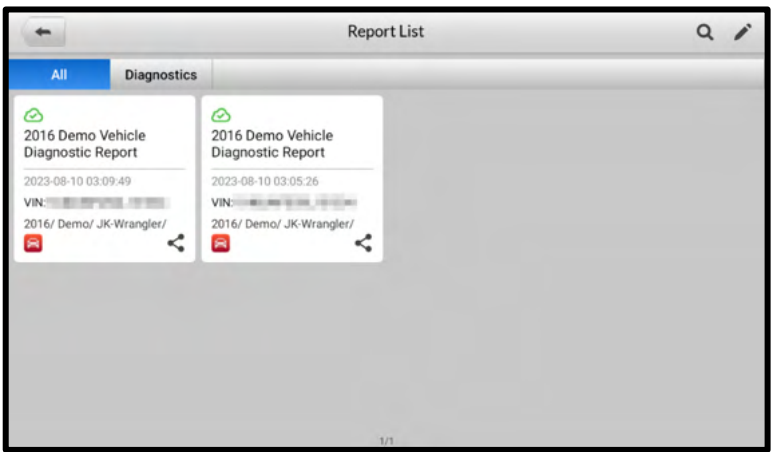

**Figure 5-29** *Report List 1*

2. Tap the  $\leq$  on the lower-right corner of the report.

## **NOTE**

Note that if the report displays  $\odot$ , it means the report has been uploaded to the cloud successfully, and you can share the report with others; if the report displays  $\circled{2}$ , it means the report has failed to upload to the cloud, but will try to automatically upload to the cloud when entering the Report again.

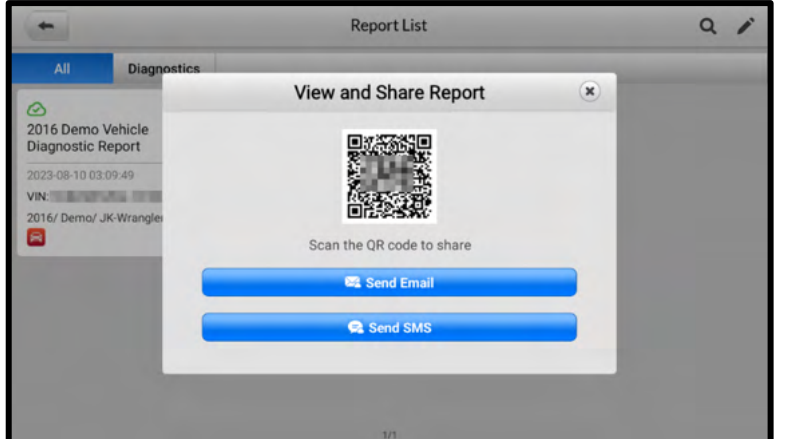

**Figure 5-30** *Report List 2*

3. There are three ways for report cloud sharing: scan the QR code, send by email, or send by SMS (via phone number).

# **5.9 Exiting Diagnostics**

The Diagnostics application remains open as long as there is an active communication with the vehicle. You must exit the diagnostics operation to stop all communications with the vehicle before closing the Diagnostics application.

## **NOTE**

Damage to the vehicle electronic control module (ECM) may occur if the communication is disrupted. Ensure all forms of communication link such as data cable, USB cable, and wireless or wired network, are properly connected throughout the test. Exit all interfaces before disconnecting the test cable and power supply.

#### ➢ **To exit the Diagnostics application**

On an active diagnostic screen:

- 1. Tap the **Back** or **ESC** button to exit a diagnostic session step by step.
- 2. Or tap the **Vehicle Swap** button on the Diagnostics Toolbar to return to the Vehicle Menu screen.

On the Vehicle Menu screen:

- 1. Tap the **Home** button on the top toolbar.
- 2. Or tap the **Back** button on the Navigation Bar at the bottom of the screen.
- 3. Or tap the **Home** button on the diagnostics toolbar to exit the application directly and return to the MaxiTPMS Home Menu.

Now, the Diagnostics application is no longer communicating with the vehicle and it is safe to open other MaxiTPMS applications.

# **6 Service**

The Service application is specially designed to provide quick access to the vehicle systems for various scheduled service and maintenance tasks. The typical service operation screen is a series of menu-driven executive commands. Follow on-screen instructions to select appropriate execution options, enter correct values or data, and perform necessary actions. The application will display detailed instructions to complete selected service operations.

After entering a special function, the screen will display two options: Diagnosis and Hot Functions. The Diagnosis option enables the reading and clearing of codes which are sometimes necessary after completing certain special functions. The Hot Functions consists of sub functions of the selected special function.

The most commonly used services are described in this chapter.

# **6.1 Oil Reset Service**

This function performs reset of the Engine Oil Life system, which calculates the optimal oil life change interval depending on the vehicle driving conditions and climate. The Oil Life Reminder must be reset each time the oil is changed, so the system can calculate when the next oil change is required.

## *C* NOTE

- 1. Always reset the engine oil life to 100% after every oil change.
- 2. All required work must be carried out before the service indicators are reset. Failure to do so may result in incorrect service values and cause DTCs to be stored by the relevant control module.
- 3. For some vehicles, the tool can reset additional service lights such as the maintenance cycle and service interval. On BMW vehicles for example, service resets include engine oil, spark plugs, front/rear brakes, coolant, particle filter, brake fluid, micro filter, vehicle inspection, exhaust emissions inspection and vehicle checks.

# **6.2 Electric Parking Brake (EPB) Service**

This function has a multitude of usages to maintain the electronic braking system safely and effectively. The applications include deactivating and activating the brake control system, assisting with brake fluid control, opening and closing brake pads, and setting brakes after disc or pad replacement.

## **6.2.1 EPB Safety**

It can be dangerous to perform Electric Parking Brake (EPB) system maintenance, so before you begin the service work, please keep these rules in mind:

- $\checkmark$  Ensure that you are fully familiar with the braking system and its operation before commencing any work.
- $\checkmark$  The EPB control system may be required to be deactivated before carrying out any maintenance/diagnostic work on the brake system. This can be done from the tool menu.
- $\checkmark$  Only perform maintenance work when the vehicle is stationary and on level ground.
- $\checkmark$  Ensure that the EPB control system is reactivated after the maintenance work has been completed.

## **NOTE**

Autel accepts no responsibility for any accident or injury arising from the maintenance of the Electric Parking Brake system.

# **6.3 Tire Pressure Monitoring System (TPMS) Service**

This function allows you to quickly look up the tire sensor IDs from the vehicle's ECU, as well as to perform TPMS replacement and reset procedures after tire sensors are replaced.

# **6.4 Battery Management System (BMS) Service**

The Battery Management System (BMS) allows the tool to evaluate the battery charge state, monitor the close-circuit current, register the battery replacement, activate the rest state of the vehicle, and charge the battery via the diagnostic socket.

## **NOTE**

- 1. This function is not supported by all vehicles.
- 2. The sub functions and actual test screens of the BMS may vary by vehicle, please follow the on-screen instructions to make correct selections.

The vehicle may use either a sealed lead-acid battery or an AGM (Absorbed Glass Mat) battery. Lead acid battery contains liquid sulphuric acid and can spill when overturned. AGM battery (known as VRLA battery, valve regulated lead acid) also contains sulphuric acid, but the acid is contained in glass mats between terminal plates.

It is recommended that the replacement aftermarket battery has the same specifications, such as capacity and type, as the exiting battery. If the original battery is replaced with a different type of battery (e.g. a lead-acid battery is replaced with an AGM battery) or a battery with a different capacity (mAh), the vehicle may require reprogramming of the new battery type, in addition to, performing the battery reset. Consult the vehicle manual for additional vehicle-specific information.

# **6.5 Steering Angle Sensor (SAS) Service**

Steering Angle Sensor Calibration permanently stores the current steering wheel position as the straight-ahead position in the steering angle sensor EEPROM. Therefore, the front wheels and the steering wheel must be set exactly to the straight-ahead position before calibration. In addition, the vehicle identification number (VIN) is also read from the instrument cluster and stored permanently in the steering angle sensor EEPROM. On successful completion of calibration, the steering angle sensor fault memory is automatically cleared.

Calibration must always be carried out after the following operations:

- Steering wheel replacement.
- Steering angle sensor replacement.
- ⚫ Any maintenance that involves opening the connector hub from the steering angle sensor to the column.
- ⚫ Any maintenance or repair work on the steering linkage, steering gear or other related mechanism.
- ⚫ Wheel alignment or wheel track adjustment.
- Accident repairs where damage to the steering angle sensor, SAS assembly, or any part of the steering system may have occurred.

#### **NOTE**

- 1. Autel accepts no responsibility for any accident or injury arising from servicing the SAS system. When interpreting DTCs retrieved from the vehicle, always follow the manufacturer's recommendation for repair.
- 2. All software screens shown in this manual are examples, actual test screens may vary by test vehicle. Pay attention to the menu titles and onscreen instructions to make correct selections.
- 3. Before starting any procedure, make sure vehicle has an ESC button. Look for button on dash.

# **6.6 Diesel Particle Filter (DPF) Service**

The Diesel Particle Filter (DPF) function manages DPF regeneration, DPF component replacement teach-in and DPF teach-in after replacing the engine control unit.

The ECM monitors driving style and selects a suitable time to employ regeneration. Cars driven a lot at idling speed and low load will attempt to regenerate earlier than cars driven more with higher load and speed. In order for regeneration to take place, a prolonged high exhaust temperature must be obtained.

In the event of the car being driven in such a way that regeneration is not possible, i.e., frequent short journeys, a diagnostic trouble code will eventually be registered in addition to the DPF light and "Check Engine" indicators displaying. A service regeneration can be requested in the workshop using the diagnostic tool.

Before performing a forced DPF regeneration using the tool, check the following items:

- The fuel light is not on.
- ⚫ No DPF-relevant faults are stored in system.
- The vehicle has the specified engine oil.
- ⚫ The oil for diesel is not contaminated.

### **D** IMPORTANT

Before diagnosing a problematic vehicle and attempting to perform an emergency regeneration, it is important to obtain a full diagnostic log and read out relevant measured value blocks.

## **NOTE**

- 1. The DPF will not regenerate if the engine management light is on, or there is a faulty EGR valve.
- 2. The ECU must be re-adapted when replacing the DPF and when topping up the fuel additive Eolys.
- 3. If the vehicle needs to be driven in order to perform a DPF service, a second person is needed for the function. One person should drive the vehicle while the other person observes the screen on the Tool. Do not attempt to drive and observe the scan tool at the same time. This is dangerous and puts your life and the lives of other motors and pedestrians at risk.

# **6.7 Immobilizer (IMMO) Service**

An immobilizer is an anti-theft mechanism that prevents an automobile's engine from starting unless the correct ignition key or other device is present. This device prevents thieves from starting the car by a method known as hot wiring. Most new vehicles have an immobilizer as standard equipment. An important advantage of this system is that it

doesn't require the car owner to activate it; it operates automatically. An immobilizer is considered as providing much more effective anti-theft protection than an audible alarm alone; many auto insurance companies offer lower rates for vehicles that are equipped with an immobilizer.

As an anti-theft device, an immobilizer disables one of the systems needed to start a car's engine, usually the fuel supply or the ignition. This is accomplished by radio frequency identification between a transponder in the ignition key and a radio frequency reader in the [steering column.](http://www.wisegeek.com/what-is-a-steering-column.htm) When the key is placed in the ignition, the transponder sends a signal with a unique identification code to the reader, which relays it to a receiver in the vehicle's computer control module. If the code is correct, the computer allows the fuel supply and ignition systems to operate and start the engine. If the code is incorrect or absent, the computer disables the system, and the engine will be unable to start until the correct key is placed in the ignition.

The IMMO service can disable a lost vehicle key and program the replacement key fob. One or more replacement key fobs can be programmed.

# **7 ToolKit**

This chapter describes auxiliary functions for TPMS service and vehicle diagnostics.

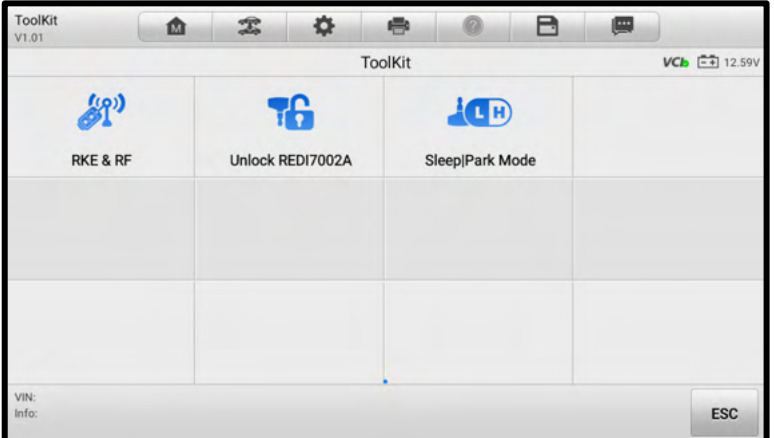

**Figure 7-1** *ToolKit Screen*

1. RKE & RF

This function is used to check the signal strength of 315 and 433 MHz frequencies of remote keyless entry fobs.

2. Unlock RED I 7002A

This function is used to unlock the specified Redi-sensor: 7002A.

3. Sleep | Park Mode

For those OEM sensors that are delivered in Sleep Mode, this function is used to wake and set them to Park Mode.

# **8 TPMS Retrofit**

This function is used to install the TPMS system in vehicles. A TPMS retrofit is only required if your vehicle is not installed with a TPMS system. Tap the **TPMS Retrofit** application button on the MaxiTPMS Job Menu to access the function, then a Vehicle Identification screen will display. See *[Vehicle Identification](#page-59-0)* on page [52](#page-59-0) for additional information.

Prior to using this function, ensure the ignition light is in the **ON** position with the MaxiVCI V150 device successfully connected to the vehicle and the tablet.

### ➢ **To perform the TPMS Retrofit function**

- 1. Tap the **TPMS Retrofit** application button from the MaxiTPMS Job Menu.
- 2. Select the appropriate vehicle manufacturer, followed by the vehicle model and year.
- 3. Tap **OK** at the bottom of the screen to confirm the information of the vehicle. The Retrofit screen opens.
- 4. Follow the instructions displayed on the screen, which will guide you to choose the procedure, including the Back-up, Retrofit, Restore, Program Autel ECU, Autel ECU Relearn, and Service Function buttons.

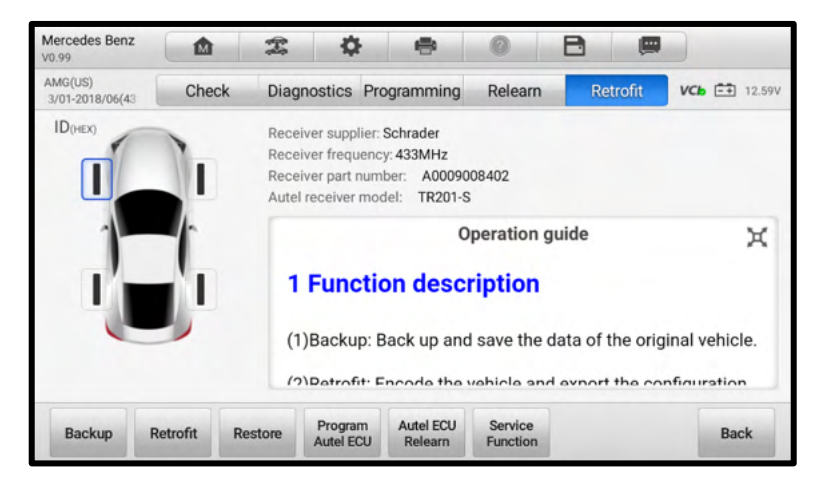

**Figure 8-1** *TPMS Retrofit Screen*

## **⊘**NOTE

- 1. The Retrofit screen has the same layout as the TPMS screen. After the retrofit function is finished, tap on the other tabs to perform optional functions.
- 2. Accesses the TPMS Retrofit function either by tapping **TPMS** on the MaxiTPMS Job Menu or by directly tapping **TPMS Retrofit**. The TPMS Retrofit application lists vehicles available for retrofit only. The TPMS application covers all vehicles, and the vehicles available for retrofit will display on the Retrofit tab.

# **9 VCI Manager**

This application pairs the tablet with the MaxiVCI V150, checks the communication status, and updates the VCI firmware.

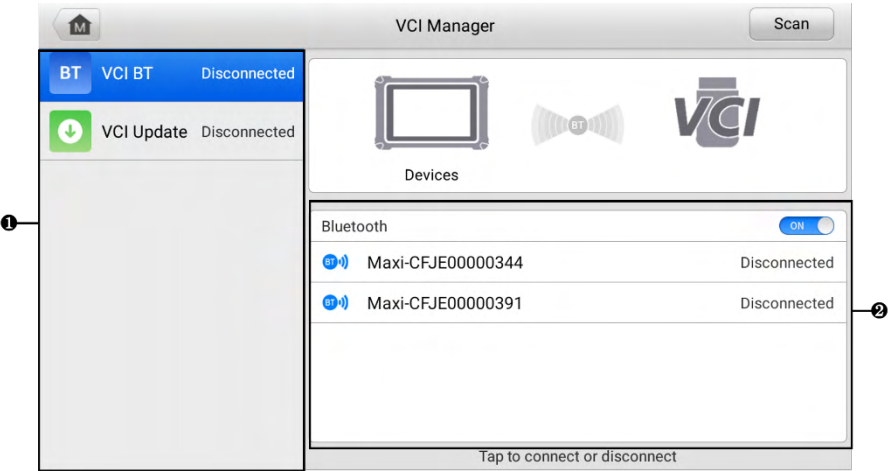

**Figure 9-1** *VCI Manager Screen*

- 1. Connection Mode there are two connection modes available for selection. The connection status is displayed alongside.
	- VCI BT when the VCI is paired to a device via Bluetooth, the connection status displays as "Connected." Otherwise, it displays as "Disconnected."
	- VCI Update connects the VCI to the diagnostic tablet via Bluetooth first, then updates the VCI firmware through the tablet.
- 2. Bluetooth Setting

Toggle the Bluetooth ON/OFF button to **ON**. The Bluetooth Setting screen displays the device name for all the devices available for pairing. You can tap the needed one to start pairing. The BT status icon displayed to the left of the device name indicates the received signal strength.

# **9.1 VCI Bluetooth Pairing**

The MaxiVCI V150 needs to be connected to a vehicle, so that it is powered during the synchronization procedure. Ensure the tablet has sufficient battery power or is connected to an external power supply.

#### ➢ **To pair the MaxiVCI V150 with the tablet**

- 1. Power on the tablet.
- 2. Insert the 16-pin vehicle data connector of the MaxiVCI V150 to the vehicle data link connector (DLC).
- 3. Tap the **VCI Manager** application on the MaxiTPMS Job Menu of the tablet.
- 4. Select **VCI BT** from the Connection Mode list on the left column.
- 5. Toggle the Bluetooth ON/OFF button to **ON**. Tap the **Scan** button at the top-right corner. Now the device starts searching for available pairing units.
- 6. The device name may display as "Maxi-" suffixed with a serial number. Select the appropriate device for pairing.
- 7. When paring is successfully done, the connection status displayed to the right of the device name is shown as "Connected."
- 8. Once connected, the BT badge displays at the bottom-right corner of the VCI Manager shortcut, and the Power/Connection LED on the MaxiVCI V150 illuminates solid blue, which signifies that the tablet is connected to the MaxiVCI V150, and is ready to perform vehicle diagnosis. If you need to disconnect the connected device, tap it again.
- 9. Tap the **Home** button on the top-left to return to the MaxiTPMS Job Menu.

## **⊘**NOTE

A MaxiVCI V150 can only be connected to one tablet at a time, and once it's connected, the device will not be discoverable to other devices.

# **9.2 VCI Update**

Before updating the VCI firmware, ensure the tablet's connection to the Internet is stable.

#### ➢ **To update the MaxiVCI V150 firmware via tablet**

- 1. Power on the tablet.
- 2. Connect the MaxiVCI V150 to the tablet via Bluetooth.
- 3. Tap the **VCI Manager** application on the MaxiTPMS Job Menu of the tablet.
- 4. Select **VCI Update** from the Connection Mode list on the left column.

5. The current version and the latest version of the VCI firmware will be displayed after a few seconds. Tab **Update Now** to update the VCI firmware if available.

# **10 Settings**

Access the Settings menu to adjust default settings and view information about the MaxiTPMS system. The following options are available for the MaxiTPMS system settings:

- ⚫ **Unit**
- ⚫ **Language**
- ⚫ **Printing Settings**
- ⚫ **Report Settings**
- ⚫ **Push Notifications**
- ⚫ **Auto Update**
- ⚫ **TPMS Market**
- ⚫ **TPS Prog. Setting**
- ⚫ **Vehicle List**
- ⚫ **Laws and Regulations**
- ⚫ **System Settings**
- ⚫ **About**

<span id="page-104-0"></span>This section describes the procedures to adjust the device's system settings.

# **10.1 Unit**

This option allows you to adjust the measurement unit for the diagnostic system.

#### ➢ **To adjust the unit setting**

- 1. Tap the **Settings** application on the MaxiTPMS Job Menu.
- 2. Tap the **Unit** option on the left column.
- 3. Select the appropriate measurement unit, Metric or Imperial. A check icon will display to the right of the selected unit.
- 4. Tap the **Home** button on the top-left corner to return to the MaxiTPMS Job Menu, or select another setting option for system setup.

# **10.2 Language**

This option allows you to adjust the display language for the MaxiTPMS system.

#### ➢ **To adjust the language setting**

- 1. Tap the **Settings** application on the MaxiTPMS Job Menu.
- 2. Tap the **Language** option on the left column.
- 3. Select an appropriate language. A check will display to the right of the selected language.
- 4. Tap the **Home** button on the top-left corner to return to the MaxiTPMS Job Menu, or tap another setting to adjust.

# **10.3 Printing Settings**

Configure this option to enable the tablet to print via network.

### ➢ **To setup the printer connection**

- 1. Tap the **Settings** application on the MaxiTPMS Job Menu.
- 2. Tap the **Printing Settings** option on the left column.
- 3. Tap **Print via PC-link** or **Print via Wi-Fi** to activate the printing function, which enables the device to send files to the printer through the PC via Wi-Fi or Ethernet connection.
- 4. Tap the **Home** button on the top-left corner to return to the MaxiTPMS Job Menu, or tap another setting to adjust.

## **10.3.1 Printing Operations**

If the Wi-Fi printer is not available, you can use your PC to print the data on the tablet. Follow the instructions below to operate.

## ➢ **To install the PC Link driver program**

- 1. Download the **Maxi PC Suite** software from [www.autel.com](http://www.autel.com/) *> Support > Downloads > Autel Update Tools*, and install it to your windows-based PC.
- 2. Double click on **Setup.exe**.
- 3. Select the installation language and the wizard will load momentarily.
- 4. Follow the instructions on the screen and click **Next** to continue.
- 5. Click on **Install** and the printer driver program will be installed onto the PC.
- 6. Click on **Finish** to complete the installation.

## **NOTE**

The MaxiSys Printer tab is selected by default after the installation. The PC, printer, and the tablet must be connected to the same network.

This section describes how to receive files from the tablet and perform printing through the PC.

## **⊘** NOTE

- Make sure the tablet is connected to the same network with your PC, either via Wi-Fi or LAN, before printing.
- Make sure the PC installed with the Printing Services program is connected to a printer.
- ➢ **To perform printing through the PC**
	- 1. Run the **PC Link** program on the PC.
	- 2. Select the **MaxiSys Printer** tab.
	- 3. Tap the **Print** button on the top toolbar of the tablet. A test document will be sent to the PC.
		- $\Diamond$  If the **Auto Print** option in the MaxiSys Printer is selected, the MaxiSys Printer will print the received document automatically.
		- If the **Auto Print** option is not selected, click the **Open PDF File** to view all the temporary files. Select the file(s) needed for printing, then tap **Print**.

## **⊘**NOTE

To confirm that the printer is functioning normally, you can click **Test Print** in the PC Link program to test.

# **10.4 Report Settings**

Two options are available in this section: Scan Report and Report Upload to Cloud.

⚫ Scan Report

Toggle the **ON/OFF** button to enable/disable Pre-Scan and Post-Scan functions, which enable the user to compare the changes between pre-scan and post-scan. For more information about the pre-scan and post-scan functions, see *Pre-[Scan](#page-87-0)  and Post-[Scan Functions](#page-87-0)* on pag[e 80](#page-87-0) for details.

⚫ Report Upload to Cloud

This option automatically synchronizes the diagnostics information of the vehicle to the vehicle history and forms a diagnostic report for the user to upload. Tap the **ON/OFF** button to enable/disable the Report Upload to Cloud function. The button appears blue if the function is enabled and displays gray if the function is disabled.

For more information about the Report Upload to Cloud function, see *[Diagnostics](#page-88-0)  [Report Saving, Viewing, and Sharing](#page-88-0)* on page [81](#page-88-0) for details.

## **NOTE**

Make sure the tablet is connected to the Internet while uploading reports.

# **10.5 Push Notifications**

This option allows you to manage notifications. The Notification Preferences option is turned on by default and cannot be turned off by users so that certain system notifications such as system security warnings won't be blocked.

## ➢ **To manage other notifications**

- 1. Tap the **Settings** application on the MaxiTPMS Job Menu.
- 2. Tap the **Push Notifications** option on the left column.
- 3. Tap the  $\blacktriangledown$  button on the right of the Other Notifications option to open a drop-down list.
- 4. There are four options: Enable All Notifications, Limit to 3 Notifications or Less Per Week, Limit to 1 Notification Per Week, and Disable All Notifications. Select whichever you prefer.

## **⊘** NOTE

- ⚫ Notifications will display on the screen. Slide the screen from top to check the received messages. If the message list covers more than one screen, slide the list up or down to view them.
- ⚫ Tapping a specific message launches the corresponding application. For example, if you tap on an Update notification, the Update application will be launched.

# **10.6 Auto Update**

The Auto Update function allows the tool to automatically update the OS, the MaxiTPMS system, and the vehicle coverage software. Each can be configured to update automatically at a specified time. Tap the **ON/OFF** button to enable/disable the desired automatic update time.

## ➢ **To set auto system or vehicle update**

- 1. Tap the **Settings** application on the MaxiTPMS Job Menu.
- 2. Tap the **Auto Update** option on the left column. The three auto update items will display on the right of the screen.
- 3. Select the update type to schedule. Toggle the button to **ON**.
4. Tap on the time to set the time of the day for updating. If the update time is set and the device is connected to the Internet, the selected software will be automatically updated at the configured time.

## **10.7 TPMS Market**

This option allows you to set the TPMS market region. The available options are Europe Market, North America Market, Korea Market, Japan Market, and Australia Market. A check mark will display to the right of the selected item.

## **10.8 TPMS Prog. Setting**

This option allows you to set the TPS program pressure limit. The available options are Prog. Pressure≤69Kpa/10PSI and No Prog. Pressure Limit. A check mark will display to the right of the selected item.

## **10.9 Vehicle List**

This option allows you to sort the vehicles either by alphabetical order or by frequency of use.

#### ➢ **To adjust the vehicle list setting**

- 1. Tap **Settings** on the MaxiTPMS Job Menu.
- 2. Tap **Vehicle list** on the left column.
- 3. Select the desired sort type. A check mark will display to the right of the selected item.
- 4. Tap the **Home** button on the top-left corner to return to the MaxiTPMS Job Menu, or select another setting option for the system setup.

## **10.10 Laws and Regulations**

In order to protect the rights and interests of both software developers and users, some legal terms and statement information are listed here. Please carefully read them before using the Autel software.

## **10.11 System Settings**

This function provides you with direct access to the Android system settings interface, where you can adjust various system settings for the Android operating system. Regarding wireless and network settings, various device settings such as sound and display, as well as system security settings, and check related information about the Android system, refer to your Android documentation for additional information.

## **10.12 About**

The About option provides information of the MaxiTPMS diagnostics device including the product name, version, hardware, and serial number.

#### ➢ **To check the MaxiTPMS product information in About**

- 1. Tap the **Settings** application on the MaxiTPMS Job Menu.
- 2. Tap the **About** option on the left column. The product information displays on the right of the screen.
- 3. Tap the **Home** button on the top-left corner to return to the MaxiTPMS Job Menu or select another setting to adjust.

## **11 Update**

The Update application on the tablet downloads the latest version of the software. The updates improve the MaxiTPMS applications' capabilities, typically by adding new tests, new model coverage or by adding new or enhanced applications.

The tablet automatically searches for available updates for all of the MaxiTPMS software when it is connected to a network. Any updates that are found can be downloaded and installed on the device.

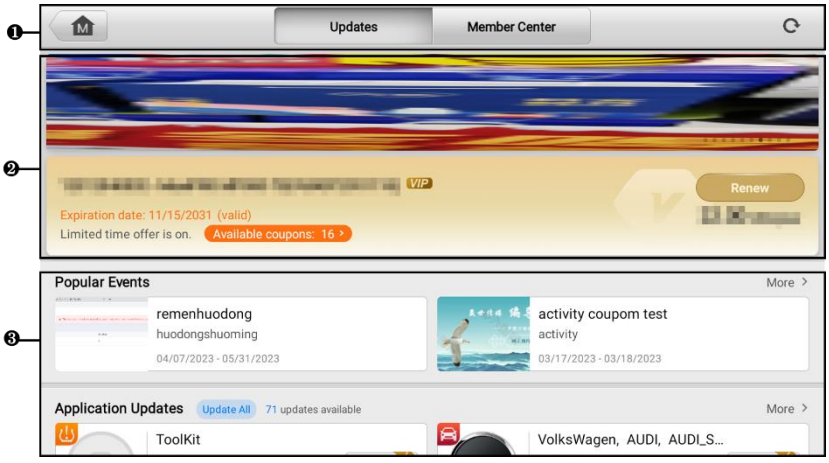

**Figure 11-1** *Update Screen 1*

- 1. Top Tool Buttons
	- ⚫ Updates tap to display the Update screen, which is displayed by default after tapping the **Update** application button.
	- Member Center tap to enter the Member Center screen.
	- Refresh refreshes the available updates.
- 2. Information Bar displays your Autel ID, MaxiTPMS device model information, subscription validity period and other related information. Tap **Renew** to extend subscription.
- 3. Main Section displays the available updates.

## **11.1 Update Procedures**

#### ➢ **To update the software**

1. Power up the tablet, and ensure that it is connected to a power source and has a steady network connection.

#### **NOTE**

Make sure the tablet is registered before activating the Update application. See *[Autel](#page-130-0) [User Center](#page-130-0)* on pag[e 123](#page-130-0) for details.

- 2. Tap the **Update** application button from the MaxiTPMS Job Menu; or tap the update notification message when received. The Update screen displays. Check all available updates:
	- ⚫ If you only want to update some individual items, tap the **Get** button on the right column of the specific item. This option is highly recommended to ensure updates are performed correctly, especially if unsure of the speed and stability of your network connection.
	- ⚫ If you decide to update all the items, tap the **Update All** button.
- 3. Tap **More** to view the details of the applications that can be updated this time. If you did not perform the update operations, you can also tap the **Get** or **Update All** button for update on the following screen.

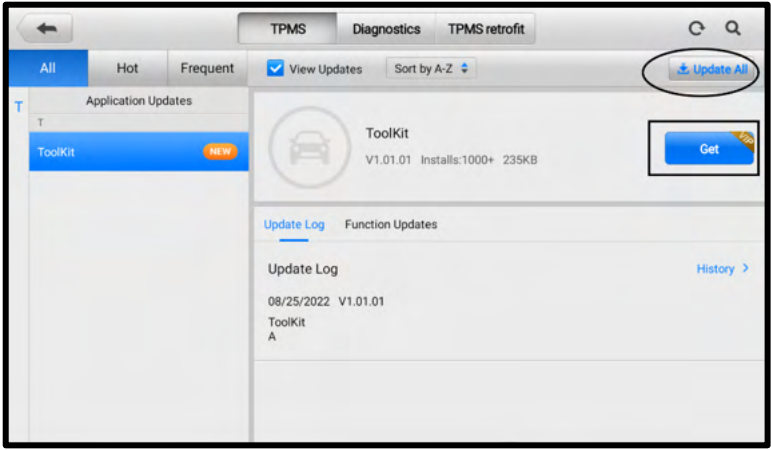

**Figure 11-2** *Update Screen 2*

- 4. Tap **Pause** to suspend the updating procedure if needed. To resume a paused update, tap **Continue**.
- 5. When the updating process is completed, the software will be installed automatically. The new version will replace the older version.

## **11.2 Member Center**

In order to meet the individual needs of Autel members, the Member Center section integrated diversified member services such as account management, rights collection, and event participation. The Autel members can enjoy exclusive privileged services here.

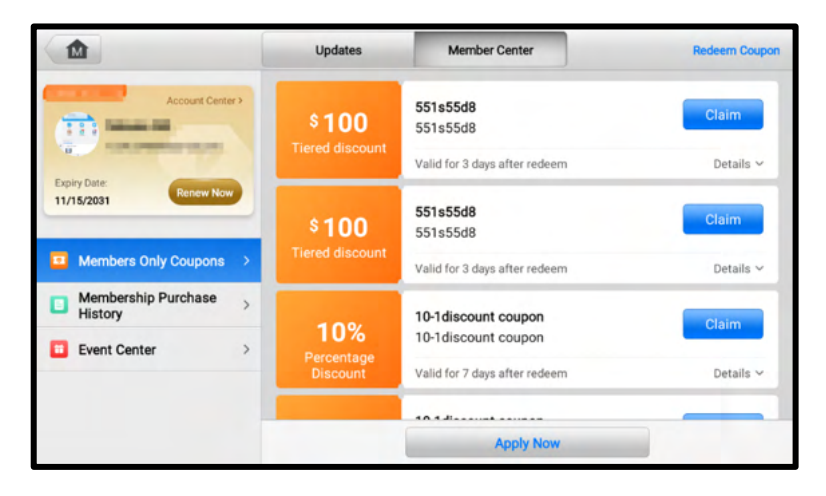

**Figure 11-3** *Member Center Screen*

## **12 Data Manager**

The Data Manager application allows you to store, print, and review the saved files, manage the workshop information, and customer information records, and keep test vehicle records.

Selecting the Data Manager application opens the file system menu. There are nine main functions available.

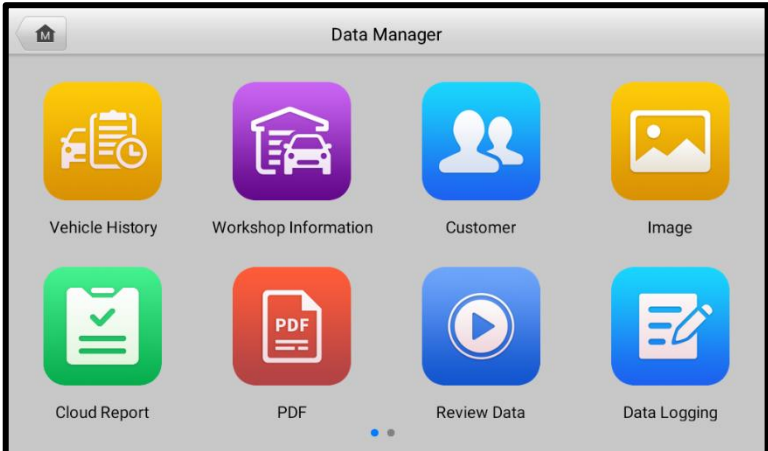

**Figure 12-1** *Data Manager Main Screen*

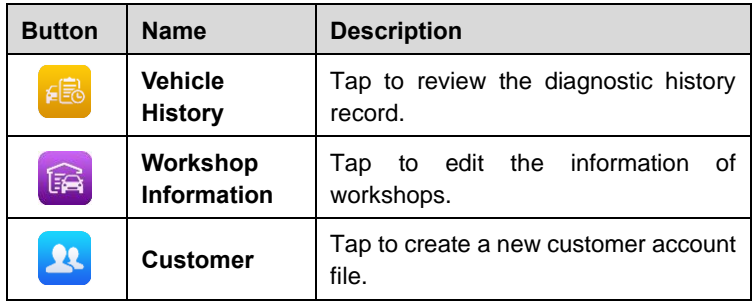

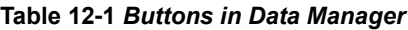

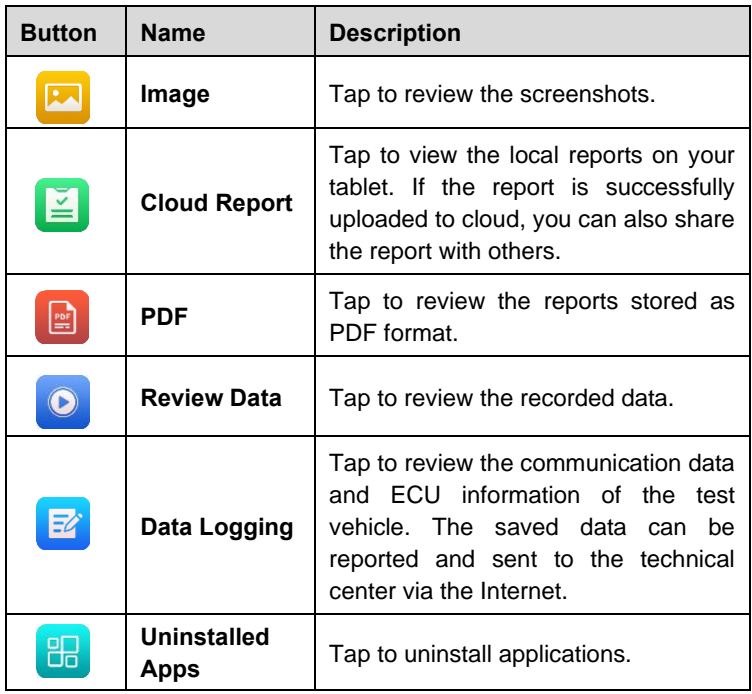

## **12.1 Vehicle History**

This function stores records of test vehicle records, including vehicle information and the retrieved DTCs from previous diagnostic sessions. Test information is summarized and displayed in an easy-to-read table listing. The Vehicle History also provides direct access to the previously tested vehicle and allows you to directly restart a diagnostic session without needing to perform auto or manual vehicle selection.

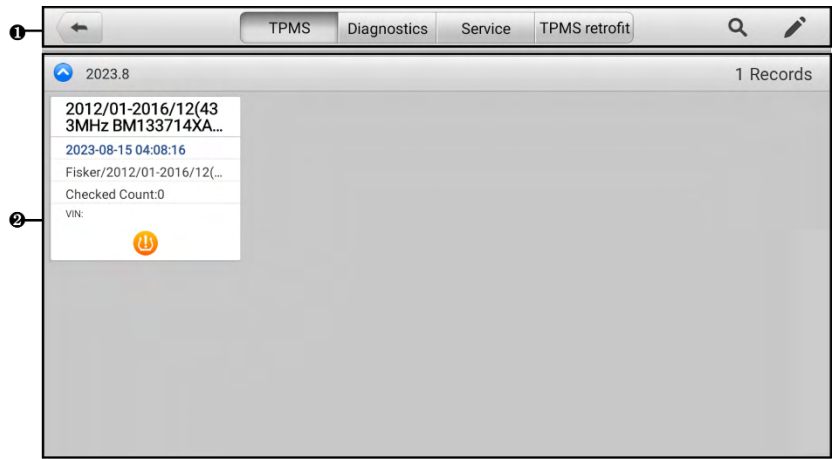

**Figure 12-2** *Vehicle History Screen*

- 1. Top Toolbar Buttons displays navigation and application controls.
- 2. Main Section displays all the vehicle history records.

#### ➢ **To activate a test session for the recorded vehicle**

- 1. Tap the **Data Manager** application on the MaxiTPMS Job Menu.
- 2. Select **Vehicle History** to open the screen. Tap the relevant application tab to select the test record. Take selecting the **TPMS** tab as an example.
- 3. Tap the **TPMS** icon at the bottom of the thumbnail of a vehicle record item.
- 4. The TPMS screen of the vehicle displays and a new diagnostic session is activated. See *[TPMS](#page-23-0)* for detailed instructions on vehicle TPMS diagnostic operations. Or,
- 5. Select a vehicle thumbnail to open a record. A Historical Test record sheet displays. Review the recorded information of the test vehicle, and tap the **TPMS** button on the upper-right corner.

### **12.1.1 Historical Test Record**

The Historical Test Record is a detailed data form of the vehicle, which includes general vehicle information, service record, customer information, and the diagnostic trouble codes retrieved from the previous test sessions. Technician notes will also appear if present.

#### **NOTE**

The MaxiTPMS tablet must establish connection to the MaxiVCI V150 device to restart test sessions on the previously tested vehicles.

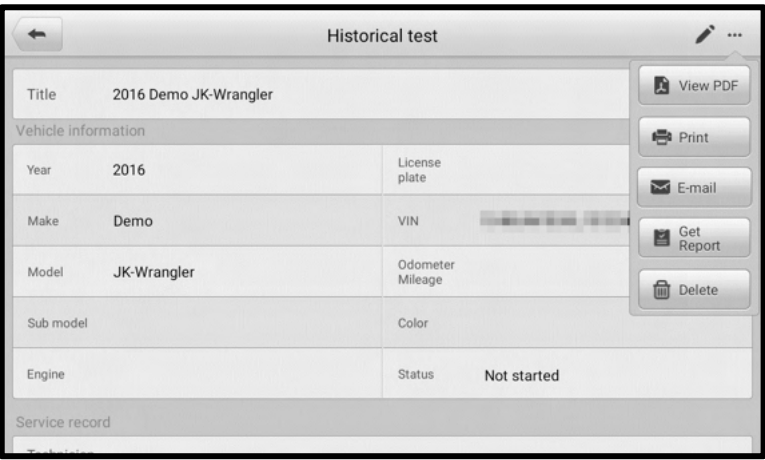

#### **Figure 12-3** *Historical Test Record Sheet*

#### ➢ **To edit the Historical Test record**

- 1. Tap **Data Manager** on the MaxiTPMS Job Menu.
- 2. Select **Vehicle History**.
- 3. Select the specific vehicle history record thumbnail from the main section. The Historical Test record will appear.
- 4. Tap **Edit** (the pen icon) to start editing.
- 5. Tap each item to input information or attach files or images.

#### **NOTE**

The vehicle VIN, license number, and customer account information are correlated by default. Vehicle records will automatically be correlated using this vehicle and customer identification.

- 6. Tap **Add to Customer** to supplement the historical test record sheet to an existing customer account, or add a new associated account with the test vehicle record. See *[Customer](#page-117-0)* on page [110](#page-117-0) for more information.
- 7. Tap **Done** to save the updated record sheet, or tap **Cancel** to exit without saving.

## **12.2 Workshop Information**

The Workshop Information form allows you to edit, input, and save the detailed workshop information, such as shop name, address, phone number, and other remarks, which, when printing vehicle diagnostic reports and other associated test file, will display as the header of the printed documents.

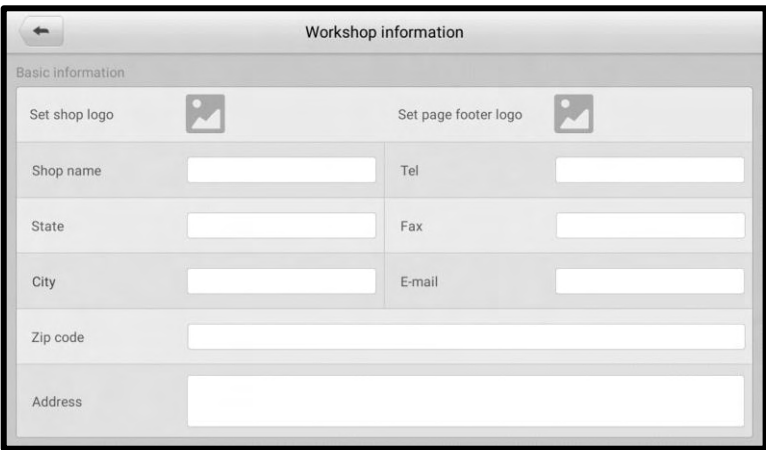

#### **Figure 12-4** *Workshop Information Sheet*

- ➢ **To edit the Workshop Information sheet**
	- 1. Tap the **Data Manager** application on the MaxiTPMS Job Menu.
	- 2. Select **Workshop Information**.
	- 3. Tap the **Edit** button on the top toolbar.
	- 4. Tap on each field to input the appropriate information.
	- 5. Tap **Done** to save the updated workshop information sheet, or tap **Cancel** to exit without saving.

## <span id="page-117-0"></span>**12.3 Customer**

The Customer function allows you to create and edit customer accounts. It helps you to save and organize all customer information accounts that are correlated with the associated test vehicle history records.

#### ➢ **To create a customer account**

- 1. Tap the **Data Manager** application on the MaxiTPMS Job Menu.
- 2. Select **Customer**.
- 3. Tap the **Add a Customer** button. An empty information form displays; tap each field to input the appropriate information.

#### **NOTE**

The items that must be filled are indicated as required fields.

- 4. Some customers may have more than one vehicle for service. You can always add new vehicle information to the account. Tap **Add New Vehicle Information**, and then fill in the vehicle information. Tap the **button to** cancel.
- 5. Tap **Complete** to save the account, or tap **Cancel** to exit without saving.

#### ➢ **To edit a customer account**

- 1. Tap **Data Manager** on the MaxiTPMS Job Menu.
- 2. Select **Customer**.
- 3. Select a customer account by tapping the corresponding name card. A Customer Information record displays.
- 4. Tap on the input field to edit information, and enter the updated information.
- 5. Tap **Complete** to save the updated information, or tap **Cancel** to exit without saving.

#### ➢ **To delete a customer account**

- 1. Tap **Data Manager** on the MaxiTPMS Job Menu.
- 2. Select **Customer**.
- 3. Tap the **Delete** icon on the right of a customer account. A message displays.
- 4. Tap **OK** to confirm the command, and the account is deleted, or tap **Cancel** to cancel the request.

## **12.4 Image**

The Image section is a PNG database containing all captured screenshots.

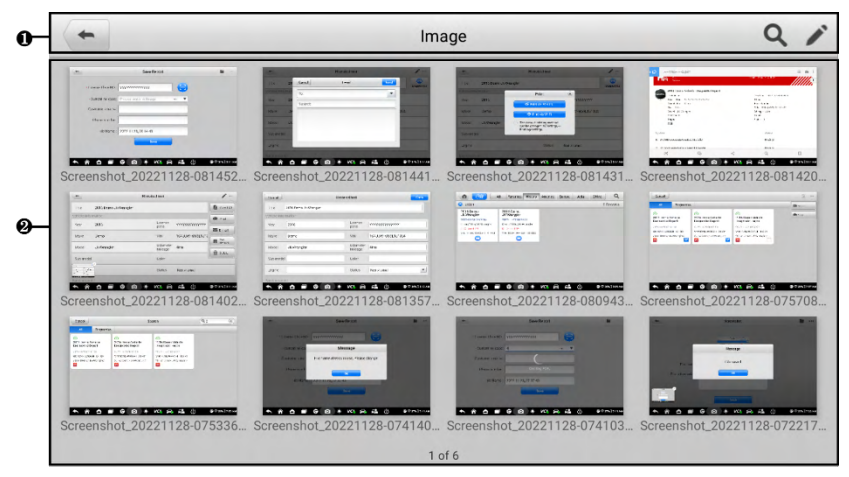

**Figure 12-5** *Image Screen*

- 1. Top Toolbar Buttons used to edit, print, and delete the stored image files. See the following table for detailed information.
- 2. Main Section displays the stored images.

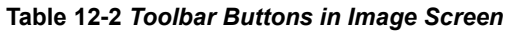

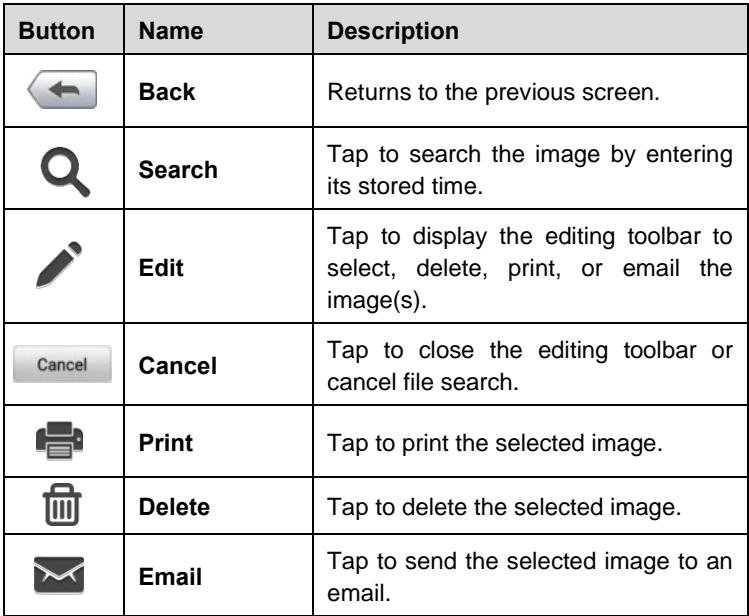

#### ➢ **To edit/delete image(s)**

- 1. Select **Data Manager** from the MaxiTPMS Job Menu.
- 2. Select **Image** to access the PNG database.
- 3. Tap **Edit** on the top-right corner of the screen. The editing screen displays.
- 4. Select the image(s) you want to edit by tapping the check box at the bottom-right corner of the image.
- 5. Tap the **Delete** icon to delete the selected images or delete all images. Tap **Print** to print the selected image(s). Tap **Email** to send the selected image(s) to an email.

## **12.5 Report**

This section stores and displays all reports. The reports stored in this area will be uploaded automatically when you set the Report Upload to Cloud in Report Settings to **ON**. See *[Report Settings](#page-106-0)* on page [99](#page-106-0) for further details. Tap one of the reports to view it or share with others by selecting **View Local Reports** or **Report Cloud Sharing**. For more information about Report Cloud Sharing, see *[Diagnostics Report Cloud Sharing](#page-90-0)* on pag[e 83](#page-90-0) for details.

## **12.6 PDF Files**

The PDF section stores and displays all PDF files of saved data. After entering the PDF database, select a PDF file to view the stored information.

This section uses the standard Adobe Reader application for file viewing and editing. Please refer to the associated Adobe Reader manual for more detailed instructions.

## **12.7 Review Data**

The Review Data section allows you to play back the recorded data frames of live data streams.

On the Review Data main screen, select a record file to play back.

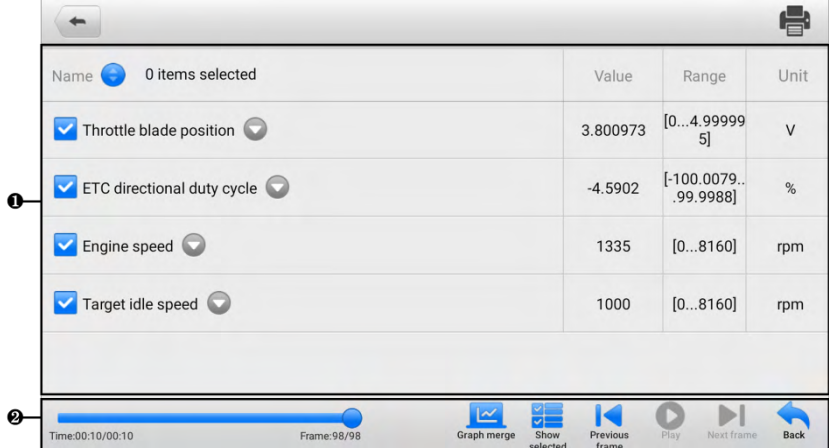

#### **Figure 12-6** *Data Playback Screen*

- 1. Main Section displays the recorded data frames.
- 2. Navigation Toolbar allows you to manipulate data playback.

Use the navigation toolbar buttons to play back the recorded data from frame to frame.

Tap **Back** to exit data playback.

## **12.8 Data Logging**

The Data Logging section allows you to launch Support platform directly to view all records of all feedback or no feedback data loggings on the diagnostic system. For more details, see *[Data Logging](#page-126-0)* on pag[e 119.](#page-126-1)

## **12.9 Uninstall Apps**

This section allows you to manage the software applications installed on the MaxiTPMS diagnostics system. Selecting this section opens a managing screen, on which you can check all available vehicle diagnostic applications.

Select the vehicle software you want to delete by tapping on the vehicle manufacturer icon, the selected item will display a blue mark at the upper-right corner. Tap the **Delete**  button on the top toolbar to delete the software from the system database.

# **13 Remote Desktop**

The Remote Desktop application launches the TeamViewer QuickSupport program, which is a simple, fast, and secure remote-control interface. You can use the application to receive remote support from Autel's support center, colleagues, or friends, by allowing them to control your MaxiTPMS tablet on their PC via the TeamViewer software.

If you think of a TeamViewer connection as a phone call, the TeamViewer ID would be the phone number under which all TeamViewer Clients can be reached separately. Computers and mobile devices that run TeamViewer are identified by a unique global ID. The first time the Remote Desktop application is launched, this ID is generated automatically based on the hardware characteristics and will not change later on.

Make sure the tablet is connected to the Internet before launching the Remote Desktop application, so that the tablet is able to receive remote support from a third party.

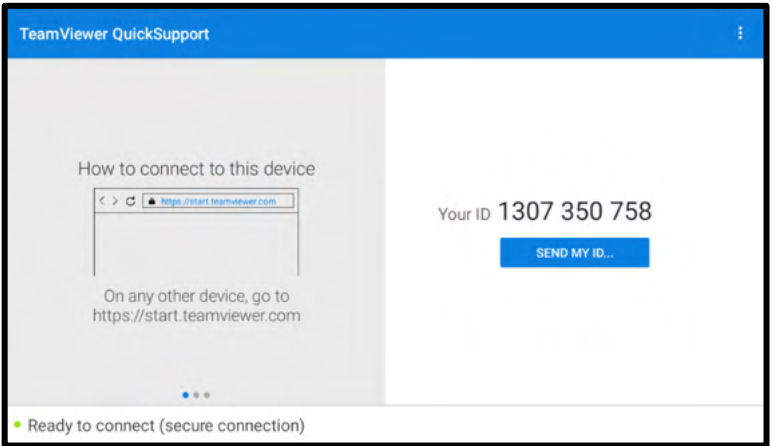

**Figure 13-1** *Remote Desktop Screen*

#### ➢ **To receive remote support from a partner**

- 1. Power on the tablet.
- 2. Tap the **Remote Desktop** application on the MaxiTPMS Job Menu. The TeamViewer QuickSupport screen appears and the device ID is generated and shown.
- 3. Your partner must install the Remote Control software to his/her PC by downloading the TeamViewer program (full version) online (see [http://www.teamviewer.com\)](http://www.teamviewer.com/), and then launch the software.
- 4. Provide your ID to your partner and wait for him/her to send you a remote-control request.
- 5. A prompt will appear asking you to allow remote control on your device.
- 6. Tap **Allow** to accept, or tap **Deny** to reject.

Refer to the associated TeamViewer documents for additional information.

## **14 OEM Authorization**

The OEM Authorization application allows you to unlock the gateway ECU (CGW) for some vehicles to perform advanced diagnostics tests.

#### **⊘NOTE**

Make sure the tablet is connected to the Internet before launching the OEM Authorization application.

#### ➢ **To unlock the gateway ECU (CGW)**

- 1. Connect the MaxiTPMS tablet to the vehicle through the MaxiVCI V150. See *[Establishing Vehicle Communication](#page-55-0)* on page [48.](#page-55-0)
- 2. Tap the **Diagnostics** application from the MaxiTPMS Job Menu.
- 3. Tap **Renault**. Select the vehicle type and tap **OK** to confirm the vehicle information.
- 4. On the Information screen, tap **Unlock**.
- 5. On the Purchase screen, tap **OK**. Select purchase method and pay to unlock the gateway. On the Purchase Successful screen, tap **OK**.
- 6. Exit the Diagnostics application. Tap the **OEM Authorization** application on the MaxiTPMS Job Menu. On the OEM Authorization screen, tap **Renew**. The Unlocking Information screen appears, on which you can view the remaining service sessions.

## **15 Support**

This application launches the Support platform which synchronizes Autel's online service base station with the tablet. In order to synchronize the device to your online account, you need to register the product through the Internet when you use it for the first time. The Support application is connected to Autel's service channel and online communities which provides the quickest way for problem solutions, allowing you to submit complaints and send help requests to obtain direct services and supports from the online community.

## **15.1 Product Registration**

In order to get access to the Support platform and obtain update and other services from Autel, you are required to register the MaxiTPMS tablet the first time you use it. See *Autel [User Center](#page-130-0)* on page [123](#page-130-0) for detailed information.

## **15.2 Support Screen Layout**

The Support application interface is navigated by the Home button on the top toolbar. And the main section of the Support screen is divided into two sections. The narrow column on the left is the main menu; select one subject from the main menu to display the corresponding function screen on the right.

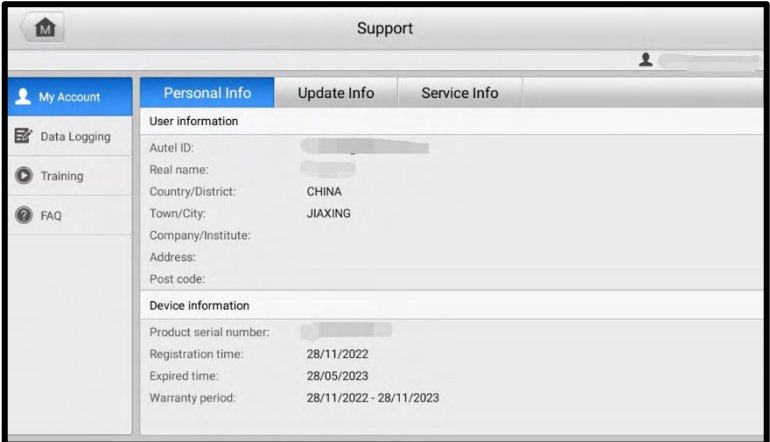

**Figure 15-1** *Support Application Screen*

## **15.3 My Account**

The My Account screen displays the comprehensive information of the user and the product, which is synchronized with the on-line registered account, including user information and device information.

- ⚫ User Information displays detailed information of your registered online Autel account, such as your Autel ID, name, address, and other contact information.
- <span id="page-126-0"></span>⚫ Device Information — displays the registered product information, including the product serial number, registration time, expired time, and warranty period.

## <span id="page-126-1"></span>**15.4 Data Logging**

The Data Logging screen keeps records of all **Feedback** (submitted), **No Feedback** (not submitted but saved) or **History** (up to the latest 20 test records) data loggings on the diagnostic system. You can edit and send test records by using the Data Logging function. Autel support personnel will receive and process submitted reports through the Support platform.

|                                                      | Feedback | No Feedback | History |                      |               | $Q \nearrow$ |
|------------------------------------------------------|----------|-------------|---------|----------------------|---------------|--------------|
| 2022-11-27_08-44-55<br>$\frac{m}{n+1}$ Open<br>Buick |          | $\sqrt{2}$  |         | Nov 27th, 2022 08:44 | $\mathcal{L}$ |              |
|                                                      |          |             |         |                      |               |              |
|                                                      |          |             |         |                      |               |              |
|                                                      |          |             |         |                      |               |              |
|                                                      |          |             |         |                      |               |              |
|                                                      |          |             |         |                      |               |              |
|                                                      |          |             |         |                      |               |              |
|                                                      |          |             |         |                      |               |              |
|                                                      |          |             |         |                      |               |              |

**Figure 15-2** *Data Logging Screen*

#### ➢ **To make a reply in a Data Logging session**

- 1. Tap on the **Feedback** tag to view the list of submitted data loggings.
- 2. Select a specific item to view the latest update of the processing progress.
- 3. Tap on the input field at the bottom of the screen and enter your reply, or tap the **Audio** button to record a voice message or the **Camera** button to take a screenshot.
- 4. Tap **Send** to deliver your message to Autel support.

## **15.5 Training**

The Training section provides quick links to Autel's online video library. Select a video channel by language to see all available online tutorial videos on topics such as product usage techniques and vehicle diagnostics practice.

## **15.6 FAQ**

The FAQ section provides comprehensive references for all questions frequently asked and answered about the use of Autel's online member account, shopping, and payment procedures.

- Account displays questions and answers about the use of Autel's online user account.
- ⚫ Shopping displays questions and answers about online product purchase methods or procedures.
- ⚫ Payment displays questions and answers about online product payment methods or procedures.

## **16 MaxiViewer**

The MaxiViewer allows you to search the functions supported by our tools and the software version information. There are two ways of searching, either by searching the tool and the vehicle or searching the functions.

#### ➢ **To Search by the vehicle**

- 1. Tap the **MaxiViewer** application on the MaxiTPMS Job Menu. The Function Viewer screen displays.
- 2. Tap the tool name on the top-left corner to open the drop-down list. Tap the one you want to search.
- 3. Tap the vehicle brand, model, and year you want to search.
- 4. All the functions supported by the selected tool for the selected vehicle will display as several columns.

#### ➢ **To search by the functions**

- 1. Tap the **MaxiViewer** application on the MaxiTPMS Job Menu. The Function Viewer screen displays.
- 2. Tap the tool name on the top-left to open the drop-down list. Tap the one you want to search.
- 3. Type the function you want to search in the top-right search column. All the vehicles with this function will be listed with several columns, including system, function, sub function, and version.

#### **NOTE**

Fuzzy search is supported, so type in part of the function you want to search can also find out all the related information.

## **17 Quick Link**

The Quick Link application provides you with convenient access to Autel's official website and many other well-known sites in automotive service industry to provide technical help, knowledge bases, forums, and training and expertise consultations.

| <b>Quick Link</b><br>⋒       |                |                         |                    |                                |  |  |
|------------------------------|----------------|-------------------------|--------------------|--------------------------------|--|--|
| <b>AUTEL</b>                 | <b>ALLDATA</b> | <b>OBD WIKI</b>         | <b>HAYNESPRO</b>   | <b>IDENTIFIX</b>               |  |  |
| <b>AUTEL</b>                 | <b>ALLDATA</b> | OBD wiki                | HaynesPro          | <b>IDENTIFIX</b>               |  |  |
| <b>MITCHELL1</b>             | <b>NASTF</b>   | ORIO<br><b>HEMSI DA</b> | <b>ORIO PORTAL</b> | <b>SAAB</b><br><b>ORIGINAL</b> |  |  |
| Mitchell1                    | <b>NASTF</b>   | ORIO Hemsida            | ORIO Portal        | <b>SAAB Original</b>           |  |  |
| <b>SAAB</b><br><b>WESHOP</b> | <b>TST</b>     | <b>AUTODATA</b>         | ETI                | <b>IATN</b>                    |  |  |
| SAAB Weshop                  | <b>TST</b>     | autodata                | eti                | <b>iATN</b>                    |  |  |

**Figure 17-1** *Quick Link Screen*

#### ➢ **To open a quick link**

- 1. Tap the **Quick Link** application on the MaxiTPMS Job Menu. The Quick Link application screen appears.
- 2. Select a website thumbnail from the main section. The Chrome browser is launched and the selected website is opened.

## <span id="page-130-0"></span>**18 Autel User Center**

Software updates are available for free for the first year from the date of purchase. The Autel User Center application allows you to register your tool to download the latest released software, thereby enhancing the functionality of the MaxiTPMS application by adding new vehicle models or enhanced applications to the database.

There are two ways for product registration:

- **A. Register the product using the MaxiTPMS tablet**
- ➢ **To log in with your account and register your tool**
	- 1. Tap **Autel User Center** from the MaxiTPMS Job Menu. The following screen displays.

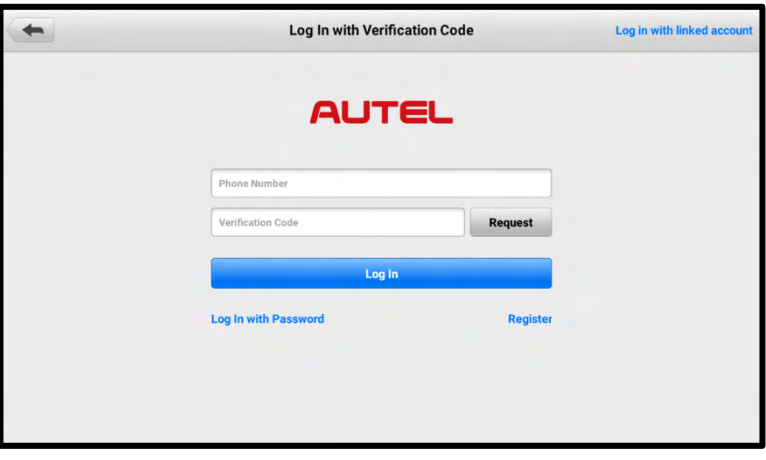

**Figure 18-1** *Autel User Center Screen*

- 2. If you already have an Autel ID, you can log in with your phone number and verification code, or tap **Log In with Password** to log in with your Autel ID and password. If you don't have an Autle ID yet, tap **Register** to create an Autel ID.
- 3. Once your account is successfully registered, you will enter the main menu of the Autel User Center.
- 4. Select **Device Management** on the main menu.
- 5. Tap the **Link Device** button on the upper-right corner of the Device Management screen. The serial number and password of the device will automatically appear on the Link Device screen.
- 6. Tap the **Link** button to complete the product registration.

#### **B. Register the product on the Autel website**

#### ➢ **To register the MaxiTPMS tablet**

- 1. Visit the website: [pro.autel.com.](http://pro.autel.com/)
- 2. If you have an Autel account, sign in with your account ID and password and skip to step 7.
- 3. If you are a new member to Autel, click the **Register** button to create your Autel ID.
- 4. Enter the required personal information in the input fields.
- 5. Enter your email address, then click **Request**. You will receive an email from Autel with your verification code. Open the email and copy the code into the proper input box.
- 6. Set a password for your account, and enter the password again to confirm. Read the **Autel User Service Agreement** and **Autel Privacy Policy**, then check the box to accept the terms. After all the information is entered, click **Register**. A Product Registration screen will appear.
- 7. Your product serial number and password are required to complete your registration. To find your serial number and password on the tool: go to **Settings**>**About**.
- 8. Enter your tool's serial number and password on the Product Registration screen. Enter the CAPTCHA code and click **Submit** to complete your registration procedure.

# **19 Maintenance and Service**

To ensure that the MaxiTPMS diagnostic tablet performs at its optimum level, we advise that the product maintenance instructions covered in this section is read and followed.

## **19.1 Maintenance Instructions**

The following shows how to maintain your devices, together with precautions to take.

- Use a soft cloth and alcohol or a mild window cleaner to clean the touch screen of the tablet.
- ⚫ Do not use any abrasive cleansers, detergent, or automotive chemicals to the tablet.
- ⚫ Maintain the devices in dry conditions and keep them within normal operating temperatures.
- ⚫ Dry your hands before using the tablet. The touch screen of the tablet may not work if the touch screen is moist, or if you tap the touch screen with wet hands.
- Do not store the device in humid, dusty or dirty areas.
- ⚫ Check the housing, wiring, and connectors for dirt and damage before and after each use.
- After using the device, wipe the device housing, wiring, and connectors clean with a damp cloth.
- ⚫ Do not attempt to disassemble your tablet.
- ⚫ Do not drop or cause severe impact to the devices.
- ⚫ Only use authorized battery chargers and accessories. Any malfunction or damage caused by the use of unauthorized battery charger and accessories will void the limited product warranty.
- ⚫ Ensure that the battery charger does not come in contact with conductive objects.
- ⚫ Do not use the tablet beside microwave ovens, cordless phones and some medical or scientific instruments to prevent signal interference.

## **19.2 Troubleshooting Checklist**

#### **A. When the tablet does not work properly:**

- ⚫ Ensure the tablet has been registered online.
- ⚫ Ensure the system software and diagnostic application software are properly updated.
- ⚫ Ensure the tablet is connected to the Internet.
- ⚫ Check all cables, connections, and indicators to see if the signal is being received.
- **B. When battery life is shorter than usual:**
	- ⚫ This may happen when you are in an area with low Wi-Fi signal strength. Turn off your device when not in use.

#### **C. When the tablet cannot be turned on:**

⚫ Ensure the tablet is connected to a power source or the battery is charged.

#### **D. When you are unable to charge the tablet:**

- Your charger may be out of order. Contact your nearest dealer.
- ⚫ You may be attempting to use the device in an overly hot/cold temperature. Try changing the charging environment.
- Your device may have not been connected to the charger properly. Check the connector.

#### **⊘**NOTE

If your problems persist, please contact Autel's technical support personnel or your local selling agent.

## **19.3 About Battery Usage**

Your tablet is powered by a built-in Lithium-ion Polymer battery. This means that, unlike other forms of battery technology, you can recharge your battery while some charge remains without reducing your tablet's autonomy due to the "battery memory effect" inherent in those technologies.

### $\triangle$ DANGER

- 1. The built-in Lithium-ion Polymer battery is factory replaceable only; incorrect replacement or tampering with the battery pack may cause an explosion.
- 2. Do not use a damaged battery charger.
- Do not disassemble or open crush, bend or deform, puncture or shred.
- Do not modify or remanufacture, attempt to insert foreign objects into the battery,

expose to fire, explosion or other hazards.

- ⚫ Make sure to use the charger and USB cables only that come together in the package. If you use the other charger and USB cables, you might incur malfunction or failure of the device.
- ⚫ Only use the charging device that has been qualified with device as per the standard. Use of an unqualified battery or charger may present a risk of fire, explosion, leakage, or other hazards.
- ⚫ Avoid dropping the tablet. If the tablet is dropped, especially on a hard surface, and the user suspects damage, take it to a service center for inspection.
- ⚫ Move the tablet closer to your network's base station to improve battery life.
- ⚫ The battery recharging time varies depending on the remaining battery capacity.
- Battery life inevitably shortens over time.
- Since over charging may shorten battery life, remove the tablet from its charger once it is fully charged. Unplug the charger, once charging is complete.
- ⚫ Leaving the tablet in hot or cold places, especially inside a vehicle in summer or winter, may reduce the capacity and life of the battery. Always keep the battery within normal temperatures.

## **19.4 Service Procedures**

This section introduces information for technical support, repair service, and application for replacement or optional parts.

### **19.4.1 Technical Support**

If you have any question or problem on product operations, please contact us.

#### **Autel China Headquarters**

- ⚫ **Phone:** +86 (0755) 8614-7779 (Monday-Friday, 9AM-6PM Beijing Time)
- ⚫ **Email:** supporttpms@auteltech.com
- ⚫ **Address:** Floor 2, Caihong Keji Building, 36 Hi-tech North Six Road, Songpingshan Community, Xili Sub-district, Nanshan District, Shenzhen City, China
- ⚫ **Web:** [www.autel.com;](http://www.autel.com/) www.maxitpms.com

#### **Autel North America**

- ⚫ **Phone:** 1-855-288-3587 (Monday-Friday, 9AM-6PM Eastern Time)
- ⚫ **Email:** [ussupport@autel.com](mailto:ussupport@autel.com)
- ⚫ **Address:** 36 Harbor Park Drive, Port Washington, New York, USA 11050
- ⚫ **Web:** [www.autel.com/us](http://www.autel.com/us)

#### **Autel Europe**

- ⚫ **Phone:** +49(0)89 540299608 (Monday-Friday, 9AM-6PM Berlin Time)
- ⚫ **Email:** [support.eu@autel.com](mailto:support.eu@autel.com)
- ⚫ **Address:** Landsberger Str. 408, 81241 München, Germany
- ⚫ **Web:** [www.autel.eu](http://www.autel.eu/)

#### **Autel APAC**

#### **Japan:**

- ⚫ **Phone:** +81-045-548-6282
- ⚫ **Email:** [support.jp@autel.com](mailto:support.jp@autel.com)
- ⚫ **Address:** 6th Floor, Ari-nadoribiru 3-7-7, Shinyokohama, Kohoku-ku, Yokohama-shi, Kanagawa-ken, 222-0033 Japan
- Web: [www.autel.com/jp](http://www.autel.com/jp)

#### **Australia:**

- ⚫ **Email:** [ausupport@autel.com](mailto:ausupport@autel.com)
- ⚫ **Address:** Unit 5, 25 Veronica Street, Capalaba

#### **Autel IMEA**

- ⚫ **Phone:** +971 585 002709 (in UAE)
- ⚫ **Email:** imea-[support@autel.com](mailto:imea-support@autel.com)
- ⚫ **Address:** 906-17, Preatoni Tower (Cluster L), Jumeirah Lakes Tower, DMCC, Dubai, UAE
- ⚫ **Web:** [www.autel.com](http://www.autel.com/)

#### **Autel Latin America**

#### **Mexico:**

- ⚫ **Phone:** +52 33 1001 7880 (Spanish in Mexico)
- ⚫ **Email:** [latsupport@autel.com](mailto:latsupport@autel.com)
- ⚫ **Address:** Avenida Americas 1905, 6B, Colonia Aldrete, Guadalajara, Jalisco, Mexico

#### **Brazil:**

- ⚫ **Email:** [brsupport@autel.com](mailto:brsupport@autel.com)
- ⚫ **Address:** Avenida José de Souza Campos n° 900, sala 32 Nova Campinas Campinas – SP, Brazil
- ⚫ **Web:** [www.autel.com/br](http://www.autel.com/br)

### **19.4.2 Repair Service**

If it becomes necessary to return your device for repair, please contact us first and then download the repair service form from [www.autel.com,](http://www.autel.com/) and fill it in. The following information must be included:

- ⚫ Contact name
- Return address
- Telephone number
- ⚫ Product name
- Complete description of the problem
- Proof-of-purchase for warranty repairs
- Preferred method of payment for non-warranty repairs

#### **⊘NOTE**

For non-warranty repairs, payment can be made with Visa, Master Card, or with approved credit terms.

#### **Send the device to your local agent, or to the below address:**

Floor 2, Caihong Keji Building, 36 Hi-tech North Six Road, Songpingshan Community, Xili Sub-district, Nanshan District, Shenzhen City, China

### **19.4.3 Other Services**

You can purchase the optional accessories directly from Autel's authorized tool suppliers, and/or your local distributor or agent.

Your purchase order should include the following information:

- Contact information
- Product or part name
- Item description
- ⚫ Purchase quantity

## **20 Compliance Information**

**FCC Compliance FCC ID: WQ8-DS900TS2232**

This device complies with Part 15 of the FCC rules and Industry Canada's license-exempt RSSs. Operation is subject to the following two conditions:

- 1. This device may not cause harmful interference.
- 2. This device must accept any interference received, including interference that may cause undesired operation.

Cet appareil est conforme aux CNR exempts de licence d'Industrie Canada. Son fonctionnement est soumis aux deux conditions suivantes:

- 1. Ce dispositif ne peut causer des interferences; et
- 2. Ce dispositif doit accepter toute interférence, y compris les interférences qui peuvent causer un mauvais fonctionnement de l'appareil.

#### **WARNING**

Changes or modifications not expressly approved by the party responsible for compliance could void the user's authority to operate the equipment.

#### **⊘NOTE**

This equipment has been tested and found to comply with the limits for a Class B digital device, pursuant to Part 15 of the FCC Rules. These limits are designed to provide reasonable protection against harmful interference in a residential installation.

This equipment generates uses and can radiate radio frequency energy and, if not installed and used in accordance with the instructions, may cause harmful interference to radio communications. However, there is no guarantee that interference will not occur in a particular installation. If this equipment does cause harmful interference to radio or television reception, which can be determined by turning the equipment off and on, the user is encouraged to try to correct the interference by one or more of the following measures:

-- Reorient or relocate the receiving antenna.

-- Increase the separation between the equipment and receiver.

-- Connect the equipment into an outlet on a circuit different from that to which the receiver is connected.

-- Consult the dealer or an experienced radio/TV technician for help.

Changes or modifications not expressly approved by the party responsible for compliance could void the user's authority to operate the equipment.

## **SAR**

The radiated output power of this device is below the FCC radio frequency exposure limits. Nevertheless, the device should be used in such a manner that the potential for human contact is minimized during normal operation.

The exposure standard for wireless devices employs a unit of measurement known as the Specific Absorption Rate, or SAR. The SAR limit set by the FCC is 1.6 W/Kg. Tests for SAR are conducted using standard operating positions accepted by the FCC with the device transmitting at its highest certified power level in all tested frequency bands.

Although the SAR is determined at the highest certified power level, the actual SAR level of the device while operating can be well below the maximum value. This is because the device is designed to operate at multiple power levels so as to use only the power required to reach the network. To avoid the possibility of exceeding the FCC radio frequency exposure limits, human proximity to antenna should be minimized.

### **RF WARNING STATEMENT**

The device has been evaluated to meet general RF exposure requirement. The device can be used in portable exposure condition without restriction.

## **RoHS COMPLIANCE**

This device is declared to be in compliance with the European RoHS Directive 2011/65/EU.

### **CE COMPLIANCE**

This product is declared to conform to the essential requirements of the following directives and carries the CE mark accordingly:

Radio Equipment Directive 2014/53/EU

## **21 Warranty**

### **Limited One Year Warranty**

Autel Intelligent Technology Corp., Ltd. (the Company) warrants to the original retail purchaser of this MaxiTPMS diagnostics device that should this product or any part thereof during normal usage and conditions, be proven defective in material or workmanship and results in product failure within 1 year period from the date of purchase, such defect(s) will be repaired, or replaced (with new or rebuilt parts) with Proof of Purchase, at the Company's option, without charge for parts or labor directly related to the defect(s).

### **⊘**NOTE

If the warranty period is inconsistent with local laws and regulations, please comply with the relevant local laws and regulations.

The Company shall not be liable for any incidental or consequential damages arising from the use, misuse, or mounting of the device. Some states do not allow limitation on how long an implied warranty lasts, so the above limitations may not apply to you.

#### **This warranty does not apply to:**

- 1) Products subjected to abnormal use or conditions, accident, mishandling, neglect, unauthorized alteration, misuse, improper installation or repair or improper storage;
- 2) Products whose mechanical serial number or electronic serial number has been removed, altered or defaced;
- 3) Damage from exposure to excessive temperatures or extreme environmental conditions;
- 4) Damage resulting from connection to, or use of any accessory or other product not approved or authorized by the Company;
- 5) Defects in appearance, cosmetic, decorative or structural items such as framing and non-operative parts;
- 6) Products damaged from external causes such as fire, dirt, sand, battery leakage, blown fuse, theft or improper usage of any electrical source.

#### **D** IMPORTANT

All contents of the product may be deleted during the process of repair. You should create a back-up copy of any contents of your product before delivering the product for warranty service.